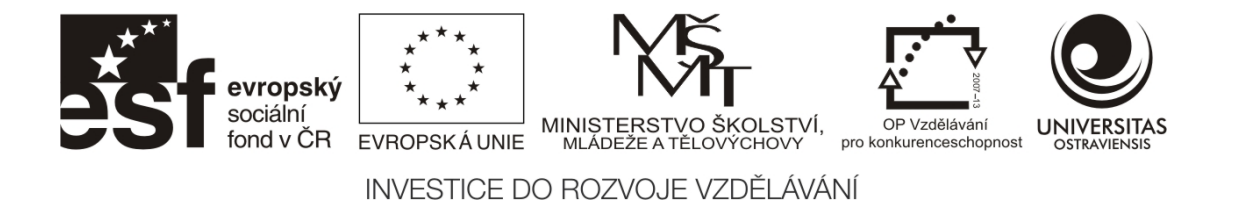

# **Využití ICT při studiu pro studenty se speciálními potřebami**

Vladimíra Sehnalová

ČÍSLO OPERAČNÍHO PROGRAMU: CZ.1.07 NÁZEV OPERAČNÍHO PROGRAMU: OP VZDĚLÁVÁNÍ PRO KONKURENCESCHOPNOST PRIORITNÍ OSA: 2 ČÍSLO OBLASTI PODPORY: 2.2

# **KOMPETENCE ABSOLVENTŮ OU ZAMĚŘENÉ NA ROVNOST PŘÍLEŽITOSTÍ NA TRHU PRÁCE**

REGISTRAČNÍ ČÍSLO PROJEKTU: CZ.1.07/2.2.00/15.0456

# **OSTRAVA 2013**

Tento projekt je spolufinancován Evropským sociálním fondem a státním rozpočtem České republiky.

Název: Využití ICT při studiu pro studenty se speciálními potřebami

Autor: Mgr. Vladimíra Sehnalová, Ph.D.

Vydání: 2. aktualizované vydání, 2013<br>Počet stran: 2019 Počet stran:

Jazyková korektura nebyla provedena, za jazykovou stránku odpovídá autor.

© Mgr. Vladimíra Sehnalová, Ph.D. © Ostravská univerzita v Ostravě

ISBN 978-80-7464-286-9

# Obsah

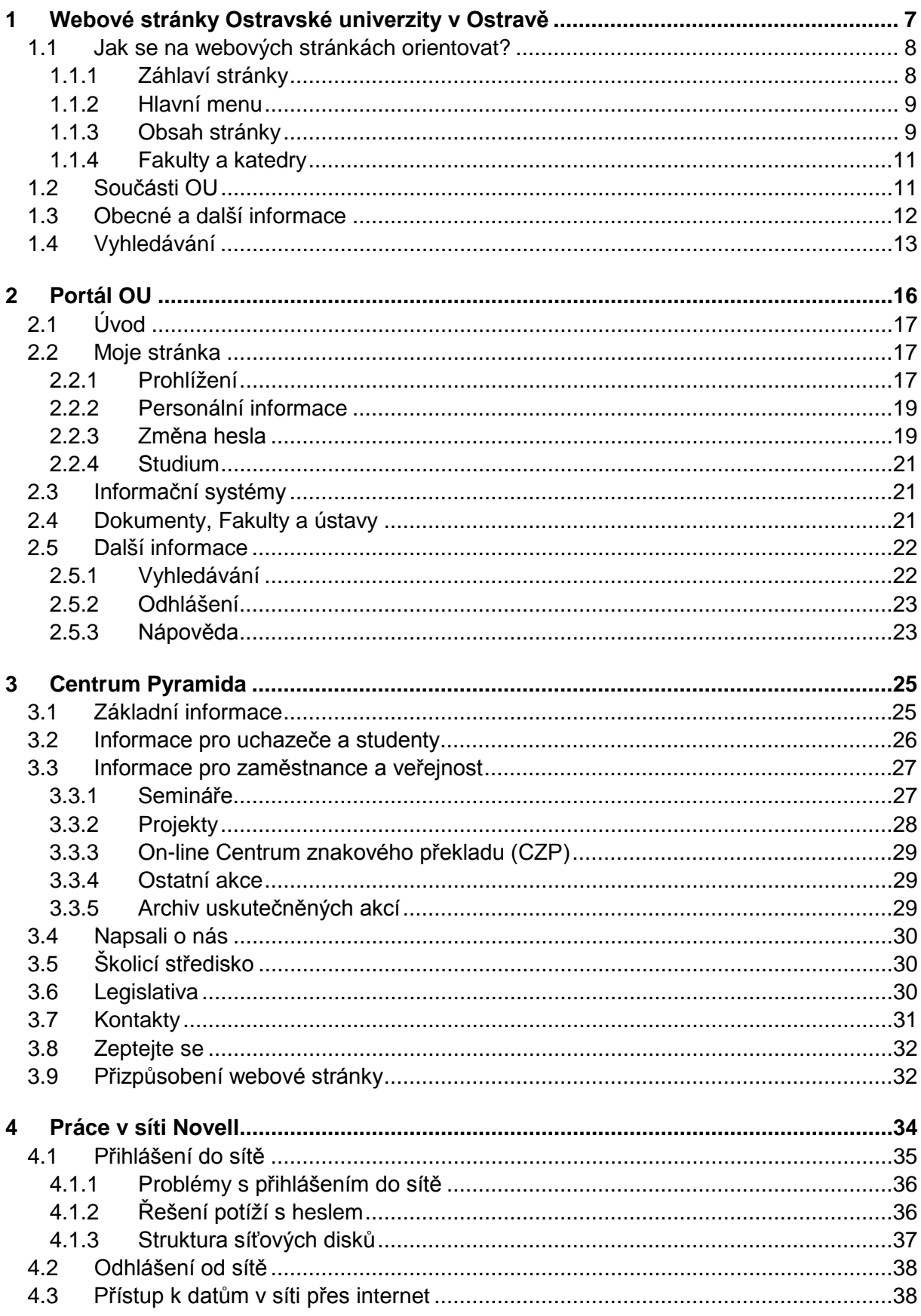

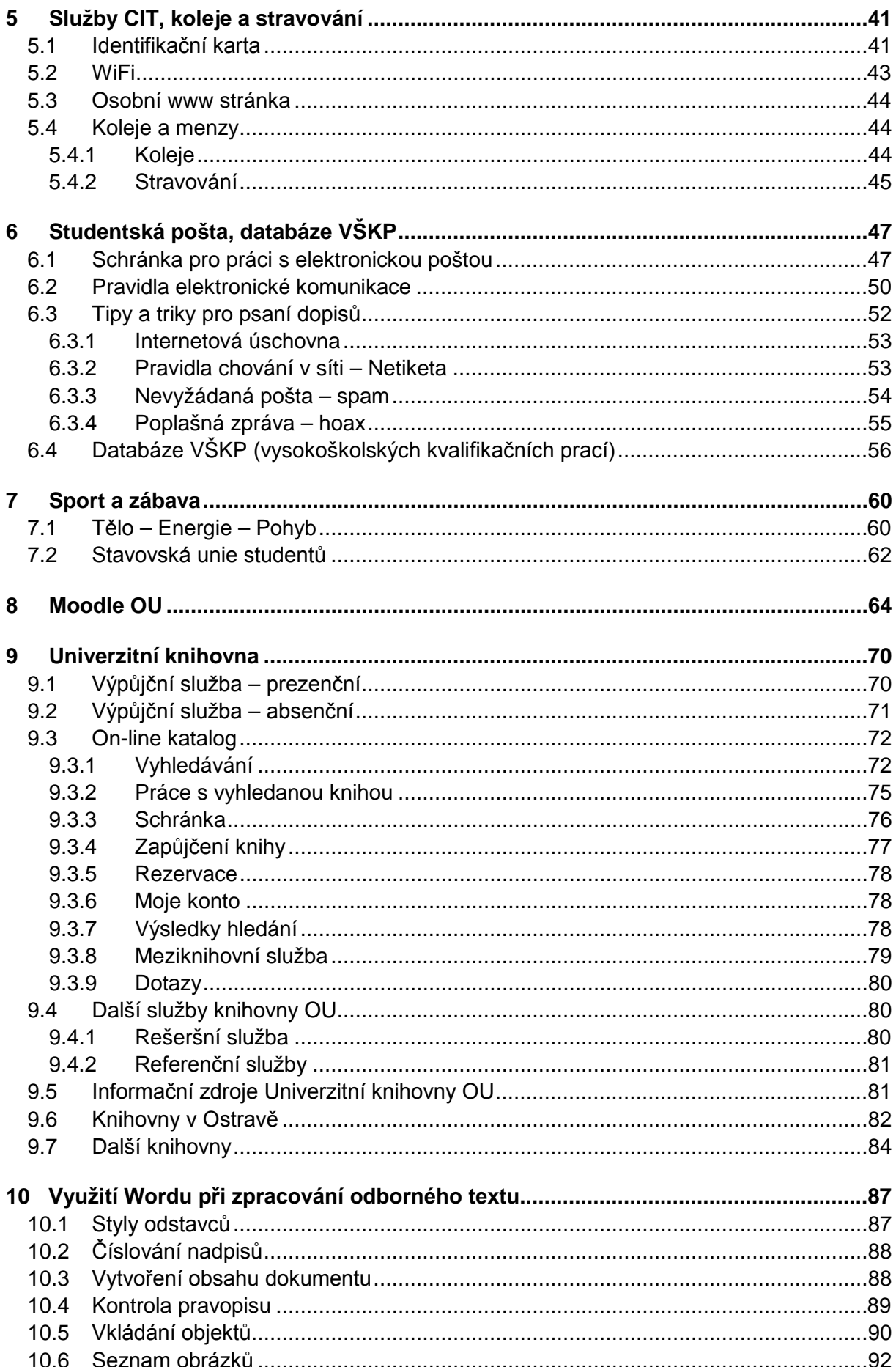

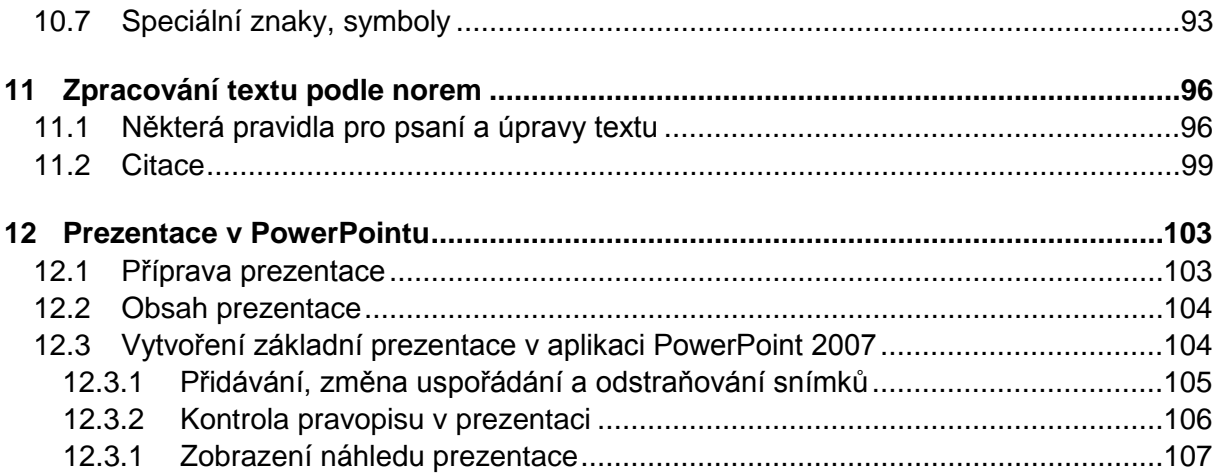

# **Průvodce oporou**

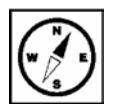

Cílem opory je přiblížit studentům Ostravské univerzity v Ostravě školní informační systémy, popsat jejich strukturu, možnosti a jejich využití, vyhledávání informací a dodržování pravidel bezpečnosti. Textový editor nebo prezentační program může být dobrým pomocníkem při zpracování a prezentaci odborné, bakalářské nebo diplomové práce, pokud umíte využít nástroje, které tyto aplikace nabízí. Zkratka ICT v názvu předmětu je obecné označení pro informační a komunikační technologie (ICT – Information and Communications Technology).

Opora je určena studentům se speciálním potřebami, ale může být užitečná všem studentům, kteří by rádi pronikli do tajů výpočetní techniky a naučili se efektivně informační systémy Ostravské univerzity využívat. Druhé vydání této opory bylo aktualizováno podle současného stavu a vzhledu informačních systémů a odkazovaných webových stránek.

Text byl zpracován jako návod pro práci s informačními systémy. Je doplněn řadou ilustračních obrázků výřezů obrazovek, které vidíte na monitoru a které vám pomohou lépe pochopit pojmy používané pro popis systému. Opora obsahuje příklady pro objasnění problematiky, úkoly k textu, kontrolní otázky a úkoly, které vám usnadní porozumět probíraným tématům.

Pro seznámení s popisovaným informačním systémem nebo aplikací doporučujeme daný systém spustit, současně si otevřít a číst tuto oporu. Vyzkoušejte si uvedené příklady, lépe tak pochopíte způsob práce s daným systémem. Všechny kontrolní otázky a úkoly se pokuste ihned splnit, pomohou vám s pochopením popisované problematiky. Vypracované korespondenční úkoly zašlete e-mailem vyučujícímu nebo vložte do kurzu v prostředí Moodle.

Budete-li mít při práci s informačním systémem nebo aplikací problémy, vyhledejte v opoře příslušnou kapitolu a pokuste se na problém pomocí textu přijít. Pokud jste problém nevyřešili, ptejte se spolužáků, učitelů, pracovníka centra Pyramida nebo knihovny. Věřím, že vám všichni rádi pomohou.

# <span id="page-6-0"></span>**1 Webové stránky Ostravské univerzity v Ostravě**

#### **Cíl**

Webové stránky vysoké školy jsou obvykle prvním místem, které navštíví uchazeč o studium. Kromě informací pro budoucí studenty jsou webové stránky zdrojem informací také pro studenty současné. Orientace ve struktuře webových stránek a vyhledání požadované informace se stává důležitou součástí studia. Kapitola vás seznámí se základním rozdělením webových stránek a upozorní na některé důležité odkazy.

#### **Klíčová slova**

webové stránky, záhlaví stránky, hlavní menu, navigační pruh, vyhledávání

#### **Průvodce studiem**

Zobrazení webové stránky? Brouzdání po internetu? No, to přece dávno umíme! Co se můžeme dozvědět nového? Určitě jste již zkušenými uživateli internetu a umíte si mnoho informací na internetu najít. Jako studenti vysoké školy si ale také budete muset sami vyhledat řadu informací, které jsou důležité pro vaše studium. Už nebudete mít svého "třídního", který vám vše potřebné sdělí. Ale nebojte se, mnoho informací budete dostávat do studentské e-mailové schránky a s dotazy ke studiu se můžete obrátit na svého pedagogického poradce. Přesto je důležité vědět, kde informace hledat.

Webové stránky Ostravské univerzity v Ostravě (dále jen OU) jsou představením univerzity veřejnosti a budoucím studentům pomocí dnes již běžně dostupných technologií. Budoucím studentům přináší stránky informace o studijních oborech, přijímacích zkouškách nebo termínech přijímacího řízení. Dalším návštěvníkům těchto stránek se zobrazují zprávy a další sdělení, které pomáhají utvářet obraz o celé organizaci.

### *Poznámka k textu*

Webové stránky budou v textu vkládány jako úplný hypertextový odkaz. Po klepnutí myši na modrý podtržený text (ve verzi PDF; ve verzi DOC současně s klávesou Ctrl) se otevře okno prohlížeče a stránka se zobrazí.

Pokud se požadovaná stránka v prohlížeči nezobrazí, může to být způsobeno nastavením v počítači, u kterého pracujete, nebo může být požadováno přihlášení na zabezpečené stránky.

#### <http://www.osu.cz/>

Tento způsob je použit pro zjednodušení práce se zobrazením odkazovaných www stránek, správný formát citace je uveden v literatuře na konci kapitoly.

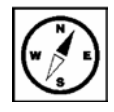

# <span id="page-7-0"></span>**1.1 Jak se na webových stránkách orientovat?**

### <span id="page-7-1"></span>**1.1.1 Záhlaví stránky**

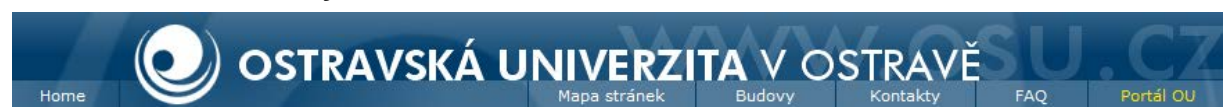

Záhlaví zobrazuje název a logo univerzity nebo se mění v případě výběru odkazu na některou z fakult nebo ústavů.

Odkazy, které jsou umístěny v záhlaví stránky, pomáhají se rychle přemístit na požadovanou stránku. Vhodné je využít například odkazy:

- *Home* pro návrat na hlavní stránku OU,
- *Portál OU* pouze pro současné studenty OU.

Pod záhlavím je zobrazena adresa univerzity, fakulty, katedry nebo ústavu, který je vybrán. Někdy je to velmi rychlý způsob, jak zjistit, na kterém místě v Ostravě je možno daný útvar nalézt podle zobrazené adresy.

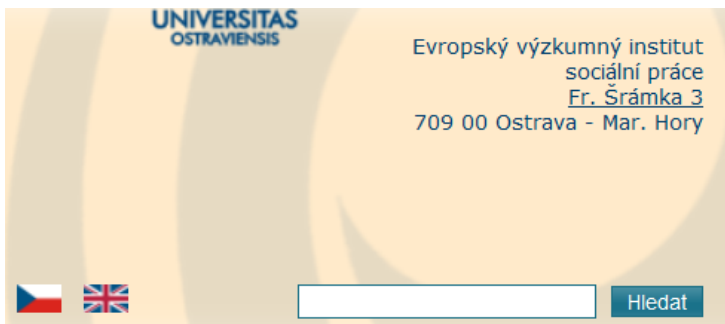

Dva obrázky vlajek slouží jako přepínač mezi českou a anglickou verzí stránek.

Pole *Hledat* slouží k rychlému vyhledávání pojmu nebo jména. Velmi dobře tak můžete vyhledat kontakt na vyučujícího nebo zaměstnance celé univerzity. Po napsání jména, které můžete zapsat i bez diakritiky a malými písmeny, stiskněte tlačítko *Hledat*.

#### **Úkol k textu**

Vyhledejte informace o autorce této opory. Zjistěte její e-mailovou adresu, ať jí v případě nejasností při čtení opory můžete poslat dotaz e-mailem.

#### *Řešení*

Do pole pro hledání zadejte jméno "sehnalova".

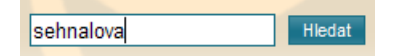

Hledaný výraz se může objevit ve výsledcích:

- Výsledek hledání v názvech kategorií,
- výsledek hledání v názvech zpráv,
- výsledek hledání v zaměstnancích.

Výsledkem hledání je jen jedno jméno zaměstnance.

Výsledek hledání v zaměstnancích:

> Sehnalová Vladimíra

Klepnutím na jméno se zobrazí úplné informace o zaměstnanci OU.

e-mail: vladimira.sehnalova@osu.cz

Při shodě jmen může být zobrazeno více výsledků hledání.

Například při zadání běžného českého jména "novák" se zobrazí více jmen s tímto příjmením.

Hledaný řetězec: novák

#### Výsledek hledání v zaměstnancích:

- > Novák David Walter
- > Novák Radomil
- > Novák Vilém

Klepnutím na vybrané jméno je zobrazena osobní stránka zaměstnance OU. Z údajů zjistíte, jak můžete kontaktovat vyučujícího telefonem nebo e-mailem. V případě, že potřebujete osobní konzultaci, najdete zde také informaci, na které budově, poschodí a kanceláři můžete danou osobu nalézt.

#### <span id="page-8-0"></span>**1.1.2 Hlavní menu**

Studium Věda, výzkum, tvorba Projekty Zahraniční vztahy Fakulty a ústavy Součásti OU Orgány OU Obecné informace

Hlavní menu www stránek OU obsahuje odkazy: Studium; Věda, výzkum, tvorba; Projekty; Zahraniční vztahy; Fakulty a ústavy; Součásti OU; Orgány OU; Obecné informace.

Po ukázání na položku menu se rozšíří nabídka dostupných voleb. Klepnutím na položku se zobrazí požadované informace níže na stránce.

### <span id="page-8-1"></span>**1.1.3 Obsah stránky**

Vlastní obsah úvodní stránky je rozdělen do tří sloupců.

Na začátku úvodní stránky mohou být umístěny obrázky – upoutávky na aktuální informace, odkaz na informace o získaném certifikátu *ECTS* nebo hodnocení kvality *Řízení kvality na Ostravské univerzitě v Ostravě* a další aktuální odkazy, například na téma *Integrace ostravských univerzit*.

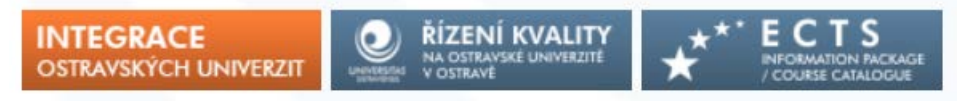

#### *Levý sloupec – navigační pruh*

Při zobrazování informací postupně v levém sloupci, kterému říkáme *navigační pruh*, vybíráte fakultu, katedru nebo ústav a požadovaný odkaz. Tento levý sloupec je vždy přítomen a zobrazuje strukturu dostupných informací.

Abyste se v záplavě informací neztratili, zobrazuje se pod hlavním menu *navigační řádek*.

> 0U > Fakulty a ústavy > Pedagogická fakulta > Katedry PdF > Katedra informačních a komunikačních technologií > Studium

Každá z položek navigačního řádku je odkazem na stránku, ze které byly informace postupně vybírány. Umožňuje vám vrátit se jednoduše na předchozí odkaz.

Na hlavní stránce OU obsahuje levý sloupec nejdříve přehled fakult a ústavů.

#### **Fakulty a ústavy** > Fakulta sociálních studií

- > Fakulta umění
- > Filozofická fakulta
- > Lékařská fakulta
- > Pedagogická fakulta
- > Přírodovědecká fakulta
- > Centrum excelence IT4Innovations, divize OU, Ústav pro výzkum a aplikace fuzzy modelování
- > Evropský výzkumný institut sociální práce
- > Institut zahraničních studií

Po výběru fakulty se zobrazí obecné odkazy týkající se této fakulty a následuje seznam kateder a dalších organizačních útvarů.

#### **Filozofická fakulta**

- > Personální složení
- > O fakultě
- > Organizační struktura
- $\triangleright$ : Studium
- > Věda a výzkum
- > Zahraniční vztahy
- $\triangleright$  Rozvoj
- > Aktuality
- > Katedry a odborná pracoviště FF
	- > Katedra anglistiky a amerikanistiky
	- > Katedra české literatury a literární vědy
	- > Katedra českého jazyka

#### *Další informace na stránce*

Zobrazení zbývajících informací je buď opět rozděleno do dvou sloupců (např. úvodní stránka katedry) nebo již do sloupců rozděleny nejsou a obsahují texty a další odkazy.

Pro studenty je zejména potřebná informace o studijním oddělení dané fakulty.

Z hlavní stránky OU vyberte požadovanou fakultu, odkaz *Studium* a *Studijní oddělení*. Ze zobrazené stránky zjistíte jméno studijní referentky, e-mail a úřední hodiny, kdy se můžete dostavit k vyřízení studijních záležitostí. Důležitá je také adresa, na které studijní oddělení sídlí.

# Studijní oddělení Fakulty umění OU

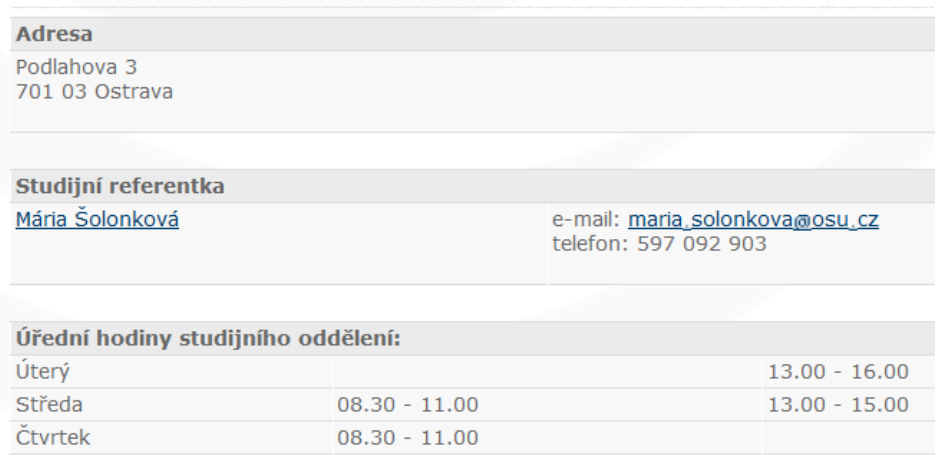

K zobrazení této informace můžete dojít i dalšími cestami, ale pro zjednodušení uvádíme zatím pouze tuto.

#### **Testy a otázky 1**

Vyhledání studijního oddělení

Jaké informace se zobrazí, když do okna pro vyhledávání na úvodní stránce OU zadáte text "studijni oddeleni"? Můžete tento způsob použít k vyhledání informací o studijním oddělení vaší fakulty?

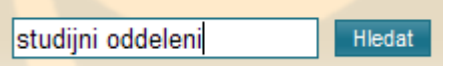

Řešení najdete v klíči na konci kapitoly.

### <span id="page-10-0"></span>**1.1.4 Fakulty a katedry**

Fakulty mají v levém sloupci stejnou strukturu odkazů. Další zobrazení již jednotné nemusí být. Hlavní stránka fakulty informuje studenty o aktualitách, zobrazuje informace pro uchazeče o studium a dalších aktivity, kterými chce veřejnost informovat o uskutečněných nebo plánovaných akcích.

Stránky kateder mohou mít také odlišnou strukturu. Důležitým odkazem pro studenty může být *Personální složení*, které obsahuje jmenný seznam členů katedry. Jak jsme si již vysvětlili, každý zaměstnanec má svou osobní stránku, na které zjistíte e-mailovou adresu, telefon, číslo kanceláře, budovu a adresu, kde se budova nachází. V seznamu personálního složení najdete jméno vedoucího katedry, tajemníka a dalších osob, na které se pravděpodobně v průběhu studia budete obracet. Důležité jsou také kontakty na externí pracovníky, doktorandy, či další vyučující, se kterými se můžete ve výuce setkat a potřebujete se s nimi kontaktovat.

# <span id="page-10-1"></span>**1.2 Součásti OU**

Mezi důležité součásti OU, které budete během svého studia využívat, patří *Univerzitní knihovna*, které se budeme podrobněji věnovat dále a také *Centrum informačních technologií*, které zajišťuje služby spojené s využíváním technologií při studiu.

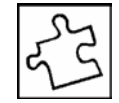

Přehled součástí OU najdete na úvodní stránce v levém navigačním sloupci.

Součásti OU

- > Rektorát
- > Univerzitní knihovna
- > Centrum informačních technologií
- > Akademické informační centrum
- > Prodejna skript
- > Vysokoškolské koleje Jana Opletala
- $\sum$  Menzy

# <span id="page-11-0"></span>**1.3 Obecné a další informace**

*Hlavní menu* – *Obecné informace* – obsahují další odkazy na dokumenty, které možná budete někdy při studiu potřebovat.

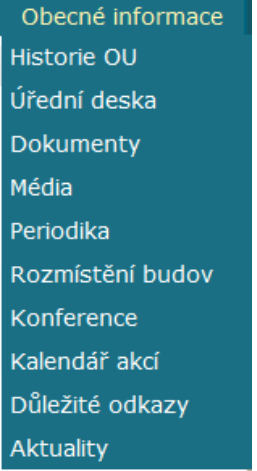

Podívejte se například na *Rozmístění budov.*

#### Rozmístění budov Ostravské univerzity v Ostravě

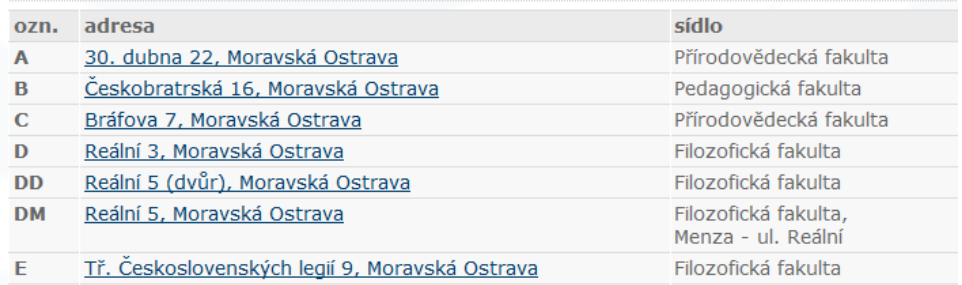

Výuka na OU probíhá v různých učebnách, které jsou vždy označeny písmenem (dle budovy) a číslicí (poschodí, číslo učebny). Možná jste našli ve svém rozvrhu výuku na učebně SA-107 a nevíte, kam se máte na výuku dostavit. Informace získáte jednak přes *Portál OU* nebo si v seznamu vyberete budovu *"S"* a zobrazíte si na mapě její umístění.

Na *Úřední desce* najdete harmonogram pro aktuální akademický rok.

#### Úřední deska > Dodatek k diplomu - DIPLOMA SUPPLEMENT (DS) DS je dokument, který je vydáván automaticky a bezplatně všem absolventům bakalářských a magisterských studijních programů na Ostravské univerzitě v Ostravě. > Harmonogram akademického roku 2012/2013 Akademický rok 2012/2013 trvá od 1. září 2012 do 31. srpna 2013.

Odkaz *Obecné informace – Periodika* zobrazuje dva odkazy: Info OU/Newletter OU a Listy Ostravské univerzity.

- > Info OU / Newsletter OU Elektronický měsíčník Ostravské univerzity v Ostravě.
- > Listy Ostravské univerzity Elektronická podoba textu univerzitního měsíčníku.

Jedná se o elektronické časopisy, ve kterých jednotlivé fakulty informují o svých aktivitách a prezentují se veřejnosti.

Na hlavní stránce v prostředním sloupci dole najdete také část *Ze života OU*, kde opět najdete odkazy na oba elektronické časopisy, dále odkazy na prezentace OU na *Facebooku* nebo *Twitteru*. Pomocí těchto sociálních sítí mohou mladí lidé získávat informace o tom, že univerzita vůbec existuje a v případě zájmu se o ní dozvědět více. Na *YouTube* najdete videa o Ostravské univerzitě – opět jako propagační materiál pro prezentaci univerzity. Dozvíte se, že na univerzitě funguje *Vysokoškolský pěvecký sbor* nebo jak univerzitu reprezentují sportovci.

#### Ze života OU

- > Historie Ostravské univerzity
- > Kalendář akcí Ostravské univerzity
- > Info OU / Newsletter OU
- > Listy Ostravské univerzity
- > Ostravská univerzita na Facebooku
- > Ostravská univerzita na Twitteru
- > Ostravská univerzita na YouTube
- > Vysokoškolský pěvecký sbor OU
- > Sportovní reprezentace OU
- > Stavovská unie studentů Ostrava
- > Studentský časopis Underground

Stránky *Stavovské unie studentů* přináší informace o dění ve studentské organizaci, přehled akcí, nabídku spolupráce a další aktivity, při kterých si studenti mohou odpočinout a pobavit se.

# <span id="page-12-0"></span>**1.4 Vyhledávání**

Postup při vyhledávání na www stránkách OU jsme si již vysvětlili při hledání vyučujícího nebo zaměstnance univerzity.

Další možnosti vyhledávání nabízí stisk tlačítka *Hledat* bez zadaného pojmu k hledání.

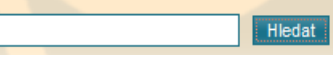

 $\overline{1}$ 

Výběrem položek lze zadaný text nebo jméno vyhledávat ve vybraných kategoriích: *zaměstnanci*, *kategorie* nebo *zprávy*.

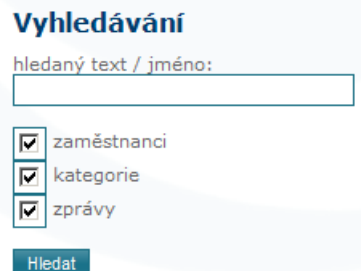

### **Testy a otázky 2**

Vyhledávání

Kdy proběhla inaugurace rektora v roce 2011? Jak se jmenuje současný rektor OU. Řešení najdete na konci kapitoly.

#### **Shrnutí**

Kapitola vás seznámila se strukturou stránek Ostravské univerzity v Ostravě. Vzhledem k velkému množství informací je základním dělením organizační struktura OU – tedy název fakulty, na které studujete a název katedry. Hlavní stránka obsahuje odkazy na součásti OU, které vás studiem budou provázet a jejichž nabídku služeb můžete využít. Mezi základy práce s webovými stránkami patří také umět si požadovanou informaci vyhledat.

#### **Pojmy k zapamatování**

Home, Portál OU, navigační pruh, hlavní menu, univerzita, fakulta, katedra, ústav, Univerzitní knihovna, Stavovská unie studentů

#### **Literatura**

*Ostravská univerzita v Ostravě.* [on-line]. Ostravská univerzita v Ostravě, 2006–2013. [cit. 2013-04-12]. Dostupné na www: [http://www.osu.cz.](http://www.osu.cz/)

### **Řešení a odpovědi**

#### **Řešení 1**

Zadaný text nevede přímo k zobrazení stránek studijního oddělení. V kategoriích je uveden seznam "Studijní oddělení" bez uvedení fakulty. Tento způsob vyhledávání informací o studijním oddělení konkrétní fakulty není vhodný.

### **Řešení 2**

Inaugurace rektora proběhla 16. března 2011, současným rektorem je prof. RNDr. Jiří Močkoř, DrSc.

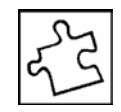

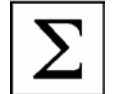

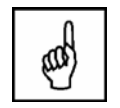

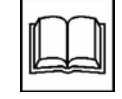

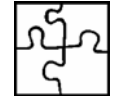

#### Výsledek hledání v názvech zpráv:

- )<br>2 <u>Inaugurace rektora Ostravské univerzity v Ostravě</u><br>2 Dne 16. března 2011 proběhla v aule Ostravské univerzity v Ostravě (OU) inaugurace<br>2 prof. RNDr. Jiřího Močkoře, DrSc. rektorem.
- > Inaugurace rektora (2007)<br>Thaugurace rektora (2007)<br>Inaugurace rektora prof. RNDr. Jiřího Močkoře, DrSc. (3. dubna 2007).

# <span id="page-15-0"></span>**2 Portál OU**

**Cíl**

Kapitola vás seznámí s prostředím Portálu OU. Po přihlášení uživatelským jménem a heslem je přehledem studijní agendy, kterou budete při studiu velmi často využívat. Najdete zde i studijní materiály ke konkrétním předmětům.

#### **Klíčová slova**

Portál OU, Moje stránka, Personální informace, změna hesla, Studium, odhlášení

#### **Průvodce studiem**

Pojmem "portál" je v informačních technologiích označena webová aplikace, která je určena uživatelům určité skupiny a poskytuje jim informace z různých zdrojů na jednom místě, které uživatele zajímají nebo se ho nějakým způsobem dotýkají. Informace mohou být také přístupné až po přihlášení. Portál OU je určen pro studenty a zaměstnance Ostravské univerzity v Ostravě.

Na stránky *Portálu OU* se dostanete z úvodních webových stránek OU nebo zapsáním adresy "portal.osu.cz" do okna prohlížeče.

Portál OU slouží uchazečům o studium, kteří jeho prostřednictvím podávají elektronickou přihlášku a dozví se také výsledek přijímacího řízení.

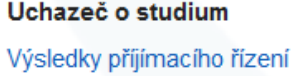

E-přihláška ke studiu na OU

Pro přihlášení studenta OU slouží oblast *Přihlásit se*. Do pole *ID uživatele* zadáváte své osobní číslo a do pole *Heslo* vaše přidělené heslo. Pro každého nového studenta je připraveno heslo ve tvaru rodného čísla bez mezer a lomítka, na začátek rodného čísla je navíc přidáno písmeno "x". Své heslo si pak každý student mění libovolně podle potřeby, ale nejpozději do termínu stanoveného správcem systému.

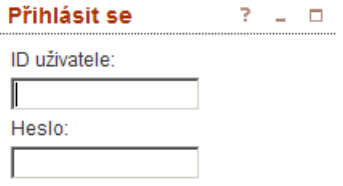

Přihlásit se Storno

Oblast *Záložky* obsahuje odkazy na stránky, které budete pravděpodobně nejčastěji při svém studiu využívat. Některé budou popsány dále v tomto textu.

#### Záložky  $7 - 0$

- · Řešení potíží s heslem
- Hlavní stránka Ostravské univerzity
- Studentská pošta
- \* Zaměstnanecká pošta
- \* Vyhledávání osob
- \* TEP Program pohybových aktivit
- Moodle eLearning
- \* Hledání VŠKP
- \* On-line katalog Univerzitní knihovny
- \* Veřejné studijní materiály

Po přihlášení se zobrazí hlavička Portálu OU a hlavní menu: Úvod, Moje stránka, Provoz a služby, Informační systémy, Dokumenty, Fakulty a ústavy, Orgány OU, Součásti OU, Vyhledávání a Vývoj.

Vivod Moje stránka Provoz a služby Informační systémy Dokumenty Fakulty a ústavy Orgány OU Součásti OU Činnosti OU Vyhledávání

# <span id="page-16-0"></span>**2.1 Úvod**

Na úvodní stránce se zobrazují aktuality celé univerzity nebo další aktuality, které byly vloženy pro studenty příslušné fakulty.

Pro návrat na původní stránku používejte odkaz – text *Zpět*, který je součástí textu na začátku a na konci stránky.

Používání tlačítka *Zpět* nebo v prohlížeči není v rámci procházení odkazů Portálu OU vždy funkční.

# <span id="page-16-1"></span>**2.2 Moje stránka**

### <span id="page-16-2"></span>**2.2.1 Prohlížení**

Odkaz *Moje stránka – Prohlížení* umožňuje zobrazení informací dle uvedených odkazů: Programy a obory, Předměty, Katedry, Učitelé, Studenti, Zkouškové termíny, Rozvrhové akce a další.

⅏

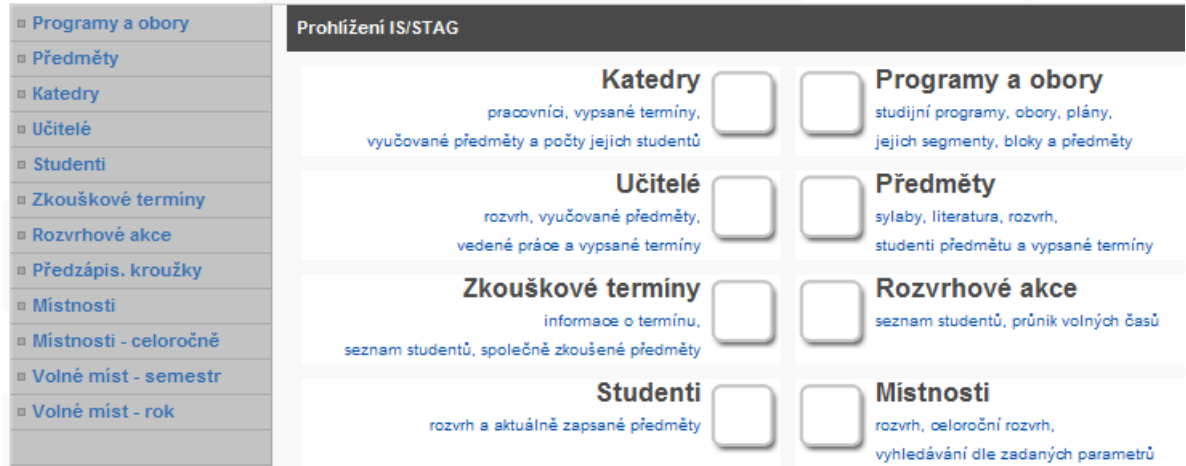

Při studiu si budete vybírat kromě povinných předmětů také předměty povinně volitelné a výběrové. V rozhodování, který předmět si vybrat a zapsat, vám může pomoci pedagogický poradce, ale také můžete obsah předmětu vyhledat pomocí odkazu *Předměty*.

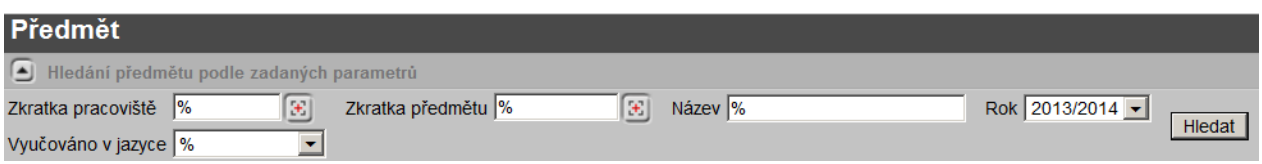

*Zkratka pracoviště* je zkratka katedry, která předmět vyučuje.

*Zkratka předmětu* je tvořena pěti písmeny. Je dobré tuto zkratku znát.

Při vyhledání také pomůže znalost názvu předmětu. Zadáte informace, které znáte, do odpovídajících polí pro vyhledávání, vyberete příslušný *Rok* (tedy akademický rok) a stisknete tlačítko *Hledat*.

Znak "%", který je v polích předvyplněn, je tzv. *zástupný znak*. Zastupuje nebo nahrazuje jakýkoli znak nebo skupinu znaků pro vyhledávání, když neznáte přesnou zkratku nebo název předmětu.

#### **Průvodce studiem**

Při zpracování seminární práce možná dostanete za úkol zpracovat tabulku, provést výpočty a z výsledků vytvořit graf. Výhodné je zpracování v tabulkovém kalkulátoru Excel. Jenže vy jste se zatím s touto aplikací nesetkali nebo ho neumíte příliš využívat. Možná se vyučuje předmět, který byste si mohli během svého studia zapsat a něco nového se naučit. Pomocí Portálu OU se pokusíme tuto informaci vyhledat.

#### **Příklad**

Vyhledejte, zda existuje předmět, ve kterém se vyučují základy práce s tabulkovým kalkulátorem Excel, a zjistěte, co je obsahem tohoto předmětu. Neznáme ani název katedry, ani název předmětu.

Po přihlášení do *Portálu OU* vyberte menu *Moje stránka – Prohlížení*. V pravé části obrazovky pak odkaz *Předměty*.

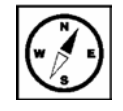

Do pole *Název* zadáme slovo "excel", před a za slovo přidáme znak "%". Chceme vyhledat všechny názvy předmětů, ve kterých se jméno aplikace vyskytuje.

Název %excel%

Výsledkem hledání je seznam předmětů, které obsahují slovo "excel".

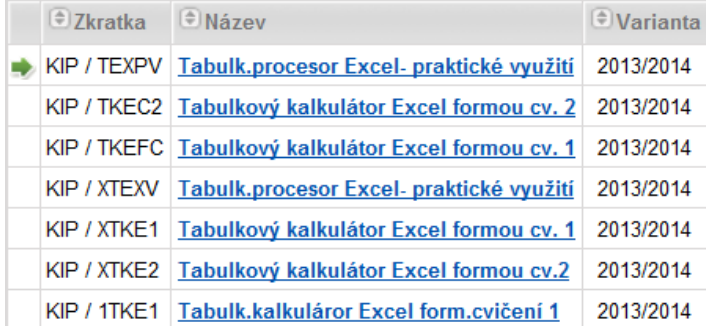

Katedra informatiky a počítačů (KIP) nabízí předmět *Tabulkový kalkulátor Excel – praktické využití*. Různé zkratky odlišují formu studia, pro kterou jsou předměty určeny (prezenční, kombinované a distanční).

Klepnutím na název předmětu (vyberte například KIP/TEXPV) se zobrazí *Popis předmětu*, ze kterého zjistíte obsah učiva, vyučujícího a další podrobnosti.

#### **Část pro zájemce**

Je možné se přihlásit na předmět, který by naučil studenty základy práce s textovým editorem Word nebo prezentačním programem PowerPoint?

*Moje stránka – Prohlížení – Učitelé* vám umožní dohledat další informace o vyučujícím. Pokud chcete svého vyučujícího kontaktovat osobně, je dobré si například zjistit, kdy má výuku a tedy ve které době ho určitě nezastihnete. Vyhledáte učitele a zobrazíte si jeho rozvrh.

Do pole *Příjmení* zadejte celé jméno (může být bez diakritiky malými písmeny) nebo zapište jen několik znaků a přidejte znak "%". Ze zobrazeného seznamu vyberete správné iméno.

#### **Testy a otázky**

Vyhledejte učitele, jejichž jméno začíná na "Ond". Správnou odpověď najdete na konci kapitoly.

#### <span id="page-18-0"></span>**2.2.2 Personální informace**

Odkaz *Moje stránka* – *Personální informace* obsahuje informace o vaší osobě zadané v systému. V poslední řádku je položka *Dosažené kredity* a odkaz na *Elektronický index*.

#### <span id="page-18-1"></span>**2.2.3 Změna hesla**

*Změna hesla* je důležitým odkazem pro možnost změnit heslo do systémů OU. Na začátku stránky je zobrazen údaj, kdy vám vyprší platnost hesla. Platnost hesla je 180 dní od poslední změny. Upozornění na to, že se blíží konec platnosti hesla,

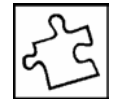

je automaticky zasláno e-mailem 15 dní předem a poté každý den znovu, dokud změnu hesla neprovedete.

Změna hesla - Portál, Novell, e-mail, STAG

Platnost hesla Vám vyprší: 28.07.2013 v 07:01

Než budete své heslo měnit, přečtěte si doporučení pro tvorbu hesla.

Vaše nové heslo musí splnit tato omezení:

- Nesmí být stejné jako hesla, která jste na Portále OU již použili.
- Povolené znaky jsou: písmena anglické abecedy (A–Z, a–z) a číslice 0–9, jiné znaky aplikace odmítne.
- Délka vašeho hesla musí být minimálně šest znaků.

Pak již můžete do zobrazených polí zadávat příslušné znaky. Nejdříve zadáváte původní heslo a pak nové heslo. Nové heslo je potřeba zadat znovu do dalšího pole pro ověření správnosti zadání.

Zadejte stávajíci heslo: Zadejte nové heslo: Pro kontrolu zadejte nové heslo ještě jednou:

Po zadání požadovaných textů stiskněte tlačítko *Nastavit*.

V případě, že uděláte v některém kroku chybu, zobrazí se některé z následujících chybových hlášení.

Nemůžete zadat nové heslo stejné s heslem předcházejícím, zvolte jiné.

Nemůžete zadat nové heslo stejné s heslem předcházejícím, zvolte jiné.

Zadali jste příliš krátké heslo. Vaše heslo musí mít minimální délku 6 znaků.

Zadali jste příliš krátké heslo. Vaše heslo musí mít minimální délku 6znaků.

Nové heslo a heslo pro kontrolu se neshodují.

Nové heslo a heslo pro kontrolu se neshodují

Zadali jste heslo s neplatnými znaky, zkuste ještě jednou.

Zadali iste heslo s neplatnými znaky, zkuste ještě jednou.

Pokud se objeví chybová zpráva, změna hesla nebyla provedena. Proveďte celý postup znovu. Po úspěšné změně hesla se zobrazí potvrzující zpráva.

#### *Změna hesla EduRoam*

Pro možnost využívání bezdrátového připojení (WiFi) v budovách OU budete potřebovat kromě nastavení některých technických požadavků také heslo pro připojení do této sítě. V tomto případě nebude heslo stejné jako do ostatních informačních systémů OU, ale taky si ho nebudete muset pravidelně měnit.

Přečtěte si pravidla a postupujte stejně, jako při změně hesla výše. Zadáte heslo do Portálu OU a pak dvakrát nové heslo. Po stisku tlačítka *Uložit* bude, při dodržení všech požadavků, heslo změněno.

### <span id="page-20-0"></span>**2.2.4 Studium**

Odkaz *Moje stránka – Studium* bude vašim významným průvodcem studiem. Úvodní stránka obsahuje mimo jiné také oblast *Účet studenta.* Tuto položku je nutné v systému co nejdříve vyplnit. Všechny platby mezi univerzitou a studentem probíhají bezhotovostně.

Dále je na stránce oblast *Potvrzení o studiu.* Vyberte vaše studijní číslo, akademický rok a doplňte pole *Důvod vydání potvrzení*. Vyberte počet potvrzení na stránku a stiskem tlačítka *Tisk* vygeneruje dokument, který vytisknete a necháte si potvrdit na studijním oddělení vaší fakulty.

V části *Studium* najdete dále odkaz *elektronický index*, ve kterém je přehled o všech vašich studijních úspěších, studovaných, ukončených či neukončených předmětech. Odkaz *Předzápis* slouží k registraci předmětů na nový semestr. *Přihlašování na zkoušky* je dalším důležitým krokem pro získání kreditů při splnění podmínek zapsaného předmětu.

Dále se v části Studium nachází odkazy pro další studentské činnosti: Bezhotovostní platby, Studijní materiály, ECTS Výjezdy, ECTS Příjezdy, Hodnocení kvality, Plagiáty.

# <span id="page-20-1"></span>**2.3 Informační systémy**

Pod položkou menu *Informační systémy* najdete položku *Databáze VŠKP (vysokoškolských kvalifikačních prací).* Podrobněji si způsob práce s touto databází popíšeme v kapitole dále.

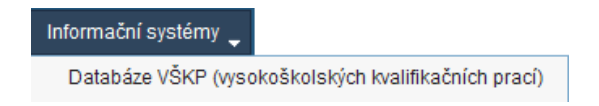

# <span id="page-20-2"></span>**2.4 Dokumenty, Fakulty a ústavy**

Mezi další významné odkazy patří položka menu *Dokumenty*. V hierarchické struktuře jsou zobrazeny složky pro jednotlivé fakulty, ústavy a oddělení, pro možnost uložení a zpřístupnění důležitých informací. V části *Ostravská univerzita – Studium* najdete dokumenty pro vaše studium, zejména aktuálně platný *Studijní a zkušební řád Ostravské univerzity* nebo *Směrnice rektora 147/2010: Vysokoškolské kvalifikační práce*.

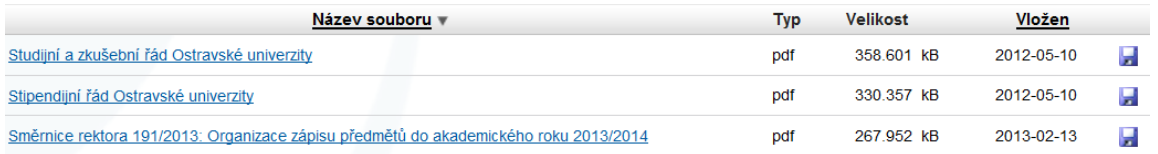

Další směrnice, vyhlášky a nařízení najdete v části *Dokumenty – Ostravská univerzita – Řídící normy*. Rektor vydává směrnice, příkazy a sdělení, které musí být dodržovány všemi studenty a zaměstnanci OU.

Ve složkách jednotlivých fakult jsou umístěny dokumenty, které jsou specifické pro danou fakultu. Věnujte chvíli času prozkoumání složky fakulty a katedry, kterou studujete. Další informace můžete najít v menu *Fakulty a ústavy* po výběru příslušného útvaru.

# <span id="page-21-0"></span>**2.5 Další informace**

Na úvodní stránce Portálu OU se v pravé části okna zobrazují *Studentské informace*:

Studentské informace ? ⊥ □

- Informace o studiu
- Elektronický index
- · Evaluace výuky
- Ubvtovací stipendium
	- Informace o studiu zobrazí připojený dokument "Aktuality v oblasti vzdělávání" pro platný akademický rok.
	- Elektronický index vede ke stejnému odkazu jako *Moje stránka – Studium – Elektronický index*. Elektronický index je důležitým místem v systému pro kontrolu studijních výsledků.
	- Evaluace výuky po přihlášení standardním jménem a heslem se zobrazí systém pro hodnocení kvality výuky.
	- Ubytovací stipendium vede na stránku *Moje stránka – Studium*, kde lze podat žádost o ubytovací stipendium.

Úvodní stránka obsahuje také ještě v pravé části okna *Obecné informace.*

#### Obecné informace  $P = P$

- RSS kanály Portálu OU
- \* Zkrácené adresy Portálu
- \* Telefonní seznamy
- \* Návody využití služeb CIT
- \* Změna hesla

Uvedené texty jsou zkrácenou cestou k odkazům, které budete pravděpodobně často vyhledávat. Rychle se tak například dostanete ke stránce pro změnu hesla nebo k návodům využití služeb CIT. Příslušné položky jsou součástí menu Portálu OU.

# <span id="page-21-1"></span>**2.5.1 Vyhledávání**

Pro vyhledávání na Portálu OU slouží poslední položka menu *Vyhledávání*.

Vyhledávání

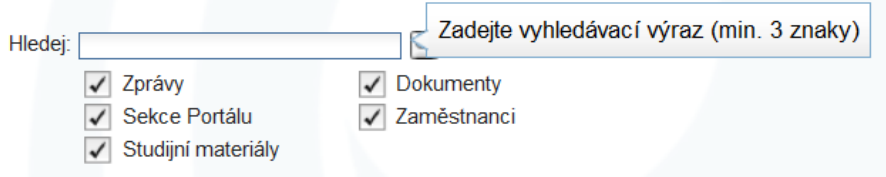

Do pole *Hledej* zadejte nejméně tři znaky pro vyhledání výrazu, který vás zajímá. Z voleb vyberte oblast, ve které se má vyhledávat (záleží na typu informace, kterou vyhledáváte), nebo ponechte všechny volby *Zprávy, Sekce portálu, Studijní materiály, Dokumenty* a *Zaměstnanci* zatržené.

# **Úkol k textu**

Jaké zprávy se zobrazí, jestliže zadáte do pole Hledej následující tři znaky: "děk".

### *Řešení*

Na Portále OU jsou vyhledány zprávy, ve které se vyskytuje například slovo děkan. Pro jednotlivé fakulty to může být kolegium děkana, směrnice děkana, směrnice děkanky, příkaz děkana, pokyny děkana a další.

# <span id="page-22-0"></span>**2.5.2 Odhlášení**

Pro ukončení práce s Portálem OU **vždy** použijte odkaz *Ohlásit se* v pravé horní části okna.

Odhlašováním od informačního systému dodržujete zásadu bezpečné práce s tímto systémem. V případě Portálu OU je tento krok navíc důležitý také proto, že v systému jsou všechna vaše osobní data a informace o průběhu studia.

Odhlásit se

### <span id="page-22-1"></span>**2.5.3 Nápověda**

Odkaz *Nápověda* vede k obecnému popisu.

Nápověda

Podrobnou nápovědu k systému IS/STAG (informační systém / studijní agenda), který je na naší univerzitě využíván, můžete také najít na stránkách autora programu – Západočeské univerzity v Plzni.

<http://is-stag.zcu.cz/napoveda/>

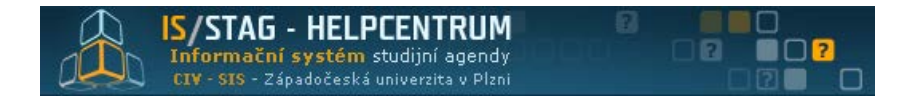

Práci se systémem pro studenta popisuje část *STUDENT V IS/STAG*. [http://is-stag.zcu.cz/zakaznici/funkce\\_dle\\_role/Student-v-is-stag.html](http://is-stag.zcu.cz/zakaznici/funkce_dle_role/Student-v-is-stag.html)

#### **Shrnutí**

Portál OU je pro studenty i učitele zdrojem informací ze studijní oblasti. V systému jsou zavedeny fakulty, katedry, studijní programy a obory, předměty a jejich rozvrh, studenti i učitelé. Studenti se pomocí Portálu OU zapisují do dalšího ročníku, registrují si

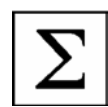

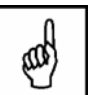

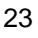

předměty, zapisují se na rozvrhovou akci, získávají informace o jednotlivých předmětech, přihlašují se k zápočtu nebo ke zkoušce a elektronický index je přehledem jejich dosavadního studia. Důležité je umět potřebné informace vyhledat.

#### **Pojmy k zapamatování**

Portál OU, Moje stránka, Prohlížení, změna hesla, Studium, Dokumenty, odhlášení

#### **Literatura**

*Portál Ostravské univerzity.* [on-line]. Centrum informačních technologií, 2011. [cit. 2013- 04-12]. Dostupné na www: [https://portal.osu.cz/wps/portal/.](https://portal.osu.cz/wps/portal/)

*Rozcestník nápověd jednotlivých aplikací IS/STAG.* [on-line]. IS/STAG – HELPCENTRUM, Informační systém studijní agendy, CIV – SIS – Západočeská univerzita v Plzni, 2009. 2009. Aktualizováno 24. 01. 2013. [cit. 2013-04-15]. Dostupné na www: [http://is-stag.zcu.cz/napoveda/.](http://is-stag.zcu.cz/napoveda/)

*STUDENT V IS/STAG.* [on-line]. CIV-SIS ZČU, 2009. Aktualizováno 12. 05. 2011. [cit. 2013-04-15]. Dostupné na www: [http://is](http://is-stag.zcu.cz/zakaznici/funkce_dle_role/Student-v-is-stag.html)[stag.zcu.cz/zakaznici/funkce\\_dle\\_role/Student-v-is-stag.html.](http://is-stag.zcu.cz/zakaznici/funkce_dle_role/Student-v-is-stag.html)

### **Řešení a odpovědi**

Do pole pro hledání jména učitele zadáme "ond%". Po stisku tlačítka *Hledat* se zobrazí následujících šest jmen, za jménem jsou uvedeny tituly a zkratka katedry. (Výsledky hledání se mohou změnit po případných personálních změnách.)

Onderka Michal, MUDr., AUM Ondomišiová Zuzana, PhDr., KFI Ondrášková Helena, MUDr., PhD., AUM Ondruszová Tereza, Mgr., KPF Ondruš Jiří, RNDr. Ondrušek Dušan, PhDr. CSc. et Ph.D., KFI

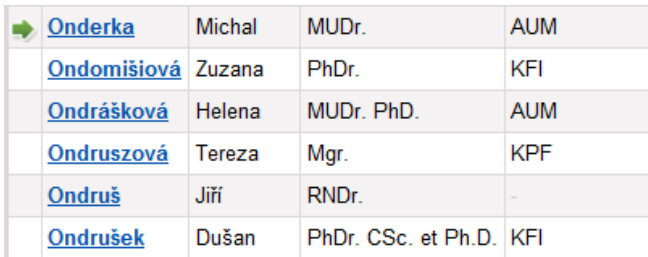

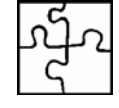

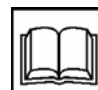

# <span id="page-24-0"></span>**3 Centrum Pyramida**

#### **Cíl**

Kapitola je průvodcem po webových stránkách Centra Pyramida. Při první návštěvě stránek je potřeba projít všechny odkazy hlavního menu a zorientovat se v dalším členění a struktuře stránek. Při dalším procházení již požadovanou informaci bezpečně vyhledáte.

#### **Klíčová slova**

Centrum Pyramida, služby centra, on-line centrum znakového překladu, referent centra, kontaktní osoba, zeptejte se

#### **Průvodce studiem**

Centrum podpory studentům se specifickými potřebami Pyramida Ostravské univerzity v Ostravě bude pro vás pravděpodobně nejlepším pomocníkem, rádcem a průvodcem při studiu. Neváhejte se obracet na pracovníky centra s žádostí o pomoc, radu a služby, které vám rádi poskytnou. Stránky centra jsou zdrojem informací pro nové i stávající studenty OU se speciálními potřebami.

Stránky centra jsou <http://pyramida.osu.cz/>

Na úvodní straně vidíte logo centra a fotografie z prostředí centra Pyramida.

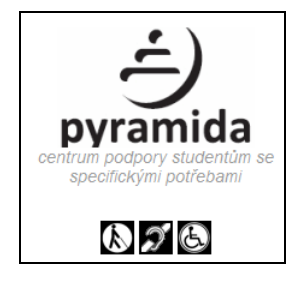

Levý sloupec (zelený) je hlavní menu, jehož jednotlivé odkazy vedou k dalším informacím a odkazům, které se hierarchicky zobrazují v pravé části obrazovky.

Odkaz *Aktuality* nabídne nové aktuální informace, pozvánky na akce, upozornění a další možnosti, které můžete jako studenti využít.

# <span id="page-24-1"></span>**3.1 Základní informace**

*Základní informace* popisují poslání centra a jeho cíle, dostupná je také anglická verze *Info in English*.

Pod textem základních informací jsou v oranžovém rámečku odkazy na informace, které byste při svém studiu mohli potřebovat. Například *Umístění fakult, VŠ ústavů a seznam budov* s informací, zda daná budova má bezbariérový přístup. Informace o tom, kde se centrum Pyramida nachází v odkaze *Jak nás najdete*, jaké služby nabízí a mezi *Dokumenty Centra Pyramida* přehled všech žádostí pro zapůjčení pomůcek nebo poskytnutí služeb. *Užitečné odkazy* jsou rozcestníkem na další webové stránky s podobnou problematikou.

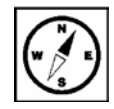

#### · Základní informace

- · Dokumenty Centra Pyramida
- Jak nás najdete
- · Služby centra Pyramida
- ∘ Knihovnicko-informační služby
- · Externí spolupracovníci
- · Užitečné odkazy
- · Umístění fakult, VŠ ústavů a seznam budov
- · Fotografie

#### **Služby centra Pyramida**

Studenti se speciálními potřebami mohou využít celé řady služeb, které by jim měly usnadnit studium. V první řadě je to prostředí centra, které studenti mohou využívat ke studijním účelům a kde je možno využívat nebo si zapůjčit řadu kompenzačních pomůcek. Pracovníci centra vám pomohou při instalacích a obsluze hardware a software těchto speciálních pomůcek a programů. Díky této pomoci jsou výukové materiály dostupné v různých formátech a tak jsou přizpůsobeny studentům se speciálními potřebami. Centrum nabízí služby a pomoc nejen pro studium, ale také poradenskou a konzultační činnost, která jim pomůže řešit ztíženou situaci nejen při studiu.

#### **Otázka k zamyšlení**

Vyhledejte seznam služeb na stránkách centra Pyramida a vyberte tři, o kterých si myslíte, že by vám nejvíce mohli ve vaší situaci pomoci.

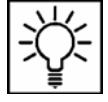

### <span id="page-25-0"></span>**3.2 Informace pro uchazeče a studenty**

Rady, pokyny a informace z části *Informace pro uchazeče* již pravděpodobně znáte, protože jste se stali našimi studenty. Ale možná můžete tyto odkazy doporučit dalším svým známým nebo kolegům, kteří by měli zájem o studium na naší univerzitě a potřebovali by poradit.

Noví zájemci o studium se zde seznámí se studijními programy a obory na OU a s organizací přijímacího řízení na jednotlivých fakultách. Přijímací řízení je na jednotlivých studijních oborech přizpůsobeno specifickým potřebám studenta, stejně jako národní srovnávací zkoušky. Na centru dále probíhají informační semináře pro uchazeče se speciálními potřebami o možnostech studia na OU, kterého jste se pravděpodobně také zúčastnili.

Kromě dalších odkazů, týkající se akcí, které se již uskutečnili, se můžete například dozvědět, že probíhají kurzy počítačové grafiky pro studenty se sluchovým postižením. Kurzy probíhají ve Školicím středisku Centra Pyramida a lektorku kurzu doplňuje tlumočník do znakového jazyka.

#### **Informace pro studenty**

• Informace pro studenty

- o Studijní a zkušební řád OU
- ⊙ <u>Ubytování a stravování</u>
- o Informační brožury o studiu
- Harmonogram AR 2011/2012
- o Archiv uskutečněných akcí pro
- studenty

V této části stránek jsou zobrazeny nejdůležitější informace týkající se vašeho studia. Pod odkazem *Studijní a zkušební řád OU* najdete aktuální dokument, který obsahuje důležité informace týkající se celého studia. (Již jsme si ukázali, kde se tento důležitý dokument nachází na Portále OU.)

Ubytování a stravování je souhrnem informací, které potřebujete znát, pokud chcete využívat ubytování na kolejích J. Opletala nebo se stravovat v Menze na Reální ulici (podrobnější popis bude uveden dále).

*Informační brožury o studiu* jsou zpracovány pro jednotlivé fakulty OU a obsahují souhrn informací, které jsou zveřejněny na různých místech informačních systémů. I když jednotlivé brožury jsou mnohostránkové dokumenty, obsahují souhrn potřebných informací na jednom místě.

*Harmonogram* aktuálního akademického roku je dalším důležitým dokumentem, pro studenty je souhrnem termínů, které je nutné při studiu respektovat. Harmonogram pro celou univerzitu může být upraven v harmonogramech jednotlivých fakult. (Na Portále OU si ho již také umíte zobrazit.)

# <span id="page-26-0"></span>**3.3 Informace pro zaměstnance a veřejnost**

O kurzech počítačové grafiky pro studenty se sluchovým postižením jsme se již zmínili. Pro zaměstnance OU jsou pořádány kurzy znakového jazyka, od roku 2009 již v několika úrovních.

Kurzy jsou připravovány také pro pedagogy OU, kteří se v rámci tříměsíčního kurzu s podporou e-learningu seznamují s problematikou vzdělávání studentů se specifickými potřebami. Cílem kurzu je seznámit pedagogy, kteří budou mít ve výuce studenty se speciálními potřebami, se způsoby pedagogické podpory výuky studentů.

# <span id="page-26-1"></span>**3.3.1 Semináře**

Odkaz *Semináře* zobrazuje odkaz na chystané nebo již uskutečněné semináře.

# Semináře

E-learning, další vzdělávání a vzdělávání osob s postižením - přihláška

Povídei, naslouchám aneb Komunikace neslyšících - 25. dubna 2008

Odkaz *E-learning, další vzdělávání a vzdělávání osob s postižením* vás zavede na stránky portálu Helpnet.cz.

#### <http://www.helpnet.cz/>

Problematice vzdělávání osob se specifickými potřebami se věnuje také každoročně Konference INSPO – Internet a informační systémy pro osoby se specifickými potřebami. Je jediná svého druhu v ČR a specializuje se na využití internetu a informačních technologií ve prospěch lidí se zdravotním postižením. První ročník se uskutečnil v září 2001.

#### Zdroj: <http://www.helpnet.cz/inspo>

Ze stejných stránek se dozvíte, že se každoročně koná literární soutěž *Internet a můj handicap*. Propozice soutěže jsou vyhlášeny pro každý rok, je zadáno téma, rozsah práce a termín odeslání.

#### **Internet a můj handicap 2013 – propozice soutěže**

"Již devátým rokem se mohou autoři se zdravotním postižením zúčastnit literární soutěže Internet a můj handicap. V prvních pěti ročnících bylo jejich úkolem ukázat, jak jim pomáhá internet vyrovnat se s jejich handicapem, jak ovlivňuje jejich život. Od šestého ročníku organizátor soutěže – BMI sdružení – rozšířil soutěž tematicky o možnost vyjádřit, jak pomáhá lidem se zdravotním postižením také telefon.

Soutěžní práce může mít rozsah maximálně 600 slov. Autoři by v ní měli vyjádřit na základě vlastní zkušenosti, jak jim internet nebo telefon pomáhá vypořádat se se zdravotním postižením. Při hodnocení se bude přihlížet jak k literární úrovni textu, tak k obsahové zajímavosti. Do soutěže nebudou přijaty práce, které byly přihlášeny v předcházejících ročnících, jejich autoři se však mohou zúčastnit soutěže s novým příspěvkem."

Zdroj:

<http://www.helpnet.cz/inspo/internet-a-muj-handicap-2013-propozice-souteze>

#### **Průvodce studiem**

Zaujalo vás téma soutěže? Pokud rádi píšete, vyjadřujete své myšlenky a názory, pokuste se své schopnosti uplatnit a získat tak třeba některou ze zajímavých cen. Soutěž je vyhlašována každoročně, možná již uvažujete o tom, že se zúčastníte příštího ročníku.

# <span id="page-27-0"></span>**3.3.2 Projekty**

Kurzy, semináře, vybavení, služby a další aktivity centra Pyramida by nemohly fungovat bez finanční podpory. Odkaz *Projekty* obsahuje informace o projektech, které byly na podporu činnosti centra získány nebo právě probíhají.

### **Příklad**

KARP – Kompetence absolventů Ostravské univerzity zaměřené na rovnost příležitostí na trhu práce.

<http://projekty.osu.cz/karp/>

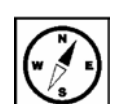

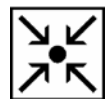

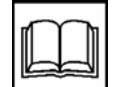

Projekt EQUAL – Vývoj a zavedení systému celoživotního vzdělávání osob s postižením sluchu, vč. vzdělávání zdravých osob, které s handicapovanými osobami přicházejí do kontaktu.

<http://proplnyzivot.osu.cz/index.php>

Projekt SVP – Podpora terciárního vzdělávání studentů se specifickými vzdělávacími potřebami na Ostravské univerzitě v Ostravě <http://projekty.osu.cz/svp/>

# <span id="page-28-0"></span>**3.3.3 On-line Centrum znakového překladu (CZP)**

"On-line Centrum znakového překladu může poskytovat tlumočení do českého znakového jazyka pro osoby se sluchovým postižením v rámci celé ČR i v zahraničí. Tato služba umožňuje neslyšícím osobám okamžité spojení se zkušeným tlumočníkem znakové řeči v Centru znakového překladu v Ostravě prostřednictvím videotelefonu nebo osobního počítače a webové kamery za podpory internetové telefonie (tedy on-line v reálném čase). Klient má právo na vlastní výběr tlumočníka, pokud je jich v CZP v dané chvíli k dispozici více. Komunikace je zajištěna jako tzv. videokonference mezi neslyšícím klientem, tlumočníkem a příslušným úředníkem/lékařem, policistou apod. Tato služba nenahrazuje osobní přítomnost tlumočníků znakové řeči na různých institucích (soudy, odbory sociálních věcí apod.), ale vhodně ji doplňuje především tam, kde z důvodů buď časové naléhavosti resp. nebezpečí prodlevy anebo z důvodu teritoriální špatné dostupnosti pro tlumočníka je jeho osobní přítomnost problematická nebo by mohla být zásadně zpožděna (nemocnice, policie, zastupitelské úřady ČR v zahraničí aj.)."

# <span id="page-28-1"></span>**3.3.4 Ostatní akce**

Odkaz *Ostatní akce* zobrazuje odkaz a dokument *Zvuková knihovna města Ostravy*. Přináší informaci o možnosti využít Zvukovou knihovnu Knihovny města Ostravy (KMO). Fond Zvukové knihovny tvoří především tituly krásné literatury a naučně-populární literatury. Tyto knihy mohou sloužit jako doplňková četba ke studijní literatuře, tak také ke kulturnímu vzdělávání. Kompletní seznam katalogu zvukových knih, stejně jako veškeré informace o Zvukové knihovně najdete na webových stránkách Knihovny města Ostravy.

### <http://www.kmo.cz/>

# <span id="page-28-2"></span>**3.3.5 Archiv uskutečněných akcí**

*Archiv uskutečněných akcí* je přehledem akcí, které se uskutečnily v předchozích letech.

Archív uskutečněných akcí **Konference** 

Akce mimo OU

# <span id="page-29-0"></span>**3.4 Napsali o nás**

Položka menu *Napsali o nás* je přehledem článků a příspěvků, které informují o činnosti centra.

# Napsali o nás

· Listy Ostravské univerzity - Centrum PYRAMIDA vstupuje do podvědomí Ostravské veřejnosti - fotogalerie.

· Reportáž TV Fabex o otevření Centra Pyramida odvysíláná 18. září 2008

# <span id="page-29-1"></span>**3.5 Školicí středisko**

Školicí středisko je prioritně využíváno pro:

- výuku studentů se specifickými potřebami,
- semináře pro uchazeče a studenty se specifickými potřebami,
- akce pořádané Univerzitní knihovnou,
- vzdělávací kurzy pro studenty a zaměstnance OU.

Zdroj: <http://pyramida.osu.cz/index.php?id=159>

Odkaz *Harmonogram akcí* vede na stránku *Harmonogram Školicího střediska* a je přehledem jednotlivých akcí podle měsíců v daném akademickém roce.

# Harmonogram Školicího střediska - KVĚTEN 2013

Pro rezervaci a pořádání akce ve Školicím středisku prosím předem kontaktujte pověřeného pracovníka.

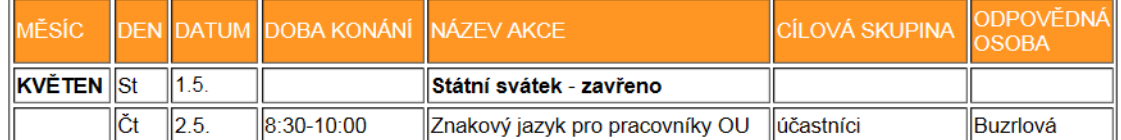

# <span id="page-29-2"></span>**3.6 Legislativa**

Odkaz *Legislativa* je přehledem platných zákonů, vyhlášek a dalších dokumentů, které řeší problematiku osob se specifickými potřebami a mohou vám tedy pomoci dohledat potřebné zákony a předpisy.

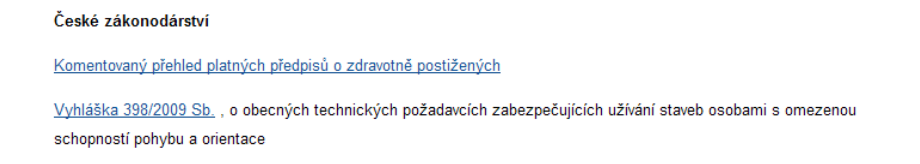

# <span id="page-30-0"></span>**3.7 Kontakty**

Jak již bylo uvedeno, pokud budete potřebovat pomoci a poradit se studiem, případně s dalšími problémy, vyhledáte na tomto místě kontakt na člověka, který vám pomůže. Kontakt hledejte podle druhu problému a dané struktury. Uvedeny jsou kontakty na vedoucí a referenta Centra Pyramida, kontaktní osoby na fakultách OU (koordinátoři), kontakty na studijní oddělení, poradce Speciálně pedagogické poradny a konzultanty pro řešení obtížných situací při studiu.

# Kontakty

Vedoucí Centra Pyramida

Referent centra Pyramida

Fakultní koordinátoři na fakultách OU

Kontakty na studijní oddělení

Speciálně pedagogická poradna

Konzultanti (psychologové) pro řešení obtížných situací při studiu

#### Zdroj: <http://pyramida.osu.cz/index.php?id=149>

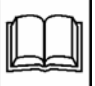

Součástí hlavního menu je také modrý sloupec, ve kterém je uvedena adresa centra, otevírací doba a nejdůležitější kontakty.

#### Adresa

Pyramida r yramida<br>Ostravská univerzita v Ostravě Bráfova 3<br>701 17 Ostrava

E-mail: referent.pyramida@osu.cz

Telefon 597 091 234

Mobil: 733 784 095

Telefon Školicího střediska:<br>597 091 235

Skype: referent\_pyramida

Otevřeno Po - ČT od 8-11 a 12-15<br>Pá od 8-11 a 12-14

# <span id="page-31-0"></span>**3.8 Zeptejte se**

Odkaz menu *Zeptejte se*

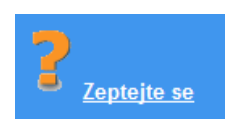

umožňuje poslat referentovi centra dotaz k problému, který neumíte sami vyřešit. Po zadání vašeho jména a e-mailu, který je nutný pro zaslání odpovědi, vyberte oblast, které se dotaz týká.

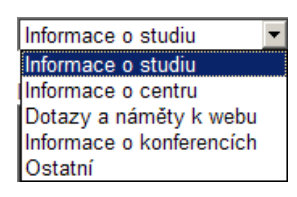

Po napsání dotazu stiskněte tlačítko *Odeslání dotazu*.

Pracovník centra vám určitě odpoví, jednodušší dotazy do dvou pracovních dnů, u složitějších dotazů v nejbližší možné lhůtě.

### <span id="page-31-1"></span>**3.9 Přizpůsobení webové stránky**

V dolní části menu jsou dostupné volby – *Mapa webu*, *Klávesové zkratky* a *Jednoduchý režim*.

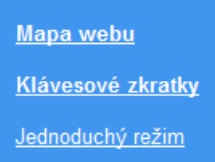

*Mapa webu* je přehledné uspořádání odkazů do jednoho strukturovaného dokumentu. Pomůže vám při zobrazení odkazu, pokud nevíte, v které kategorii se požadovaná informace skrývá.

*Klávesové zkratky* jsou pomocníkem pro rychlejší vyvolání menu nebo pro ovládání stránek přímo z klávesnice.

*Jednoduchý režim* zobrazuje stejné informace v textovém režimu, který je vhodný pro použití čteček. Pro návrat do původního zobrazení použijte odkaz *Normální režim*.

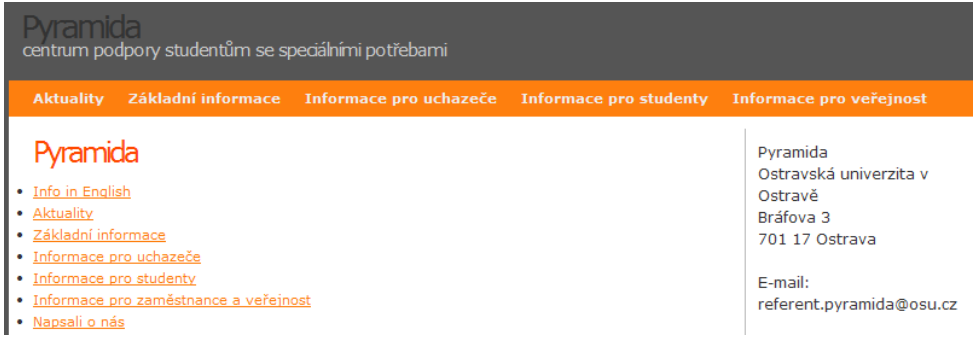

#### **Shrnutí**

Webové stránky Centra Pyramida Ostravské univerzity v Ostravě jsou pomocníkem studentům se speciálními potřebami. Jsou zde umístěny informace, které studenti budou při svém studiu využívat, stejně jako mohou využívat prostory a služby centra. K dispozici je jim pracovník centra a kontaktní osoby na fakultách, které jim poradí v případě potřeby. Ostatní studenti, učitelé a veřejnost jsou prostřednictvím stránek informováni o aktivitách Centra a přístupu celé univerzity k osobám se specifickými potřebami.

#### **Pojmy k zapamatování**

Centrum Pyramida, služby centra, on-line centrum znakového překladu, zvuková knihovna, referent centra, kontaktní osoba

#### **Literatura**

*Pyramida.* [on-line]. Pyramida, centrum podpory studentům se specifickými potřebami. Ostravská univerzita v Ostravě, 2008. [cit. 2013-04-18]. Dostupné na www: [http://pyramida.osu.cz.](http://pyramida.osu.cz/)

*Helpnet.cz, Informační portál pro osoby se specifickými potřebami.* [on-line]. Helpnet, 2013. [cit. 2013-04-18]. ISSN 1802-5145. Dostupné na www: [http://www.helpnet.cz.](http://www.helpnet.cz/)

*Knihovna města Ostravy.* [on-line]. KMO, 2009. [cit. 2013-04-18]. Dostupné na www: [http://www.kmo.cz.](http://www.kmo.cz/)

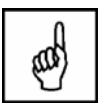

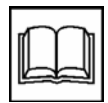

# <span id="page-33-0"></span>**4 Práce v síti Novell**

#### **Průvodce studiem**

Propojování jednotlivých počítačů do sítí přineslo uživatelům další možnosti využívání síťových zdrojů, ale také zvýšené riziko nebezpeční napadení. Dnes byste jen těžko hledali počítač, který je osamocený, bez možnosti připojení do internetu nebo dalších typu sítí. Na Ostravské univerzitě se využívá síťový operační systém Novell a poskytuje svým uživatelům síťové služby.

### **Cíl**

V kapitole se naučíte přihlásit do sítě Novell, seznámíte se strukturou síťových disků, a jak jich můžete pro svou práci využívat. Důležitou součástí práce je odhlášení od sítě a možnost přístupu k síťovým souborům ze vzdáleného počítače.

#### **Klíčová slova**

přihlášení do sítě, odhlášení, síťové disky, domovský adresář

Podporu služeb v oblasti výpočetní techniky na OU zajišťuje Centrum informačních technologií (CIT). Popis všech jejich služeb, rady a návody najdete na Portále OU. Po přihlášení na portál uvidíte v hlavním menu položku *Součásti OU* a vyberte odkaz *Centrum informačních technologií*. V levé části okna vyberte odkaz *Služby*.

Na OU jsou počítače propojeny do počítačové sítě a všem uživatelům jsou pomocí systému *Novell* umožněn přístup k síťovým diskům. Každý uživatel (učitel nebo student) má přidělen prostor v síti, do kterého může ukládat své vlastní soubory bez toho, aby je kdokoli mohl číst, upravit nebo smazat (kromě správce sítě). Takovému prostoru říkáme "home" nebo "domovský" disk. Výhodné je to, že tento domovský síťový disk je přístupný vždy z každého počítače OU po přihlášení do sítě. Můžete si na jedno místo ukládat soubory při práci na počítači v různých učebnách nebo studovnách a máte své soubory stále k dispozici. Dokonce k nim máte přístup i mimo síť OU (vysvětlíme později).

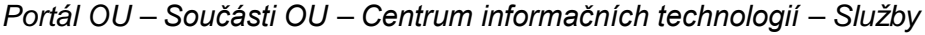

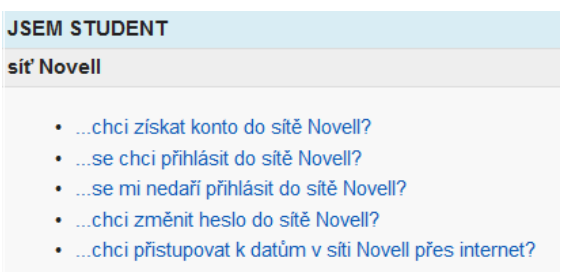

Pro přihlášení do sítě potřebujete konto do sítě Novell. Studentská konta vytváří automaticky Centrum informačních technologií (CIT) po zapsání studenta do informačního systému STAG (Student). Samotné přihlášení se skládá ze dvou položek:

- 1. Přihlašovací jméno je studijní číslo, vaše osobní číslo, které jste dostali u zápisu na OU. Bude vás provázet celým studiem.
- 2. Heslo jako první heslo je v svstému nastavena kombinace písmena "x" a vašeho rodného čísla (bez lomítka). Heslo je vhodné z bezpečnostních důvodů změnit.

# <span id="page-34-0"></span>**4.1 Přihlášení do sítě**

Na dolní liště počítače na počítačových učebnách OU najdete červené písmeno "N" – *Novell Services.*

Stisknutí pravého tlačítka myši na této ikoně zobrazí místní menu. Vyberte první volbu *Novell Login.*

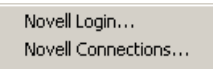

Položka *Username* je vaše přihlašovací jméno – tedy osobní studijní číslo. Položka *Password* je vaše aktuální heslo.

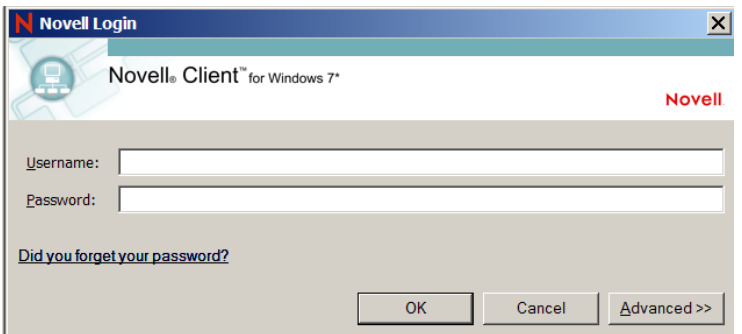

Pokud by se přihlašování nedařilo, pravděpodobně je nutné nastavit i tzv. *kontext*. Po stisku tlačítka *Advanced* se zobrazí další volby.

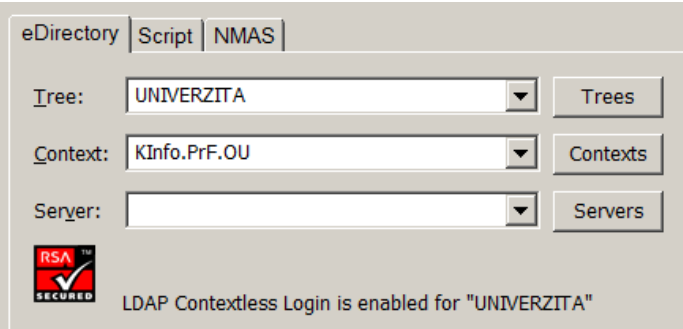

Pro změnu nebo kontrolu přihlašovacího kontextu stiskněte tlačítko *Contexts*. Najděte položku *Students* a vyberte fakultu, na které studujete. Potvrďte OK.

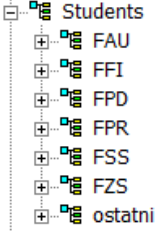

Nyní by se vám již mělo přihlášení správným jménem a heslem podařit.

# <span id="page-35-0"></span>**4.1.1 Problémy s přihlášením do sítě**

Špatně zadané jméno a heslo

- V hesle se rozlišují velká a malá písmena, zkontrolujte, jestli nemáte zapnutý *Caps Lock* (přepínač velkých písmen). Pokud ano, svítí kontrolka *Caps Lock* na klávesnici. Doporučení – své heslo pište vždy jen pomocí malých písmen.
- Pokud máte ve svém hesle číslice a zadáváte čísla pomocí numerické části klávesnice (vpravo), zkontrolujte, zda máte zapnutý *Num Lock*. Doporučení – heslo by mělo obsahovat kombinaci písmen a číslic.
- V hesle jste použili české znaky (ě, š, č, ř, ž, ý, á, í, é), při přihlašování může být přepnutá klávesnice (anglická) a tyto znaky nelze zapsat, podobně jako prohození písmen Z a Y. Doporučení – heslo by nemělo obsahovat české znaky (s diakritikou) a lépe, když nebude obsazovat ani znaky "z" a "y".

Vypršela platnost hesla. Platnost hesla v síti Novell na OU je nastavena na 180 dní od poslední změny. Upozornění na to, že se blíží konec platnosti hesla, je automaticky zasláno na studentský univerzitní e-mail 15 dní předem a poté každý den znovu, až do provedení změny hesla.

Zapomenutí hesla – nové heslo je možno vydat (z bezpečnostních důvodů) pouze po osobní identifikaci. Osobně se musíte s identifikačním dokladem dostavit na CIT.

Technická porucha – v případě, že problém není ve výše uvedených možnostech, tak kontaktujte technika CIT na budově. Ten vám pomůže problém vyřešit.

#### **Úkol k textu**

Výuku některého předmětu máte na budově C v počítačové učebně 106. Máte problém s přihlášením do sítě. Najděte jméno technika CIT, který je pro tuto budovu určen. Jak byste ho v případě nutnosti kontaktovali?

#### *Nápověda k řešení*

Hledejte tuto informaci v personálním složení CIT na www stránkách OU.

### <span id="page-35-1"></span>**4.1.2 Řešení potíží s heslem**

Na přihlašovací stránce studentské pošty najdete odkaz, který vám pomůže vyřešit případné další problémy se zablokovaným nebo prošlým heslem.

*Zablokované heslo* – ukončení studia, přerušení studia, porušení pravidel Provozního řádu informačního systému a sítí OU:

- Požádejte administrátory Novellu o dočasné odblokování konta,
- e-mail: novell@helpdesk.osu.cz, tel. 597 091 156.

#### *Zapomenuté heslo*

- Požádejte administrátory Novellu o vytvoření nového hesla,
- e-mail: novell@helpdesk.osu.cz, tel. 597 091 156.

#### *Expirované heslo* – doba platnosti hesla již uplynula:

• Požádejte administrátory Novellu o prodloužení platnosti hesla, e-mail: novell@helpdesk.osu.cz, tel. 597 091 156.
• Vyplňte následující údaje a odešlete požadavek o prodloužení hesla na helpdeskový systém CIT. Do dalšího pracovního dne bude platnost stávajícího hesla prodloužena na 15 dnů.

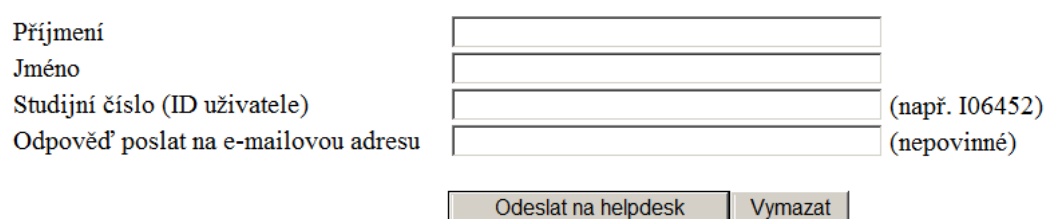

## Zdroj:

<https://student.osu.cz/src/hlp/troublepass.html>

Na koho se obrátit v případě potíží s Novellem nebo jiných technických potíží:

- pracovník CIT, který má tuto oblast na starosti;
- mail/HelpDesk: konta@helpdesk.osu.cz, novell@helpdesk.osu.cz. Technické oddělení:
	- mail/HelpDesk: technici@helpdesk.osu.cz.

## *Poznámka*

Pokud je do informačních systémů OU požadováno přihlášení, je jednotné přihlašovací jméno a heslo pro všechny systémy (Portál OU, Novell, Moodle, pošta atd.). Změnou hesla na Portále OU se automaticky změní přístupové heslo do ostatních systémů OU.

## **4.1.3 Struktura síťových disků**

Pevný disk počítače, se kterým budete pracovat, je označen písmenem *(C:).* Další písmena mohou být také použita pro pevný disk, pokud je rozdělen na více logických disků *(D:).* Další písmena abecedy jsou vyhrazena pro CD mechaniky, přenosné nebo flash disky.

Síťové disky se zobrazují po úspěšném přihlášení od písmena *(H:).*

```
⊟ IA Počítač
\boxplus 2 Místní disk (C:)
H_{\text{out}} Jednotka DVD RW (D:)
E SEHNALOVA (\\CIRRUS2\NHOMEZ\FPR) (H:)
E SEHNALOVA (\\CIRRUS2\NARCHIV2\ARCHIV\FPR) (I:)
E & NAPLIK (\\CUMULUS2) (Q:)
E SCHRANKA (\\CUMULUS2\NDATA) (S:)
E S NSTUDIUM (\\CUMULUS2) (T:)
```

```
E & NDATA (\\CUMULUS2) (X:)
```
- H Nhomez, home, domovský disk je místem v síti, kam si ukládáte své vlastní soubory. Tyto soubory vidíte jen vy sami (kromě správce sítě), jen vy je můžete upravovat nebo mazat. Váš domovský disk je pojmenován vašim studijním číslem.
- S Schranka je síťový prostor, kam může ukládat data kdokoli. Je to dočasná schránka pro umístění souborů, které chce mít více uživatelů ihned k dispozici. Kdokoli může ovšem tato data také vymazat a pravidelně jsou data mazána správcem sítě.

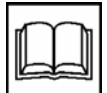

• T – Nstudium – síťový disk pro ukládání studijních materiálů. Učitelé mají k disku plný přístup, studenti mohou vložené informace pouze číst, případně si je kopírovat na svůj disk.

Další síťové disky jsou systémové a nebudete je přímo využívat.

## **4.2 Odhlášení od sítě**

Na dolní liště počítače v síti OU najdete červené písmeno "N" – *Novell Services.* N

Stisknutí pravého tlačítka myši na této ikoně zobrazí místní menu. Vyberte druhou volbu *Novell Connections.*

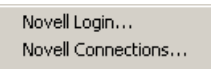

V dialogovém okně vyberte *UNIVERZITA* a stiskněte tlačítko *Detach*. Byli jste odpojeni od síťových disků.

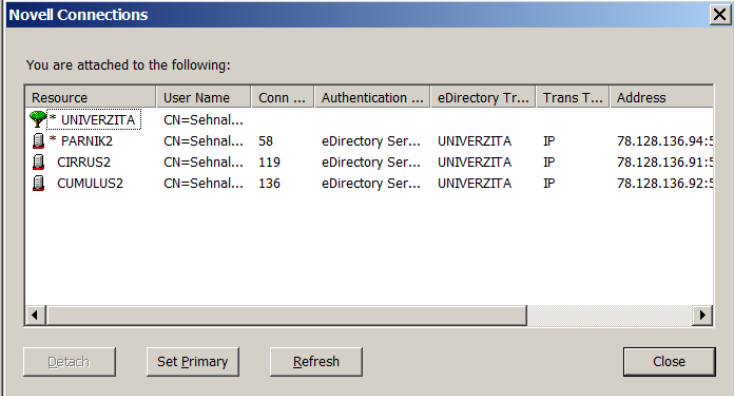

Okno zavřete tlačítkem *Close*.

## **4.3 Přístup k datům v síti přes internet**

K datům uloženým v síti Novell je možno přistupovat také z internetu pomocí rozhraní služby NetStorage. Toto rozhraní je přístupné na adrese:

[https://soubory.osu.cz](https://soubory.osu.cz/)

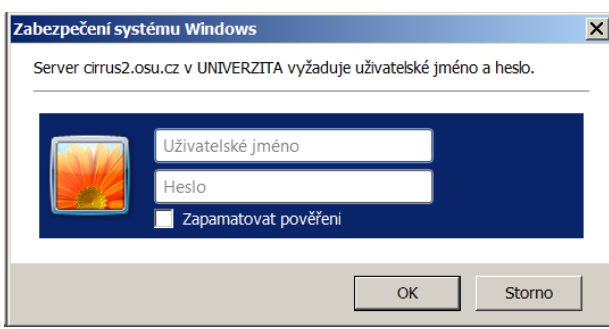

Pro přihlášení zadejte své přihlašovací jméno a heslo jako do sítě Novell (Portálu OU). Po přihlášení se zobrazí disky sítě Novell obdobně, jako je vidíte po přihlášení do sítě na počítači v síti OU.

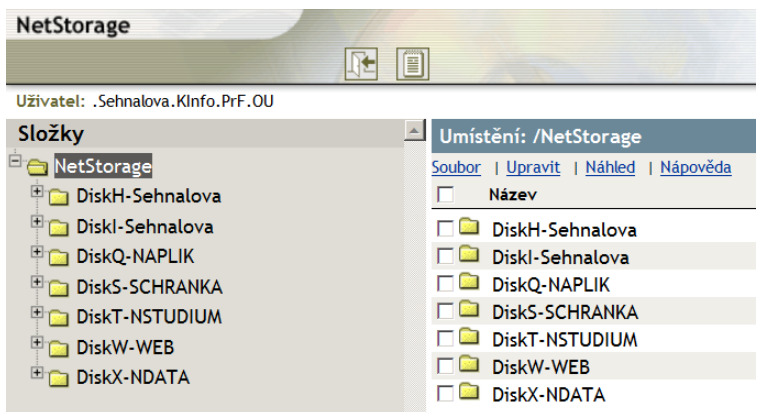

Struktura disků je stejná, odlišné je pojmenování, ale opět vidíte svůj "soukromý" disk H, schránku *S*, případně disk *T* se studijními materiály.

Na svém domovském disku můžete vytvářet složky a dále pracovat s označenými soubory: odstranit, přejmenovat, nahrát, stáhnout a uzamknout, stáhnout, soubor odeslat poštou a další. Pokud chcete se souborem ze síťového disku pracovat na svém počítači, označte ho a použijte volbu *Stáhnout*. Po úpravách a uložení souboru ho můžete opět zpět *Nahrát* na síťový disk.

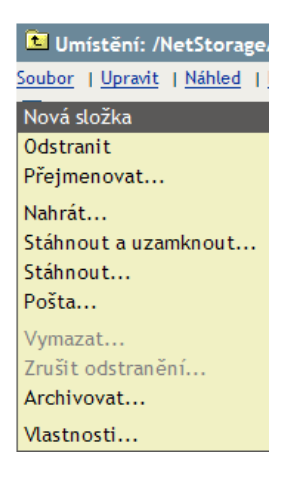

Tímto způsobem se pracuje se soubory, které chcete mít vždy k dispozici, případně můžete mít na síťovém disku zálohu důležitého pracovního souboru.

Ohlášení ze systému musí proběhnout opět správným způsobem. Pozor! Pouhé zavření okna není z hlediska přístupu přes internet bezpečné. Pro odhlášení použijte ikonu *Odhlásit.*

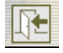

Systém vás upozorní, že pro větší bezpečnost je nejlepší po odhlášení toto okno prohlížeče zavřít.

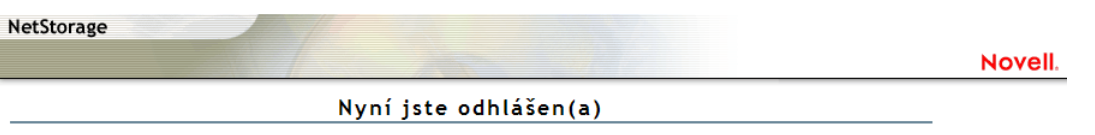

Pro vaši bezpečnost a pro ochranu vašeho soukromí je nejlepší po odhlášení z NetStorage prohlížeč zavřít.

Zavřete aktivní okno.

#### *Poznámka*

Tento postup přihlašování, odhlašování a zavírání okna prohlížeče byste také měli dodržovat při práci s jinými zabezpečenými systémy, ke kterým přistupujete přes internet, například přihlašování k účtům banky, nákup v internetovém obchodě a další.

Popis dalších služeb a kontakt na osobu, která problémy řeší, najdete na Portále OU v části *Centrum informačních technologií – Služby – GroupWise, Novell.*

#### **Část pro zájemce**

Vytvořte libovolný textový soubor. Pokud budete u kteréhokoli počítače v síti OU, přihlaste se do sítě Novell a uložte tento soubor na svůj domovský síťový disk. Odhlaste se od sítě. Pokud máte doma počítač připojený k internetu, stáhněte si tento soubor ze sítě OU na domácí počítač pomocí služby NetStorage. Pokud tuto možnost nemáte, vyzkoušejte si to na stejném nebo na jiném počítači v síti OU. V souboru proveďte změny a uložte ho zpět na síťový disk.

#### **Shrnutí**

Kapitola popisuje způsoby práce v síti Novell na Ostravské univerzitě v Ostravě. Svá data máte v počítačové síti zabezpečena, zálohována a vždy dostupná. Zásady práce a bezpečnost je potřeba dodržovat při práci se všemi systémy, ke kterým se přihlašujete uživatelským jménem a heslem.

#### **Pojmy k zapamatování**

Novell, CIT, přihlášení, přihlašovací jméno, heslo, kontext, síťové disky, odhlášení, **NetStorage** 

#### **Literatura**

*Portál Ostravské univerzity.* [on-line]. Centrum informačních technologií, 2011. [cit. 2013- 04-20]. Dostupné na www: [https://portal.osu.cz/wps/portal/.](https://portal.osu.cz/wps/portal/)

*Novell.* [on-line]. Novell, Inc., 2011. Dostupné na www: [http://www.novell.cz/cs.](http://www.novell.cz/cs)

*Nápověda.* [on-line]. [cit. 2013-04-20]. Dostupné na www: [https://student.osu.cz/src/hlp/troublepass.html.](https://student.osu.cz/src/hlp/troublepass.html)

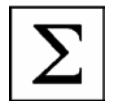

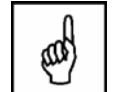

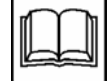

# **5 Služby CIT, koleje a stravování**

#### **Cíl**

Centrum informačních technologií (CIT) je součástí Ostravské univerzity v Ostravě, zajišťuje provoz informačních systémů a pomáhá uživatelům při problémech. V kapitole se seznámíte, kde hledat přehled služeb CIT, kde jsou podmínky ubytování na kolejích a jak se můžete stravovat.

#### **Klíčová slova**

Centrum informačních technologií (CIT), identifikační karta, ISIC, eduroam, koleje, menza

#### **Průvodce studiem**

Akademický rok je v plném proudu, chodíte na semináře neb přednášky, studujete. Ale kam si zajít v poledne na oběd? Na chodbách školy sedí studenti, na kolenou notebooky a pouštějí si film. Jak se připojili k internetu? Denně dojíždíte do školy, ale raději byste místo dojíždění byli ubytováni na kolejích v Ostravě. Jak zažádat o koleje? A kde vůbec jsou? Slyšeli jste o studentských slevách? Kde je můžete uplatnit? Odpovědi na tyto otázky se dozvíte v této kapitole.

Návod na využití služeb Centra informačních technologií (CIT) najdete po přihlášení na *Portál OU* v oblasti *Obecné informace* v pravé části okna nebo postupně po vybrání odkazů *Součásti OU – Centrum informačních technologií – Služby*.

V přehledném seznamu jsou připraveny rady a návody pro zaměstnance a studenty z různých oblastí počítačových systémů.

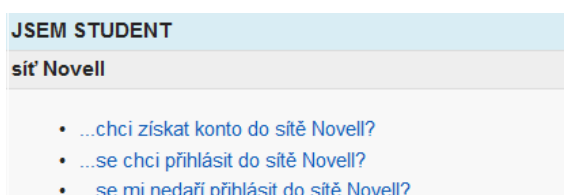

- · ...chci změnit heslo do sítě Novell?
- ...chci přistupovat k datům v síti Novell přes internet?

Jak se přihlásit nebo jak změnit heslo do sítě Novell jsme si již vysvětlili. Stejně tak najdete v části *síť Novell* rady, jak postupovat, když se nedaří přihlásit, nebo jak přistupovat k datům v síti Novell přes internet. Pokud budete mít problém s přihlášením do sítě, na Portále OU si zobrazíte příslušné téma a přečtete si, jak postupovat.

Další oblastí jsou rady pro práci se studentskou poštou, které popíšeme v další kapitole.

## **5.1 Identifikační karta**

Identifikační kartu budete potřebovat pro vstup do některých budov, pro objednávání a výdej obědů, do knihovny, případně ve spojení se studentskou ISIC (International Student Identity Card) kartou pro možnost uplatnění slev. Karta je také důležitým dokladem při identifikaci studenta vyučujícímu nebo zkoušejícímu (Příkaz rektora č. 78/07 k povinnosti studentů se legitimovat).

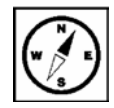

Každý nový student je u zápisu informován o způsobu zajištění své studentské karty. V případě, že jste již studenty OU, můžete řešit některý z problémů, uvedených v oblasti *identifikační karty*: chci novou kartu, chci prodloužit platnost karty, ztratil jsem kartu, karta nefunguje, nastupuji ke studiu, ale kartu již mám, zaplatil jsem nesprávně.

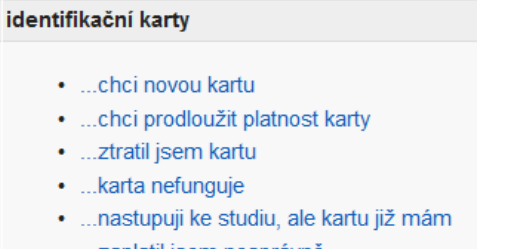

• …zaplatil jsem nesprávně

Identifikační karta se na OU využívá pro následující služby:

- Stravování v menze OU na ulici Reální. Karta slouží k samoobslužnému objednávání jídel a identifikaci držitele při výdeji jídla.
- Využívání služeb Univerzitní knihovny OU. Karta zde slouží jako čtenářský průkaz.
- Vstup do vybraných prostorů OU. Jedná se o některé učebny, budovy, studovny, vjezdy do dvorů apod. Bez karty není možno do těchto prostor vstupovat.
- Studentskou kartu je možno využít pro automatickou změnu hesla do sítě Novell v případě jeho zapomenutí nebo vypršení platnosti hesla.

Existují dva typy studentských karet – studentská identifikační karta a studentská identifikační karta s licencí ISIC.

#### *Studentská identifikační karta*

Je to standardní studentská karta na OU. Slouží k identifikaci a použití v rámci OU. Platnost karty je vždy jeden akademický rok. Každý další akademický rok je nutno prodloužit její platnost.

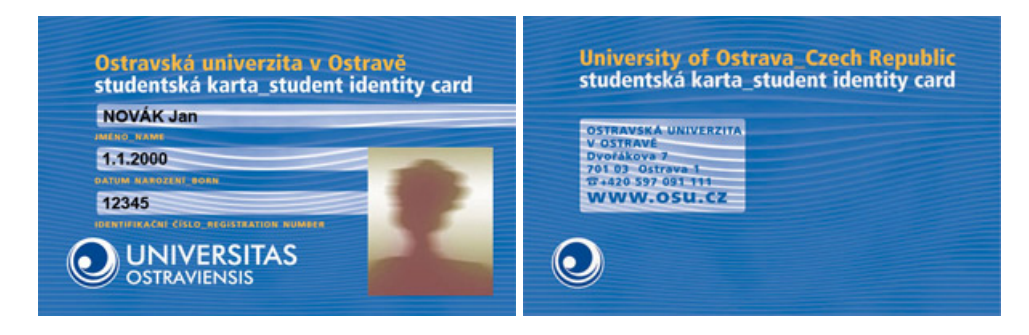

## *Studentská identifikační karta s licencí ISIC*

Slouží jako mezinárodní karta studenta. Karta s licencí ISIC (International Student Identity Card) je určena pouze pro studenty prezenční formy studia. Zajišťuje veškeré služby, jako Studentská identifikační karta, navíc jí lze využívat jako klasickou kartu ISIC. Oproti Studentské identifikační kartě přináší například tyto výhody:

- příspěvek na kartu ISIC ve výši 200 Kč u bank,
- volitelné cestovní pojištění platné po celou dobu platnosti karty za 200 Kč (varianta bez rizikových sportů, s rizikovými sporty za 350 Kč),
- slevy na různých místech v ČR (lyžařské areály, hudební a filmové festivaly, cestování, doprava, restaurace, obchody),
- karta je platná ve 124 zemích, kde lze využít celou řadu slev,
- karta je uznávána jako potvrzení o studiu některými úřady a společnostmi.

Platnost karty je jeden akademický rok. Každý další akademický rok je nutno prodloužit její platnost.

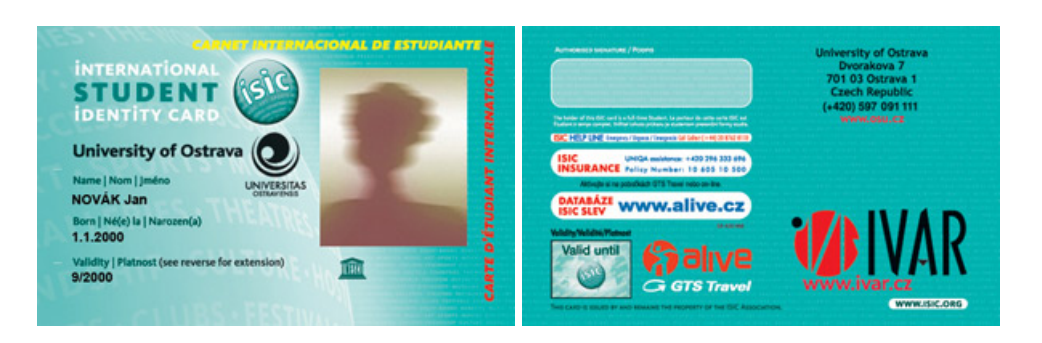

## Zdroj: <http://www.osu.cz/index.php?id=4546>

Podrobnější informace je možno nalézt na www stránkách ISIC. <http://www.isic.cz/>

Pro zobrazení dalších informací k identifikačním kartám, kontaktní osoby pro řešení problémů nebo informace o kartovém centru najdete na Portále OU v menu *Součásti OU – Centrum informačních technologií – Služby – Identifikační karty.*

Problematice informačních systémů je věnována Směrnice rektora č. 151/2010 k provoznímu řádu informačních systémů a sítě Ostravské univerzity v Ostravě. Směrnice definuje práva a povinnosti uživatelů a bezpečnostní zásady, které musí dodržovat každý uživatel těchto systémů.

## **Úkol k textu**

Najděte na stránkách ISIC alespoň tři služby v Ostravě, u kterých byste mohli uplatnit slevu pomocí studentské karty.

#### **Korespondenční úkol**

Najděte na Portále OU Směrnici rektora č. 151/2010. Najděte část směrnice, která stanoví, co je zakázáno při práci s informačními systémy a sítí OU. Do dokumentu Wordu zkopírujte nejméně tři pravidla.

## **5.2 WiFi**

WiFi je dnes již standardně používaná značka pro bezdrátovou technologii v počítačových sítích. Připojení do této sítě je možné pomocí zařízení, které tuto technologii podporuje. V dnešní době je běžnou součástí přenosných počítačů a mobilních telefonů. Pokud máte svůj notebook nebo podobné zařízení a chcete jej využívat v prostorách budov OU, můžete se pomocí technologie WiFi připojit k internetu.

Eduroam je název bezdrátové sítě, která umožňuje uživatelům registrovaných organizací bezdrátové připojení k internetu.

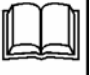

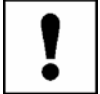

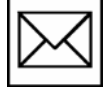

Více se můžete dozvědět na stránce: [http://www.eduroam.cz](http://www.eduroam.cz/)

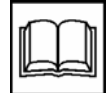

Popis, jak postupovat, když se chcete připojit k této síti, najdete v popisu služeb CIT v části *Připojení k Internetu, správa sítí*. Pokud si sami netroufnete na celý postup instalace, obraťte se na zkušenějšího kolegu, kamaráda nebo některého studenta, kterého uvidíte sedět na chodbě OU a "brouzdat" po internetu, pouštět si film nebo poslouchat hudbu. Můžete také o pomoc požádat pracovníka CIT, který má tuto oblast na starosti. Jejich jména najdete u popisu příslušné služby.

## **5.3 Osobní www stránka**

Každý uživatel sítě Novell na OU (student, učitel, zaměstnanec) si může vytvořit svou vlastní webovou prezentaci. Mnoho vašich učitelů již své www stránky vytvořeny má, většinou na nich najdete studijní informace a materiály, ale také někdy jsou zveřejněny i informace soukromé.

Pokud byste se chtěli prezentovat svými vlastními stránkami, můžete využít prostor svého síťového disku H, všechny potřebné soubory na něj uložit a dodržet požadované pokyny (dle CIT).

- 1. Po přihlášení do sítě Novell si vytvořte ve svém *home* adresáři (disk H) složku *www*.
- 2. Do této složky umístěte svoji webovou prezentaci. Úvodní soubor se musí jmenovat *index.html* nebo *index.php*.
- 3. Adresa takto vytvořené osobní webové prezentace je *http://www1.osu.cz/~login*, kde *login* je vaše přihlašovací jméno do sítě Novell. Po jejím zadání se automaticky načte výše zmíněný soubor *index.html* nebo *index.php*.

Adresa takto vytvořené osobních webové prezentace je přístupná z internetu. Přístup tedy není omezen pouze na univerzitní síť. Autor stránek je povinen dodržovat zásady *Bezpečnostní politiky IS OU* a *Provozního řádu IS a sítí OU*, stejně jako další pravidla informační bezpečnosti univerzity.

## **5.4 Koleje a menzy**

Mezi součásti OU patří také koleje a menzy. Zájemci o ubytování na kolejích najdou všechny potřebné informace opět na Portále OU. Pro zájemce o studium, kteří zatím nemají přístup na Portál OU, jsou potřebné informace zveřejněny na www stránkách OU.

## **5.4.1 Koleje**

Pokud máte zájem o ubytování nebo chcete získat další informace, prostudujte odkazy na Portále OU *Provoz a služby – Koleje a menzy – Informace o ubytování.*

#### Informace o ubytování

- · Základní informace
- · Informace o ubytování studentů v kolejích v akademickém roce 2013/2014
- $\cdot$ lnformace o cenách
- · Formuláře ke stažení
- · Další možnosti ubytování
- · Připojení k internetu
- Směrnice rektora: Koleie OU kauce
- Směrnice rektora: Kolejní řád Vysokoškolských kolejí J. Opletala
- Statut kolejní rady

Prostřednictvím Portálu OU můžete také vyplnit elektronickou přihlášku k ubytování.

Před podáním žádosti o ubytování si pozorně přečtěte informace o ubytování studentů na kolejích.

Podat přihlášku

V přihlášce jsou již vyplněny údaje o studentovi, který je prostřednictvím Portálu OU přihlášen.

## **5.4.2 Stravování**

Zobrazte si na Portále OU: *Provoz a služby – Koleje a menzy – Informace o stravování*. Stravovat se můžete v menze na Reální ulici v centru Ostravy. Na stránce najdete časové schéma objednávání a výdeje stravy, provozní dobu a nabídky menzy. Připojen je jídelníček v anglické verzi a vstupní brána do systému stravování.

Pro objednávání a čerpání obědů využíváte studentskou kartu, kterou jste si již pravděpodobně pořídili. Prvním krokem je registrace a zřízení účtu v menze na Reální ulici. K registraci potřebujete platný občanský průkaz, ISIC kartu a minimální vklad 100 Kč. Po "dobití" karty peněžní částkou můžete pro objednávání nebo rušení obědů využívat terminály, které se nachází na chodbách některých fakult nebo přístupem přes internet.

Vstupní branou pro objednávání je adresa: <http://menzak.osu.cz/webkredit/>

Bez přihlášení vidíte jídelníček na aktuální den nebo dny následující. Přihlaste se svým osobním číslem a heslem.

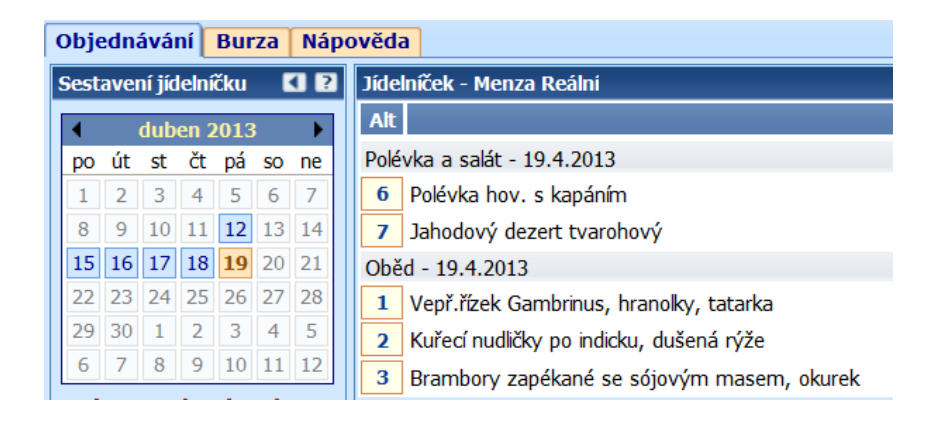

Po přihlášení vidíte jídelníček na aktuální den s cenami nebo si vyberete z kalendáře dny následující. Po výběru požadované skladby jídla založíte objednávku, kterou je také možno zrušit (dle určených pravidel). Částka za jídlo se odečítá z kreditu vaší karty. Když vyčerpáte limit, je potřeba opět si kartu dobít.

Další podrobnosti pro práci s tímto systémem najdete v záložce *Nápověda*.

#### **Shrnutí**

Práce s výpočetní technikou a informačními systémy se může někomu zdát velmi složitá. Navíc občas něco "nefunguje" a běžný uživatel, který není zrovna studentem informatiky, si neumí poradit. Proto je popis všech služeb podrobně rozpracován a umístěn na Portále OU společně se jmény pracovníků Centra informačních technologií, kteří vám s řešením problému pomohou.

#### **Pojmy k zapamatování**

Centrum informačních technologií (CIT), identifikační karta, WiFi, eduroam, ubytování na kolejích, stravování v menze

#### **Literatura**

*Portál Ostravské univerzity.* [on-line]. Centrum informačních technologií, 2011. [cit. 2013-04-19]. Dostupné na www: [https://portal.osu.cz/wps/portal/.](https://portal.osu.cz/wps/portal/)

*Identifikační karty – základní informace.* [on-line]. Aktualizováno: 23. 03. 2010. [cit. 2013-04-19]. Dostupné na www: <http://www.osu.cz/index.php?id=4546>

*ISIC.* [on-line]. [cit. 2013-04-19]. Dostupné na www: [http://www.isic.cz.](http://www.isic.cz/)

*Eduroam.cz.* [on-line]. 1996-2012, CESNET. Poslední úprava: 2012/11/23 15:06. [cit. 2013-04-19]. Dostupné na www: [http://www.eduroam.cz.](http://www.eduroam.cz/)

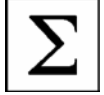

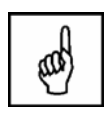

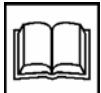

# **6 Studentská pošta, databáze VŠKP**

## **Cíl**

Po prostudování kapitoly budete znát pravidla pro odesílání a přijímání elektronické pošty, která musíte dodržovat při využívání systému pošty OU, ale také další doporučení pro soukromou elektronickou komunikaci. Databáze vysokoškolských kvalifikačních prací je další z informačních systémů využívaných v prostředí OU.

#### **Klíčová slova**

e-mail, elektronická komunikace, hoax, spam, etiketa, VŠKP

## **Průvodce studiem**

Elektronická komunikace se již stala běžnou součástí i ve vzdělávání. Pomocí e-mailů budete komunikovat se svým vyučujícím, pokládat dotazy, posílat splněné vypracované úkoly nebo se omlouvat z výuky. Pamatujete si ještě, jak najít e-mailovou adresu vašeho vyučujícího?

## **6.1 Schránka pro práci s elektronickou poštou**

Také elektronická komunikace se musí řídit některými pravidly, které upřesňuje Příkaz rektora č. 68/2005 ke způsobu elektronické komunikace studentů na OU.

Pro elektronickou komunikaci v rámci OU jsou studenti povinni využívat zásadně elektronické adresy jim přidělené v systému pošty OU. OU bude prostřednictvím těchto adres studentům zasílat informace, které se vztahují ke studiu. Adresy jsou studentům přiděleny po zápisu do studia.

Povinnost využívat elektronickou adresu přidělenou v systému pošty OU má také své výhody. Není omezena velikost dokumentů, které prostřednictvím této schránky odesíláte a máte jistotu, že napsaný e-mail vyučující opravdu dostane. Toto bohužel není zajištěno z jiných soukromých adres, ze kterých rádi studenti píší, protože si do svých soukromých schránek nechávají elektronickou poštu přeposílat.

Vyučující nemusí na e-maily zaslané ze soukromých adres odpovídat.

Odkazy na stránky studentského e-mailu najdete na webových stránkách OU nebo na Portále OU. Můžete také do okna prohlížeče napsat adresu: student.osu.cz

Titulní stránka obsahuje logo naší univerzity, dvě pole pro přihlášení a tlačítko *Přihlásit*.

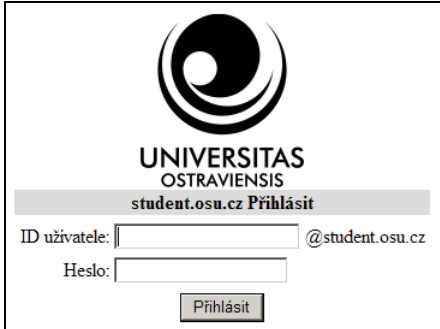

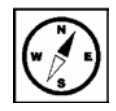

*ID uživatele* a *Heslo* je stejné jako do ostatních informačních systémů. Vaše e-mailová adresa má tvar: [osobnicislo@student.osu.cz](mailto:osobnicislo@student.osu.cz)

Pod přihlašovacím oknem se nachází následující odkazy:

Změna hesla (portal, novell, e-mail, stag) Řešení potíží s heslem Nastavení poštovních klientů Přeposílání pošty na jiný poštovní účet

> Kontakty na podporu: E-mail: email@helpdesk.osu.cz Tel - 597.091.146

- Změna hesla přesměruje vás na Portál OU, kde si po přihlášení změnu hesla můžete provést.
- Řešení potíží s heslem jak postupovat v případě, že máte heslo zablokované, heslo jste zapomněli nebo vypršela jeho platnost (popsali jsme si výše).
- Nastavení poštovních klientů obsahuje návod, jaké nastavení vyžaduje váš počítač v případě stahování e-mailů ze sítě OU nebo z jiné sítě internetu.
- Přeposílání pošty na jiný poštovní účet obsahuje návod, jakým způsobem je možno takové nastavení provést.

V případě, že máte problém, který neumíte sami vyřešit, je připojen kontakt na podporu: E-mail: email@helpdesk.osu.cz Tel.: 597 091 146

Po přihlášení se zobrazí složka *Doručená pošta*, ve které vidíte seznam příchozí pošty. Text zprávy si zobrazíte klepnutím na předmět zprávy, která se zobrazuje jako hypertextový odkaz.

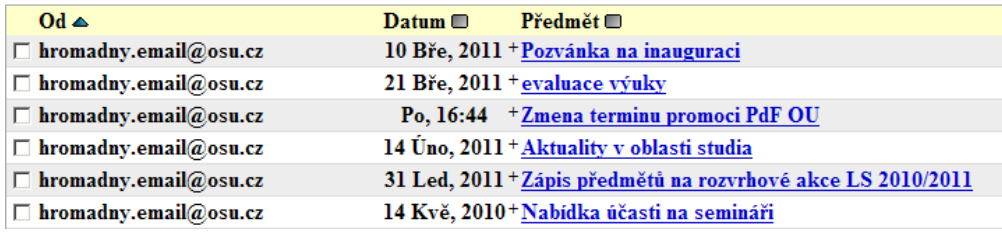

Na zobrazenou zprávu můžete odpovědět, odpovědět všem, kteří zprávu obdrželi, přeposlat nebo přeposlat jako přílohu.

Přeposlat dál | Přeposlat jako přilohu | Odpovědět | Odpovědět všem

Volba *Odpovědět všem* je "nebezpečná" v případě hromadných studentských. Přepíšete sice adresu v řádku To (Komu), ale už si nevšimnete, že celá řada dalších adres zůstala v řádku Cc (Kopie).

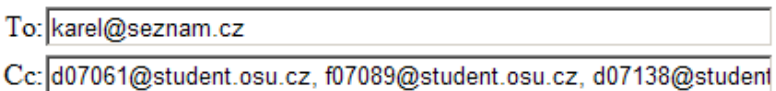

V domnění, že odpovídáte soukromě svému kamarádu Karlovi, pak napíšete například vtipný komentář k původnímu dopisu nebo zcela jinou soukromou zprávu. Váš text si tak kromě Karla přečte ještě celá řada dalších příjemců.

## *Doporučení*

Nikdy nepište do textu dopisu nic, co byste se styděli říct nahlas nejen před příjemcem dopisu. Kromě příjemce dopisu může číst váš dopis minimálně správce poštovního serveru na straně odesilatele a příjemce a další osoby, ke kterým se text dostane nejen vašim omylem. Pravidla elektronické komunikace také porušíte, pokud budete přeposílat hromadné e-maily. Jmenují se *hoaxy* a popíšeme je dále v textu.

Vhodné je uspořádat si došlé dopisy podle odesilatele, data nebo předmětu dopisu. Třídění provedete jednoduše klepnutím na značku obdélníčku vedle položky *Od*, *Datum* nebo *Předmět*. Značka se změní na trojúhelník, došlé zprávy se seřadí požadovaným způsobem.

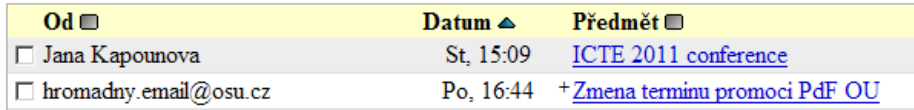

Mezi nejčastější činnosti bude pravděpodobně psaní e-mailu, formulář se zobrazí po výběru odkazu *Nová zpráva*. Ve své e-mailové schránce si můžete také vytvořit vlastní adresář kontaktů nebo složky pro uspořádání doručených zpráv.

#### Aktuální složka: Doručená pošta

Nová zpráva Adresář Složky Možnosti Hledat Nápověda

Pokud si ve své poště vytvoříte složky, můžete si doručené dopisy přesouvat mezi jednotlivými složkami a udržovat si tak přehled v doručné poště.

#### **Průvodce studiem**

Doporučujeme vám založit si složku *Nemazat*, kam si budete přesouvat důležité e-maily, které nechcete omylem smazat. Bývají to například dopisy potvrzující vaši registraci na některém internetovém portále, ověřující e-mail pro založení profilu, zprávy dlouhodobějšího charakteru, které by se v běžné poště mohly ztratit a další. Podobně si můžete založit složku *Studium*, kam si můžete přesouvat zprávy, které dostáváte ze studijního oddělení, upozornění na termíny, či splnění studijních povinností.

Další nastavení, volby a možnosti při práci s poštovním klientem nabídne odkaz *Možnosti*. Mezi oblíbené nastavení studentů patří přeposílání pošty na soukromou e-mailovou adresu. Návod je popsán na úvodní stránce bez přihlášení.

Protože se našim studentům často "ztrácí" důležitá pošta, doporučujeme potvrdit volbu *Ponechat kopii na serveru.*

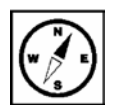

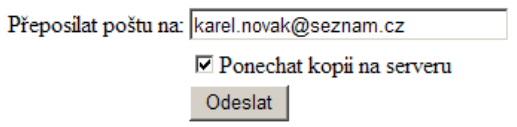

Dopis bude na vaši soukromou adresu odeslán, ale současně zůstane zachován i v původní schránce. Sice vám tak přibude povinnost tyto zprávy znovu mazat ve studentské poště, ale určitě se vám nezatratí žádný důležitý dopis a dodatečně ho vždy můžete dohledat.

Poštovní servery, které jsou zdarma, mají velkou chybovost a poruchovost, nikdy nenechávejte v těchto schránkách důležité údaje a dokumenty.

Volba *Hledat* vám pomůže dohledat zprávu, která obsahuje zadané jméno, slovo nebo slovní spojení. Vyhledávání můžete upřesnit výběrem pole, kde se má hledání provést: v těle zprávy, v položce *Předmět*, nebo jako jméno nebo název, který se vyskytuje v položkách *Komu*, *Od* nebo *Kopie*.

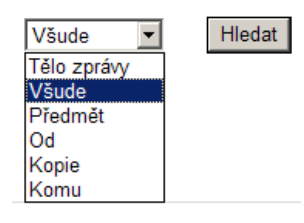

Nápovědu pro práci s e-mailovým klientem najdete pod odkazem *Nápověda*.

#### Nápověda

Obsah

- 1. Úvod do systému SquirrelMail
- $2<sub>1</sub>$ Seznam zpráv
- 3. Čtení zpráv
- 4. Nová zpráva
- 5. Adresář
- 6. Složky
- 7. Možnosti nastavení
- 8. Hledáni
- 9. Nejčastěji pokládané otázky

## **6.2 Pravidla elektronické komunikace**

O tom, jak správně psát elektronické dopisy, již bylo napsáno mnoho rad a postupů, existuje řada návodů a potřebné literatury. Rostou počty uživatelů vlastnících e-mailovou adresu, ať už služební, či na některém volném poštovním serveru. Narůstá počet posílaných e-mailů a zvyšuje se i počet nevyžádané pošty, hoaxů, spamů a podvodných e-mailů s cílem škodit uživatelům.

Dále shrneme pouze nejdůležitější pravidla, která bývají často porušována, a upozorníme, jak by elektronická pošta neměla být zneužívána.

## **Adresování**

Pokud je dopis určen více adresátům, je možno všechny adresy vložit do pole *Komu*. Nevýhodou je, že jeden příjemce vidí adresy ostatních příjemců. Pokud tomu chcete zabránit, vložte tento seznam do pole *Slepá kopie* (skrytá kopie, Bcc).

## **Věc, Předmět**

Nikdy ho ve svých dopisech nevynechávejte. Usnadníte adresátovi třídění pošty, rychlejší orientaci v ní a následné vyhledání. Vymyslet dobře formulovanou "věc" není snadné. Jeden dopis by se měl týkat pouze jedné konkrétní záležitosti, a to i v případě, že píšete stále stejnému adresátovi.

Předmět by neměl mít více jak čtyři slova, která budou co nejlépe vystihovat jeho obsah. Pokud je adresát z ČR, pak je nevhodné používat předmět psaný anglicky. Antispamové filtry jsou většinou odladěny na anglická slova a je pravděpodobné, že daný e-mail nebude vůbec doručen nebo skončí ve složce se spamem. Příjemce může mít podezření na vir a e-mail automaticky smaže, obzvláště pokud obsahuje podezřelou přílohu jako např. "funny.exe".

## **Oslovení**

Základem dopisu je oslovení, neudělejte chybu ve jménu, titulu, služební hodnosti či pracovním zařazení adresáta. Podle české mluvnice by mělo být oslovení skloňováno. V oslovení se skrývá vztah odesilatele k adresátovi: "Vážený pane docente", "Milá paní Nováková", "Dobrý den", "Ahoj".

I když známe tituly i pracovní zařazení adresáta, není nutné je všechny uvádět:

"Vážený pane obchodní řediteli doktore Nováku".

Po oslovení následuje čárka, další text pokračuje na novém řádku, můžete také jeden řádek vynechat. Odsazený text je přehlednější a lépe čitelný.

## **Text dopisu**

Při psaní textu je vhodné kvůli přehlednosti a srozumitelnosti dopisu tvořit krátké věty, protože delší souvětí se hůře vnímají. Delší text je vhodné členit do odstavců a vložením prázdného řádku mezi ně.

Nepoužívejte různé velikosti a řezy písma, barevné formátování, vkládání obrázků či fotografií. Pro vyjádření pocitů (pokud je to vhodné) můžete použít emotikony (vysvětleno dále). Žádné další formátování není doporučeno, poštovní programy mají různá nastavení a to, co vy se snažíte pracně ve svém dopise vytvořit, nemusí být na straně příjemce vůbec zobrazeno.

## **E-maily v HTML**

V dopisech, pokud je píšete ve formátu HTML, nepoužívejte žádná speciální písma a raději zůstaňte u klasických písem, u nichž je téměř jisté, že budou nainstalovány na téměř každém počítači (Arial, Times New Roman) a i v takových případech pamatujte, že pokud píšete do zahraničí, tak se může stát, že adresátovi se nezobrazí korektně české znaky. Nepoužívejte různé zvláštní a veselé fonty (např. Comis Sans MS), i když víte, že je adresát v počítači má – velmi to snižuje úroveň takového dopisu a přijatelné to je pouze v neformální komunikaci s velmi dobrými známými, nikdy v oficiálním dopise.

Vyvarujte se umisťování nepodstatných a zbytečných prvků do e-mailu. Opravdu nevhodné jsou různé animace či GIFy, které nemají s obsahem dopisu žádnou spojitost či význam. Nejvhodnější barvou pro pozadí dopisu je bílá.

## **Odpovídání**

Do odpovědi dopisu vložte z původního dopisu pouze ty části, na které chcete reagovat. Můžete ponechat v odpovědi celý původní dopis, pokud není příliš dlouhý nebo pokud vám pomáhá odpovědět na všechny dotazy v něm položené. Celý text dopisu můžete ponechat pro připomenutí dosavadní komunikace a pochopení souvislostí, zvlášť v případě, když reakce na dopisy trvá u obou účastníků delší dobu. Z komunikace musí být taky zřejmé, na co právě odpovídáte, případně na co se chcete ještě zeptat.

Pokud necháváte v textu odpovědi původní text, viditelně řádky od sebe oddělte. Bývá zvykem do původního textu na začátek každého řádku vložit znak např. ">" Některé poštovní programy vám umožní vybrat znak pro označení původní zprávy.

## **Podpis**

Vytvořte si vzor podpisu a uložte ho pro příští použití, tzv. automatický podpis. Při tvorbě podpisu buďte struční, rozlišujte, komu dopis posíláte a zda je připojení automatického podpisu nutné.

## **Příznaky dopisu, Priorita**

Označování dopisu jako naléhavého (urgent, vysoká priorita) způsobí pouze jeho zvýraznění v seznamu ostatních dopisů na straně příjemce. Rozhodně to neznamená, že takto označený dopis bude doručen přednostně co nejdříve. Zneužívání tohoto atributu je nehezké a vede k tomu, že ostatní uživatelé "otupí" vůči naléhavým dopisům.

## **Přílohy dopisu**

Připojený soubor jako příloha dopisu by měl mít co nejmenší velikost. Vhodné je v textu dopisu napsat, jakou přílohu posíláte, co je obsahem dokumentu. Podezřelé přílohy příjemce může odmítnout otevřít.

Otevírejte pouze přílohy, které jste obdrželi od důvěryhodných osob, a pouze v případě, že doručení takové přílohy očekáváte. Obdržíte-li přílohu od vámi neznámé osoby nebo zprávu s podezřelým předmětem, odstraňte zprávu, aniž byste přílohu otevírali.

**Doporučení pro studenty OU** – pokud píšete svému vyučujícímu, do věci uveďte zkratku předmětu a charakteristiku problému. V podpisu nezapomeňte uvést celé své jméno, případně, ročník, obor a typ studia. Osobní číslo i jméno je vidět v hlavičce dopisu, pokud používáte dle vyhlášky rektora poštovní schránku OU. Vyučujícímu to velmi pomůže zařadit si vás do správné skupiny, předmětu, ročníku a dohledat si všechny podklady k vaší osobě.

Pokud pošlete (omylem) dopis vyučujícímu z některé soukromé adresy, nemusíte očekávat odpověď a také nemáte jistotu, že dopis s případnými přílohami bude vašemu vyučujícímu doručen.

## **6.3 Tipy a triky pro psaní dopisů**

- Textové editory pomáhají uživateli odstranit gramatické chyby. Chyby, kterých se můžete při psaní dopisu dopustit, nejsou jen pravopisné. Mohou to být chyby tvaroslovné, stylistické a formální.
- Omezte své dopisy na rozumnou délku. Stručnost ale nesmí být na úkor srozumitelnosti.
- Než váš dopis odešlete, raději si jej ještě jednou přečtěte. Nevěřili byste, kolik chyb se tam najde.
- Vás vás, Vašeho vašeho, Vašemu vašemu: velkým písmenem vyjadřujeme adresátovi úctu a respekt, malé písmeno je pak neutrální. Nejdůležitější je princip sjednocení, takže je nutné se vyhnout střídání velkého a malého písmene. Pokud začnete dopis písmenem velkým, pokračujte v tomto duchu až do konce.
- Pokud je dopis určen jedné osobě, které vykáte, v celém dopise bude velké "V": Vás, Vašeho, Vašemu.
- Pokud nevíte, komu se dopis dostane do rukou, začněte nezávazným oslovením (např. Vážení, …).
- E-maily v současné době nahrazují běžnou poštu, nemusíte uvádět datum, poštovní program automaticky vloží den a hodinu, kdy e-mail odesíláte. Je vhodné zachovávat běžná ustanovení (např. oslovení, za ním čárka a text na novou řádku jako v klasickém dopise). Výjimku tvoří jen osobní pozdravy a vzkazy.
- Nepodceňujete korespondenci jako jednu z důležitých forem komunikace mezi lidmi. Dnešní moderní technika usnadňuje vedení písemností, ale způsob, jakým korespondujete, hodně vypovídá o tom, jaký je váš vztah k ostatním lidem.
- Nikdo vám nemůže zaručit, že váš dopis nebude přečten i jinou osobou, než adresátem. Proto buďte opatrní při sdělování choulostivých informací prostřednictvím elektronické pošty.

## **6.3.1 Internetová úschovna**

V soukromé komunikaci můžete využít internetovou úschovnu, která je snadným a pohodlným řešením pro poslání velkých souborů. Ze svého počítače nahrajete soubory na disk internetové úschovny, ta jej uloží na určitou adresu a tu pak pošlete příjemci. Adresát si soubor stáhne na disk, až bude mít čas, a jeho e-mailová schránka není zatížena zbytečnými daty. Nezapomeňte, že internetová úschovna obvykle po nějaké době soubor smaže, je dobré si zjistit tuto dobu už při ukládání souboru. Popis prostředí a odkazy na možnost využití najdete na níže uvedené adrese.

Více o internetových úschovnách najdete na stránce: <http://pavel.lasakovi.com/projekty/internet/internetove-uschovny/>

## **6.3.2 Pravidla chování v síti – Netiketa**

S rozvojem internetu a nabídkou bezplatných poštovních serverů komunikují uživatelé, kteří mají jen základní znalosti v oblasti psaní textů, využívání internetu a služeb, které nabízí. Každé společenství má stanoveny pravidla a normy. Taková pravidla byla časem vytvořena i v internetové komunikaci a byla nazvána *Netiketa*: (inter)n(etová)etiketa.

Každý vlastník e-mailového účtu by měl dodržovat pravidla organizace, která mu možnost pracovat s e-mailovou schránkou poskytuje, jako je například vlastnictví mailů a souborů, co je a není vhodné posílat a jak se prezentovat. Ujistěte se, že tato pravidla neporušujete.

Od pravidel psaní elektronické pošty se netiketa v současné době rozšířila na pravidla nebo popis správného chování na internetu. Z mnoha odkazů, které se vám zobrazí při zadání slova "netiketa" do vyhledávače, je vhodná například stránka <http://www.nebudobet.cz/?page=netiketa>

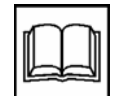

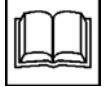

## **Emotikon**

Emotikon nebo smajlík je grafický symbol složený obvykle z interpunkčních a speciálních znaků, který vyjadřuje pisatelovu náladu, postoj či emoce.

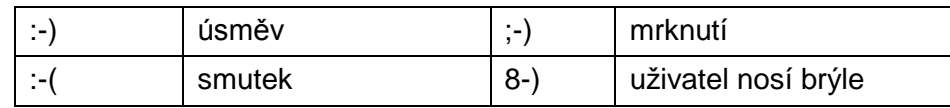

Současná grafická či animovaná podoba se používá v internetové komunikaci na ICQ, Skype nebo chatu.

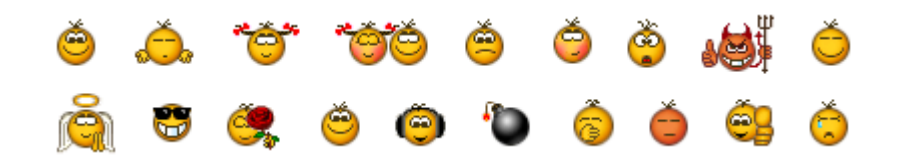

## **Akronym**

Akronymy jsou v internetové komunikaci zkratky hlavně anglických frází. Na rozdíl od zkratek se však nehláskují a zapisují se VELKÝMI písmeny bez oddělování tečkami. Používají se hlavně pro textovou komunikaci, v odborných, či vědeckých termínech. Své největší uplatnění akronymy našly na internetu, hlavně na různých chatech, v komunikačních programech, psaní SMS apod.

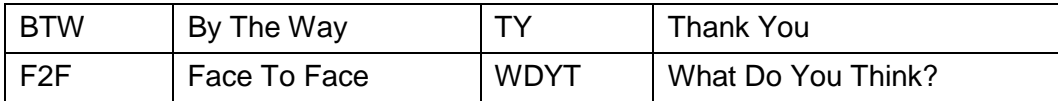

Další seznam akronymů najdete na www stránkách <http://akronymy.junbo.cz/>

## **6.3.3 Nevyžádaná pošta – spam**

Spam je masově odesílaná nevyžádaná elektronická pošta, tedy e-mail odeslaný na obrovské množství e-mailových schránek. Nejedná se o cílenou reklamu na vytipovaný okruh lidí, ale o masové rozesílání dané zprávy (reklamy) komukoli. Dalším společným znakem spamu je, že adresa odesílatele je podvržená. Bývá nahrazena neexistujícím odesílatelem nebo nahrazena e-mailem příjemce. Rozesílání spamu je chápáno jako obtěžování, tedy kdyby spammeři odesílali spamy ze své e-mailové adresy, bylo by snadné je dohledat a odpojit od internetu. Hlavním důvodem rozesílání spamu je zisk.

Jak se proti spamu bránit?

- Zbytečně nezveřejňovat svou e-mailovou adresu na internetu, tj. neregistrovat se v podezřelých, neznámých formulářích nebo soutěžích. (Na internetu jsou roboti, kteří sbírají e-mailové adresy za účelem rozesílání spamu.)
- Na konci zprávy bývá tlačítko *Odhlásit* (Unsubscribe). Správně by vás po kliknutí na odhlášení měla tato funkce skutečně odhlásit, ale pokud se jedná o podvodný e-mail, často se přihlásíte jen k odebírání dalších spamových zprav. Pokud si tedy nejste stoprocentně jisti, že jde o novinky či obchodní sdělení, k jehož zasílání jste dali dříve souhlas, neklikejte.
- Přemýšlejte, buďte ostražití a neotevírejte jakoukoli příchozí spamovou zprávu.

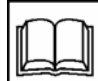

• Většina spamů je odesílána z uživatelova počítače bez jeho vědomí, protože je jeho počítač napaden virem. Doporučuje se tedy používat aktualizovaný operační systém, firewall a aktualizovaný antivir, jinak může rozesílat spam i váš počítač.

Zdroj: <http://www.bezpecnyinternet.cz/zacatecnik/e-mail/spam.aspx>

## **6.3.4 Poplašná zpráva – hoax**

Anglické slovo "hoax" v překladu znamená falešnou zprávu, mystifikaci, novinářskou kachnu, podvod, poplašnou zprávu, výmysl, žert, kanadský žertík. V počítačovém světě slovem *hoax* nejčastěji označujeme poplašnou zprávu, která varuje před neexistujícím nebezpečným virem.

Typický text poplašné zprávy obsahuje většinou tyto body:

- Popis nebezpečí (viru) smyšlené nebezpečí (vir) bývá stručně popsaný, v případě viru bývá uváděn i způsob šíření.
- Ničivé účinky viru záleží převážně na autorově fantazii. Ničivé účinky mohou být celkem obyčejné, třeba zformátování disku nebo už méně důvěryhodné – roztočení HDD opačným směrem, výbuch počítače.
- Důvěryhodné zdroje varují pisatel poplašné zprávy se snaží přesvědčit, že varování přišlo od důvěryhodných zdrojů (IBM a FBI varují, Microsoft upozorňuje).
- Výzva k dalšímu rozeslání tuto výzvu hoax téměř vždy obsahuje! Mnoho nezkušených uživatelů se nechá zprávou napálit a bez přemýšlení výzvy uposlechnou. Právě proto se tyto nesmysly lavinovitě šíří.

Pokud podobnou zprávu obdržíte a nemáte jistotu, podívejte se na stránky

#### [www.hoax.cz,](http://www.hoax.cz/)

kde ji pravděpodobně najdete mezi uvedenými poplašnými zprávami. V žádném případě ho nezačněte ihned přeposílat na všechny dostupné adresy vašeho adresáře. Šířením hoaxů a jiných řetězových e-mailů (např. dopisy štěstí) se uživatel proviňuje proti pravidlům Netikety – pravidel chování na internetu a může být toto chování hodnoceno jako šíření poplašné zprávy, což je trestný čin.

Zdroj a další informace: <http://www.hoax.cz/hoax/co-je-to-hoax>

#### **Kontrolní úkol**

Test prověření znalostí

Otestujte své znalosti týkající se internetu a především jeho bezpečného používání. Na uvedených www stránkách je pro vás připraveno deset otázek, po zodpovězení se objeví vyhodnocení. U každé otázky se nabízejí tři možnosti, z nichž pouze jedna je správná.

<http://www.bezpecnyinternet.cz/zacatecnik/e-mail/test.aspx>

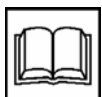

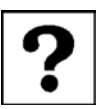

# **6.4 Databáze VŠKP (vysokoškolských kvalifikačních prací)**

Po přihlášení na *Portál OU* pod položkou menu *Informační systémy* najdete odkaz *Databáze VŠKP (vysokoškolských kvalifikačních prací).*

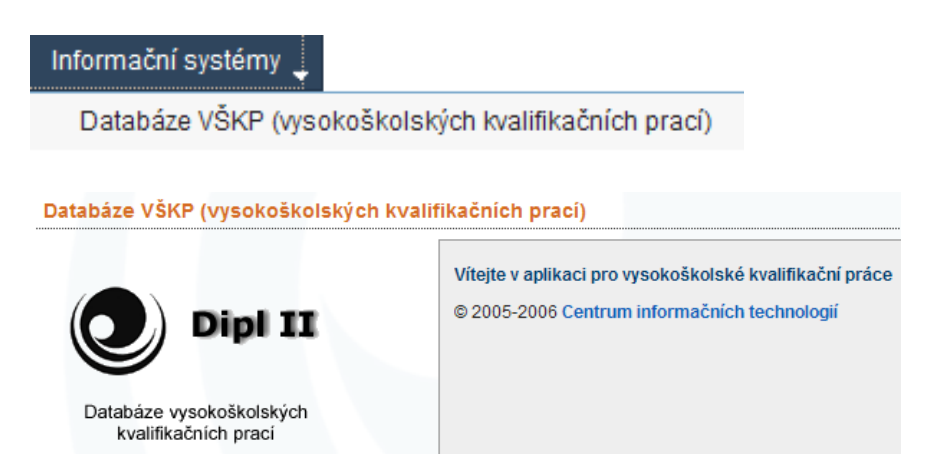

Vysokoškolská kvalifikační práce je práce bakalářská, diplomová, rigorózní nebo disertační, tedy práce, kterou student píše, odevzdává a následně obhajuje při studiu v různých stupních vysokoškolského vzdělávání. Směrnice rektora č. 147/2010 o vysokoškolských kvalifikačních pracích definuje použití této databáze v jednotlivých krocích od zadání tématu až po odevzdání.

Položka menu *Pokyny pro vypracování* zobrazí odkazy na uvedenou směrnici rektora, manuál pro práci se systémem a šablonu pro tvorbu vysokoškolské práce.

*Seznam VŠKP* zobrazuje přehled všech prací, seřazených podle jména vedoucího práce. Každý řádek dále zobrazuje název práce, autora a typ práce. Protože je seznam velmi dlouhý a nepřehledný, pro zobrazení konkrétních údajů použijte některou z funkcí hledání.

Rychlé hledání Rozšířené hledání

Pole pro hledání slouží buď pro zadání jména vedoucího práce, nebo klíčového slova, které nabídne seznam témat, ve kterých se toto slovo vyskytuje.

#### **Úkol k textu**

Zadejte do pole pro hledání slovo "ostrava". Jaký výsledek hledání se zobrazí?

#### *Řešení*

Zobrazí se nejdříve seznam prací, které již jsou přiděleny, student je zpracovává nebo je již odevzdal. Slovo "ostrava" se vyskytuje v textu názvu práce nebo v pokynech pro zpracování.

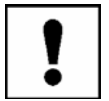

#### Seznam nalezených prací

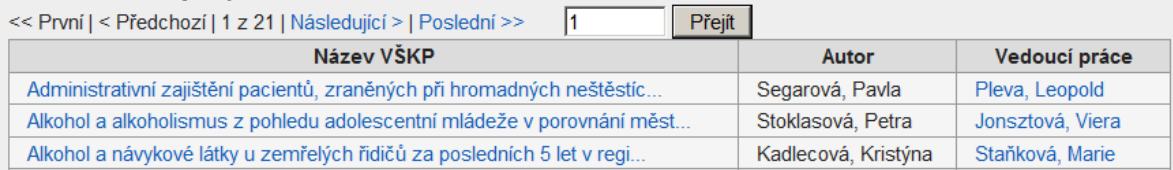

Další seznam je přehledem volných témat, tedy témat, která jsou nabízena pro vypracování, a můžete si je vybrat.

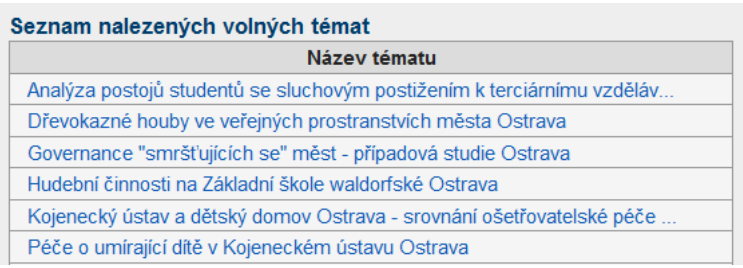

Klepnutím na vybraný název práce se zobrazí podrobnosti k celé práci.

Klepnutím na jméno vedoucího práce se zobrazí detail vedoucího práce a přehled jeho témat.

Po výběru volby *Rozšířené hledání* se zobrazí formulář, pomocí kterého můžete vyhledávat výběrem z některých polí. Nebudou pak již zobrazeny nepřehledné seznamy, ale konkrétnější informace, které vás zajímají.

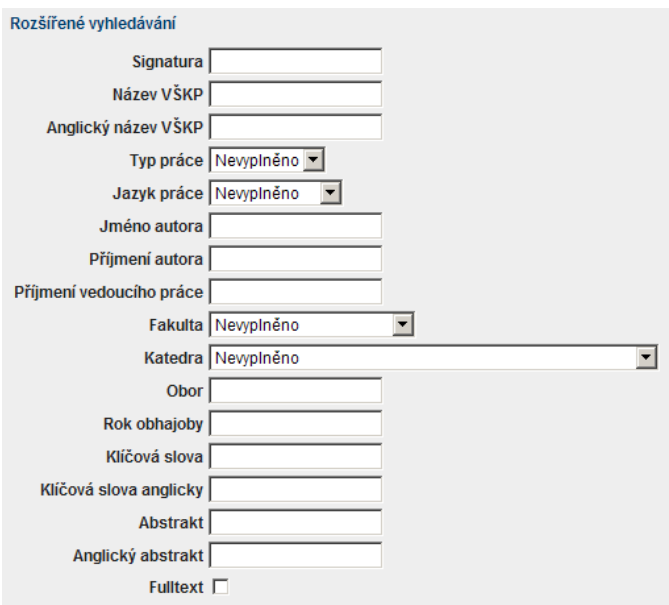

#### Zvolte

- Typ práce: bakalářská, diplomová nebo doktorská.
- Jazyk práce: pravděpodobně čeština.
- Pokud neznáte jméno a příjmení autora, nevyplňujte.
- Příjmení vedoucího práce můžete vyplnit, pokud hledáte témata určitého vyučujícího, jinak nechejte nevyplněné.
- Fakulta: vyberte název své fakulty, kde studujete a upřesněte v dalším poli také název katedry.
- Další pole mohou zůstat prázdná, pokud nechcete vyhledávat konkrétní práci, o jejíž existenci již máte některé základní údaje.

Výsledek hledání se opět zobrazí jako seznam. Můžete si prohlédnout, jaká témata se v rámci vaší fakulty a katedry řeší.

Odkaz *Moje VŠKP* je průvodcem studenta od zadání práce, až po obhajobu. Jednotlivé fáze jsou uvedeny jako posloupnost navazujících kroků. Stav, ve kterém se zpracování práce nachází, je podtržen.

Stav

Výběr tématu » Kontrola zadání tématu » Formální úprava » Vyplnění údajů elektronické verze » Kontrola VŠKP » Obhajoba

Jak konkrétně má student postupovat, je podrobně popsáno v připojeném manuálu.

Elektronické vysokoškolské práce mohou být pro vás zdrojem a inspirací. Třeba někdo již zpracoval téma, které vás zajímá. Hotové práce jsou umístěny v tištěné podobě univerzitních knihovnách nebo studovnách, elektronická verze je připojena v databázi VŠKP. Můžete z těchto prací čerpat pro vytvoření vlastní práce, nesmíte ovšem práci pouze opsat. Citované pasáže musíte správně uvést v soupisu citací.

Od roku 2011 probíhá elektronická kontrola odevzdaných bakalářských, diplomových a disertačních prací a zjišťuje se, zda odevzdaná práce není plagiátem. Tato kontrola bude postupně rozšířena i na ostatní typy VŠKP.

#### **Shrnutí**

Po prostudování kapitoly byste měli znát všechna pravidla a doporučení pro používání elektronické komunikace při studiu na OU. Dodržujte pravidla také v osobní komunikaci, která může být méně formální, ale nesmíte zapomínat na srozumitelnost a psaní bez chyb. Víte, že nesmíte rozesílat nevyžádanou poštu a rovnou mazat budete podezřelé emaily se záhadnými přílohami nebo odkazy. Databáze vysokoškolských kvalifikačních prací bude vašim průvodcem při zpracování vaší vlastní absolventské práce.

#### **Pojmy k zapamatování**

e-mail, elektronická komunikace, hoax, spam, netiketa, databáze VŠKP, emotikon, akronym

#### **Literatura**

*Portál Ostravské univerzity.* [on-line]. Centrum informačních technologií, 2011. [cit. 2013- 04-20]. Dostupné na www: [https://portal.osu.cz/wps/portal.](https://portal.osu.cz/wps/portal/)

*Nápověda.* [on-line]. [cit. 2013-04-20]. Dostupné na www: [https://student.osu.cz/src/hlp/troublepass.html.](https://student.osu.cz/src/hlp/troublepass.html)

*Nápověda.* [on-line]. [cit. 2013-04-20]. Dostupné na www: [https://student.osu.cz/src/hlp/klient.html.](https://student.osu.cz/src/hlp/klient.html)

*Internetové úschovny*. [on-line]. Pavel Lasák, osobní stránky. Aktualizace: 26. 10. 2006, [cit. 2013-04-20]. Dostupné na www: [http://pavel.lasakovi.com/projekty/internet/internetove-uschovny.](http://pavel.lasakovi.com/projekty/internet/internetove-uschovny/)

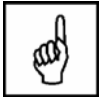

*Netiketa*. [on-line]. Nebuď oběť! 2010-2012. [cit. 2013-04-20]. Dostupné na www: [http://www.nebudobet.cz/?page=netiketa.](http://www.nebudobet.cz/?page=netiketa)

ShadoW. *Akronymy*. [on-line]. ShadoW 2004. Naposledy upraveno: 31. 03. 2010, 12:50. [cit. 2013-04-20]. Dostupné na www: [http://akronymy.junbo.cz/.](http://akronymy.junbo.cz/)

*Bezpečný internet.* [on-line]. [cit. 2013-04-20]. Dostupné na www: [http://www.bezpecnyinternet.cz/.](http://www.bezpecnyinternet.cz/)

*Hoax.* [on-line]. 2000-2013, Josef Džubák & HOAX.cz Code & design DIGITAL ACTION s.r.o. [cit. 2013-04-20]. Dostupné na www: [http://www.hoax.cz/cze/.](http://www.hoax.cz/cze/)

# **7 Sport a zábava**

#### **Průvodce studiem**

"No, konečně!" slyším vás volat po přečtení názvu nové kapitoly. "Nemůžeme se pořád jenom učit!" Máte pravdu, odpočinek, pohyb a zábavu je nutné zařadit do týdenního programu. Je zbytečné představovat Stodolní ulici, programy ostravských kin nebo sportovišť. Co nabízí Ostravská univerzita studentům?

## **Cíl**

V kapitole vám představíme program pohybových aktivit TEP a Stavovskou unii studentů.

#### **Klíčová slova**

TEP, SUS

## **7.1 Tělo – Energie – Pohyb**

Studentský život by neměl být jenom o studiu, učení a plnění studijních povinností. Pamětníci rádi vzpomenou na studentská léta a činnosti, které se většinou pobytu ve škole netýkají. Aby i současní studenti OU měli na co za pár let vzpomínat, následuje nabídka mimoškolních činností. Na prvním místě to je sport, protože jen "ve zdravém těle je zdravý duch" a proložit učení na zkoušku pohybovou aktivitou prospěje každému.

Kde, jak a za kolik sportovat. V Ostravě je řada sportovních center, hal, stadiónů a kurtů, ale někdy nemůžete při vstupu uplatnit žádnou studentskou slevu. Proto přichází univerzita s nabídkou sportovních akcí, které si můžete vybrat, rezervovat a za sníženou částku objednat na portále TEP OU. Název programu pohybových aktivit TEP je tvořen zkratkou slov Tělo – Energie – Pohyb, která vyjadřuje rovnováhu vztahu mezi tělesnou schránkou člověka, formami jeho vnitřní energie a pohybem, jako nezbytné součásti života.

#### Proč OU realizuje TEP

Zadýcháváte se, když jdete do schodů? Jste unavení, když doběhnete tramvaj? Sedíte dlouhé hodiny v lavicích nebo u počítače a přitom nechodíte sportovat? Nemáte čas na pravidelné sportování, protože vždy je něco důležitějšího? Chtěli byste sportovat, ale na sport nemáte peníze? Nejlepší pohyb je sledovat sport v televizi? Snažíte se zhubnout zázračnými náplastmi? V případě, že odpovědi na některé tyto otázky jsou ANO, můžete si být téměř jistí, že zdravotní komplikace na sebe nenechají dlouho čekat. Proto Vám nabízíme možnosti jak těmto komplikacím předejít.

#### Zdroj: <https://tep.osu.cz/>

Přihlášení na portál TEP je stejné jako do ostatních informačních systémů. Po přihlášení se na úvodní stránce zobrazí základní popis a rozdělení aktivit a grafická navigace.

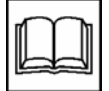

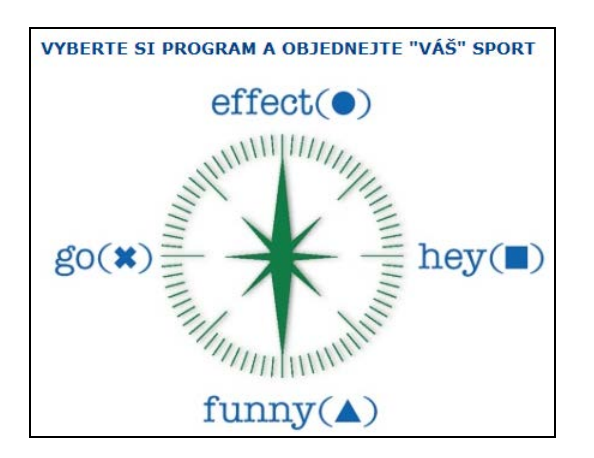

Pohybové aktivity jsou rozděleny do čtyř základních skupin – *go, effect, funny a hey*. Každou skupinu vyberete klepnutím na název nebo z položky menu *programy*.

Nejdříve si prohlédněte jednotlivé skupiny a sporty. Např. program *go* zobrazí přehled sportů a harmonogram dostupnosti objednání.

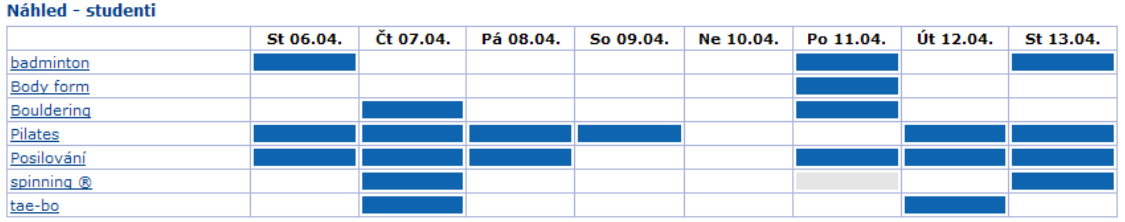

Konkrétní informace o daném sportu získáte klepnutím na název sportu, např. *badminton.* V tabulce vidíte cenu za objednání, dostupnost termínu a odkaz *objednat*. Další informace hledejte pod odkazem *detail*.

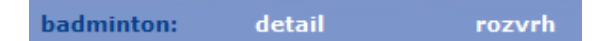

U každého sportu je vložen popis a také adresa sportoviště, kam za sportem pojedete. Popis dostupných sportů najdete také v menu *sporty*.

Před prvním objednáním je nutné prostudovat si podmínky využívání nabídky sportů v menu *pravidla*.

Ze zásad využívání nabídky pohybových aktivit vybíráme:

- Je určen pouze pro studenty a zaměstnance OU, tedy nesmíte si objednat dvě místa a pak vzít s sebou na sport kamaráda. Na sportovištích je přítomna osoba, která je pověřena kontrolou účastníků. Studenti předkládají studentský průkaz.
- Přihlašování je možné jen pomocí tohoto portálu, není možné dostavit se na sportoviště a účastnit se akce, i když není zcela obsazená.
- Snížená platba za sportovní akci se provádí bezhotovostně. Student si navýší "kredit" pro TEP platbou na uvedený účet a poplatek za každou objednanou akci se z tohoto konta odečítá.
- O objednaných akcích i zbývající částce má každý účastník přehled v části *můj TEP*. Je možné objednanou akci zrušit, ale nejpozději 6 hodin před konáním aktivity.
- Pokud se nedostavíte na objednanou aktivitu, peníze zpět již nedostanete a navíc hrozí další sankce.
- Student může být ze sportovních aktivit vyloučen při nedodržení stanovených pravidel. Například je mu zablokován přístup na objednávky po dobu jednoho měsíce.

Součástí programu TEP je i nabídka diagnostiky tělesné zdatnosti, v níž jsou zařazeny i základní tréninkové metody.

## **Jak platit za TEP?**

Nabídka sportování není zdarma, na každé akci je finanční spoluúčast. Pro možnost sportování musíte bezhotovostně vložit určitou finanční částku (minimální vklad je 100 Kč, maximální 2 000 Kč) na bankovní účet Ostravské univerzity číslo: 931761/0710, variabilní symbol: 901555,

specifický symbol: ID číslo studenta.

Při objednání sportovní akce se určená částka odečte z konta účastníka.

Veškeré pohyby na kontě lze sledovat v části *Můj TEP*, včetně možnosti navrácení finančních prostředků vložených na konto.

Vložená částka se vrací automaticky v případě, že osoba přestane být studentem nebo zaměstnancem OU na účet uvedený na Portále OU v části: *Moje stránka – Studium – Účet studenta.*

*ID číslo studenta* v tomto případě není osobní číslo, ale identifikátor, který je tvořen pěti číslicemi. Najdete ho na Portále OU v části: *Moje stránka – Personální informace – položka Specifický symbol pro platby.*

## **7.2 Stavovská unie studentů**

Stavovská unie studentů (SUS) je nezisková studentská organizace, která sdružuje dobrovolníky Ostravské univerzity, poskytuje informační servis studentům, hájí zájmy a práva studentů, pořádá kulturní a sportovní akce, vítání občánků, hladnovskou laťku, studentský ples, odpadkobraní a největší studentskou slavnost Majáles.

Na webových stránkách OU je v části *Ze života OU* uveden odkaz na *Stavovskou unii studentů*

<http://sus.osu.cz/>

Majáles Ostrava Stavovská unie studentů StudentOFF Casopis Underground Rádio Kolej Minigolf Rezervační Systém

Na úvodní stránce se zobrazuje:

- Vítejte na stránkách SUS Ostrava,
- Naše aktivity,
- Nadcházející akce.

Stavovská unie studentů je nezisková studentská organizace působící na Ostravské univerzitě v Ostravě a Vysoké škole báňské – Technické univerzitě Ostrava, kterou tvoří aktivní dobrovolníci z řad studentů. Unie pořádá kulturní a sportovní akce pro studenty i širokou veřejnost, poskytuje studentům informační servis, pomáhá univerzitám s propagací a organizací nejrůznějších akcí a dává svým členům možnost zdokonalit své schopnosti a získat cenné zkušenosti. Vydává vlastní časopis, zaštiťuje studentské rádio, provozuje dva studentské kluby. Jinými slovy - dotváří studentský život!

V položce menu *Akce* najdete přehled akcí, které se uskutečnily a často to jsou akce, které se opakují každoročně. Fotky z těchto akcí najdete v části *Fotogalerie*. *Kalendář akcí* zobrazuje akce zapsané v tabulkovém kalendář.

## **Otázka k zamyšlení**

V kterém měsíci se koná studentská slavnost Majáles?

#### **Průvodce studiem**

Z akcí, které můžete jako noví studenti OU navštívit, doporučujeme "Vítání prvňáčků" nebo "Infoschůzku pro prváky". Najděte si články o tom, jak jmenované akce proběhly v předchozích letech. Chtěli byste se takových akcí účastnit?

#### **Shrnutí**

Kapitola vás seznámila s možnostmi využití volného času účastí na sportovních aktivitách nebo na společenské zábavě. Kromě aktivit OU se můžete účastnit dalších sportovních a společenských akcí pořádaných v městě Ostravě a jejím okolí.

#### **Pojmy k zapamatování**

TEP, ID číslo studenta, Stavovská unie studentů

#### **Literatura**

*TEP.* [on-line]. Ostravská univerzita, 2005–2013. [cit. 2013-04-22]. Dostupné na www: [https://tep.osu.cz/index2.php.](https://tep.osu.cz/index2.php)

*Stavovská unie studentů.* [on-line]. Stavovská unie studentů Ostrava, 2011. [cit. 2013-04-22]. Dostupné na www: [http://sus.osu.cz.](http://sus.osu.cz/)

*Ostrava Info!!! Ostravský informační servis.* [on-line]. 2006-2013, Ostravský informační servis s.r.o. [cit. 2013-04-22]. Dostupné na www: [http://www.ostravainfo.cz.](http://www.ostravainfo.cz/)

*Program, společník všech Ostravanů*. [on-line]. [cit. 2013-04-22]. Dostupné na www: [http://www.mise.cz/program.](http://www.mise.cz/program/)

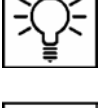

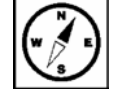

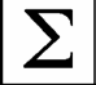

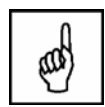

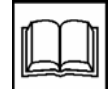

# **8 Moodle OU**

#### **Cíl**

Tato krátká kapitola je představením portálu, který Ostravská univerzita v Ostravě využívá na podporu elektronického vzdělávání. Jak je uvedeno v záhlaví portálu, můžete studovat kdykoliv a odkudkoliv.

#### **Klíčová slova**

Moodle, Learning Management System, e-learning, kurz

#### **Průvodce studiem**

Moodle je speciální softwarový balík určený pro podporu prezenční i distanční výuky prostřednictvím online kurzů dostupných na webových stránkách. Moodle umožňuje či podporuje snadnou publikaci studijních materiálů, zakládání diskusních fór, sběr a hodnocení elektronicky odevzdávaných úkolů, tvorbu online testů a řadu dalších činností sloužících pro podporu výuky. Moodle byl vybrán jako nástroj na podporu vzdělávání také na Ostravské univerzitě v Ostravě.

Slovo Moodle [čti: můdl] bylo původně akronymem pro Modular Object-Oriented Dynamic Learning Environment (Modulární objektově orientované dynamické prostředí pro výuku); tato informace může být zajímavá především pro programátory a teoretické pedagogy. Lze ho také považovat za sloveso, které popisuje proces líného bloumání od jednoho k druhému, dělání věcí podle svého, hravost, která často vede k pochopení problému a podporuje tvořivost. V tomto smyslu se vztahuje jak k samotnému zrodu Moodlu, tak k přístupu studenta či učitele k výuce v on-line kurzech.

Často se setkáte s pojmem e-learning, tedy elektronická forma výuky učení přístupná z internetu. Pojem LMS znamená zkratku anglických slov Learning Management System a je to celý systém činností na podporu elektronického vzdělávání.

Pro studenta je LMS jeho vlastním virtuálním studijním prostředím, ve kterém nalezne své kurzy (předměty) obsahující korespondenční úkoly, testy, ankety, dotazníky, pokyny jak studovat, může se účastnit diskusních fór týkajících se jednotlivých témat či konzultovat některé nejasné části učební látky tak, jakoby se nacházel ve skutečné třídě.

Zdroj: <http://moodle.cz/>

Stránky e-learningového systému na OU

<http://moodle.osu.cz/>

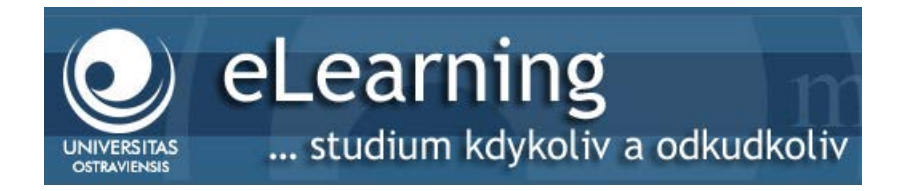

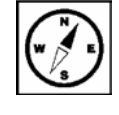

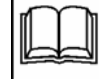

Vyučující jednotlivých fakult a kateder se postupně zapojují do vytváření kurzů v Moodle. Učiteli pomáhá prostředí kurzu připravit výukové materiály nebo naplánovat činnosti studentů. Studenti mají díky takto připravenému kurzu všechny požadované informace na jednom místě a přístup do kurzu kdekoli na počítači připojeného do internetu.

Po přihlášení k systému (stejným jménem a heslem jako do ostatních systémů) ještě potřebujete pro zobrazení požadovaného kurzu klíč k zápisu. Do kurzu ale již můžete být zapsáni učitelem kurzu nebo administrátorem celého systému.

Protože kurzů je již napříč celou univerzitou velké množství, jsou postupně rozděleny v kategoriích dle jednotlivých fakult

# Kategorie kurzů **C** CIT **C** Fakulta sociálních studií **C** Fakulta umění **C** Filozofická fakulta

- C. Lékařská fakulta
- Pedagogická fakulta
- Přírodovědecká fakulta
	- Všechny kurzy ...

a jednotlivých kateder.

Přírodovědecká fakulta Katedra matematiky (16) Katedra fyziky (2) Katedra chemie (3) Katedra informatiky a počítačů (65) Katedra fyzické geografie a geoekologie (3) Katedra biologie a ekologie (10) Katedra sociální geografie a regionálního rozvoje (14)

Po výběru katedry se dále zobrazí seznam kurzů aktuálního semestru.

LS 12/13 - Algoritmy a datové struktury (ALDS2) LS 12/13 - Algoritmy a datové struktury (XALD2 + 2ALD2) LS 12/13 - Analýza časových řad (XANCS + ANCAS) LS 12/13 - Analýza dat (XANDT + 2ANDT) LS 12/13 - Angličtina studovaného oboru 2 (XANG2 + 2ANG2) LS 12/13 - Aplikace návrhových vzorů (XAPNV + APNVZ)

Pokud již jste do kurzu zapsáni, klepnutím na název kurzu se vám přímo daný kurz zobrazí. Pokud zatím zapsáni nejste, je vyžadován klíč k zápisu.

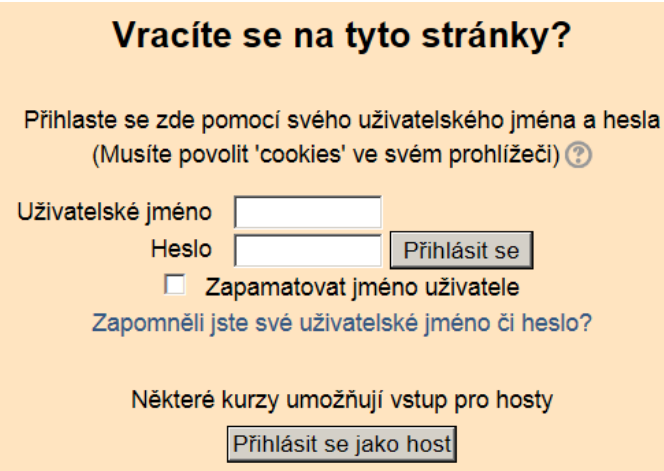

Pokud jste již byli v minulosti zapsáni do kurzu, přihlašujete se pomocí svého uživatelského jména a hesla přímo na úvodní stránce.

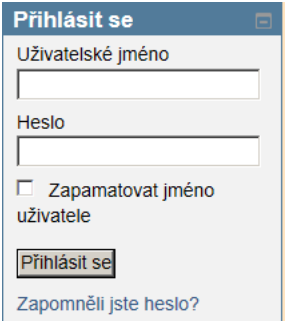

Po přihlášení uvidíte v levé části oblast *Moje kurzy* a v něm seznam kurzů, kam jste již byli zapsáni.

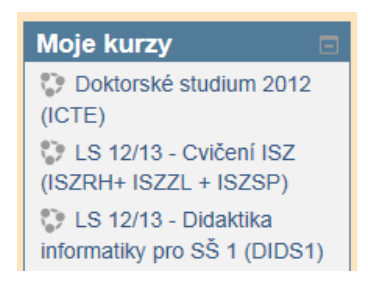

Po výběru kurzu uvidíte oblast *Osoby.*

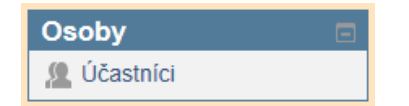

Klepnutím na odkaz *Účastníci* se zobrazí seznam všech uživatelů, kteří jsou v kurzu zapsáni (včetně učitele kurzu).

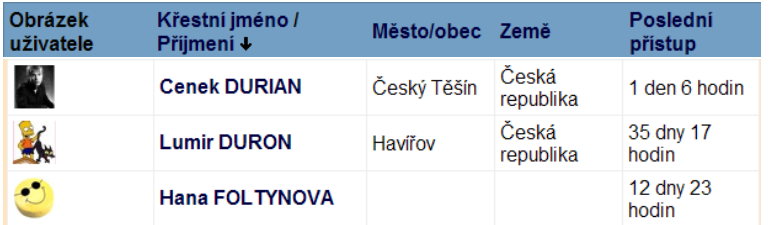

Kromě jména vidíte další informace, které si student ve svém profilu vyplnil (fotka, obrázek) a kdy naposledy se do kurzu podíval. Klepnutím na vybrané jméno se dozvíte o svém spolužákovi další informace včetně elektronické adresy. Můžete využít této možnosti, pokud máte nějaký problém při studiu a chcete se s některým studentem ze stejného kurzu poradit.

## **Úkol k textu**

Najděte v kurzu své jméno a upravte si svůj profil. Vložte jen takové informace, které chcete zveřejnit. Vaše údaje uvidí všichni uživatelé ze všech kurzů, kam jste zapsáni.

Oblast *Činnosti* v kurzu obsahuje odkazy na *Fóra*, *Studijní materiály*, *Testy*, *Úkoly* a další aktivity, které jsou v kurzu připraveny.

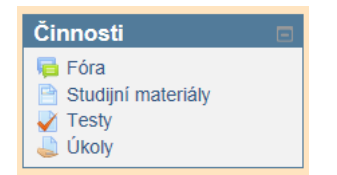

*Fóra* (Elektronické konference kurzu) jsou diskusní fóra všech uživatelů daného kurzu. Kdokoli může položit otázku a kdokoli na ni odpovědět. Někteří vyučující využívají fórum pro řízenou diskusi k probírané problematice. Nebojte se dotaz položit nebo na některý odpovědět.

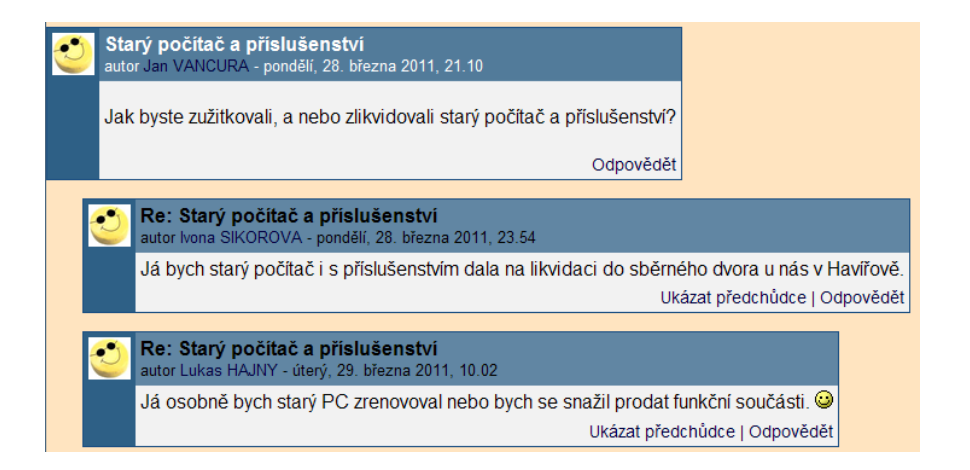

*Studijní materiály* – materiály ke kurzu obsahují přehled všech souborů, které vyučující do kurzu vložil. Slouží pro celkový přehled studentům, ale také pro možnosti stažení nebo vytištění studijních materiálů.

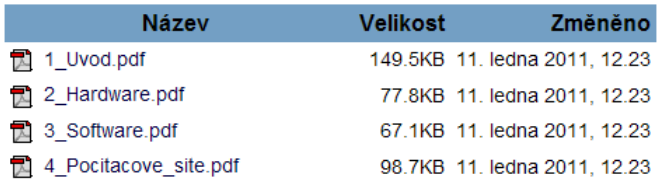

*Úkoly* - řízení výuky v kurzu je také založeno na úkolech, které vyučující zadává studentům kurzu. Každý úkol má popis, způsob odevzdání úkolu a termín, do kdy má být úkol odevzdán.

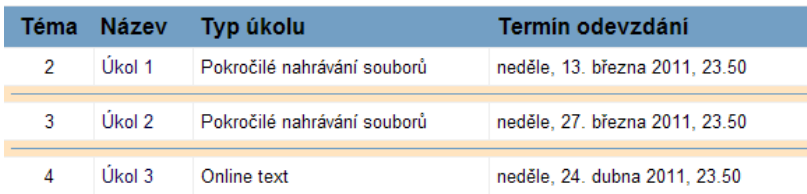

Typ úkolu, termín odevzdání, povolit nebo zakázat odevzdání po termínu, maximální velikost souboru, maximální počet nahraných souborů a další volby jsou již odlišné podle nastavení požadavků tvůrcem kurzu.

Obsah vybraného kurzu, který se vám zobrazí, je na tvůrcích kurzu a aktivitách, které vám v kurzu připraví. Většinou je kurz rozdělen do kapitol, které mohou obsahovat texty, připojené soubory a odkazy na další internetové stránky, které vám pomáhají při studiu předmětu.

Činnosti v kurzu vás pak vedou k aktivnímu studiu. Může to být anketa, chat, databáze, dotazník, fórum, průzkum, přednáška, slovník, test nebo odevzdávání úkolu.

Při ukončení práce nestačí pouze zavřít okno prohlížeče. Pro správné ukončení je potřeba se od systému odhlásit – odkaz *Odhlásit se*.

```
Jste přihlášení jako Vladimíra Sehnalová (Odhlásit se)
```
Po klepnutí na odkaz *Ohlásit se* jste odhlášeni od portálu Moodle OU a tlačítko se změní na *Přihlásit se*.

Nejste přihlášení (Přihlásit se)

Další podrobnosti o práci v kurzu vám vysvětlí vyučující, který bude mít pro svůj předmět kurz v Moodle připraven.

#### **Shrnutí**

Kapitola vám představila informační systém na podporu vzdělávání a jeho základní součásti. Věříme, že i bez přesného popisu všech možností práci v systému po přihlášení zvládnete.

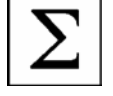

#### **Pojmy k zapamatování**

Moodle, kurz, fórum, studijní materiály, úkoly

## **Literatura**

*eLearning, … studium kdykoliv a odkudkoliv.* [on-line]. [cit. 2013-04-23]. Dostupné na www: [http://moodle.osu.cz.](http://moodle.osu.cz/)

*moodle.* [on-line]. [cit. 2013-04-23]. Dostupné na www: [http://moodle.cz.](http://moodle.cz/)

*moodle.* [on-line]. [cit. 2013-04-23]. Dostupné na www: [http://moodle.org.](http://moodle.org/)

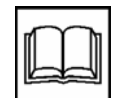

# **9 Univerzitní knihovna**

## **Cíl**

V kapitole se seznámíte se službami, které nabízí Univerzitní knihovna (UK) v Ostravě. Zatím všechny služby nevyužijete, ale postupně se s nimi budete seznamovat. Vyhledávání knih v on-line katalogu vypadá na první pohled složitě, ale až si projdete jednotlivé volby a možnosti katalogu, nebude už pro vás problém vyhledat knihu nebo časopis pomocí jakéhokoli elektronického katalogu.

## **Klíčová slova**

Univerzitní knihovna, výpůjční služba, on-line katalog, vyhledávání, informační zdroje

## **Průvodce studiem**

V knihovně jste již pravděpodobně byli a knihu si vypůjčit umíte. Ale v univerzitní knihovně byste marně hledali stojany s knihami, které byste si procházeli, listovali, vybírali a následně půjčili. Výběr se provádí elektronicky a on-line katalog nabízí celou řadu dalších užitečných funkcí.

Informační stránku o univerzitní knihovně zobrazíte z úvodní webové stránky OU výběrem odkazu *Univerzitní knihovna* nebo přímo zapsáním www adresy knihovna.osu.cz do okna prohlížeče.

Knihovna se nachází na Bráfově ulici v centru Ostravy. V knihovně je umístěna půjčovna, studovna časopisů, mediotéka, relax centrum a centrum Pyramida. Kromě těchto prostor mohou mít jednotlivé fakulty další studovny. Jejich seznam, umístění a provozní dobu najdete pod odkazem *Studovny*.

Kromě zapůjčení knih nebo studium časopisů můžete využít celé řady dalších služeb, které nabízí univerzitní knihovna studentům a zaměstnancům. Může to být například rešeršní služba, meziknihovní služba, referenční služba nebo další typy služeb, jejichž popis, případně požadavky a ceny najdete pod odkazem *Služby*.

## **9.1 Výpůjční služba – prezenční**

Prezenční výpůjčka znamená, že si časopis nebo knihu nemůžete s sebou odnést domů, ale můžete si ji prohlédnout nebo zapůjčit přímo ve studovně. Ve studovně jsou uloženy odborné a vědecké časopisy, na požádání vám pracovník knihovny vyhledá starší ročníky v archivu časopisů. Do některých studoven se můžete dostat jen přiložením ISIC nebo studentské karty ke čtečce u vstupních dveří.

Součástí fondu studovny jsou rovněž k prezenčnímu vypůjčení encyklopedie a slovníky. Ve studovně je k dispozici skener a kopírka s tiskem. Přístup k internetu umožňují počítače, jejichž prostřednictvím lze vyhledávat v elektronických zdrojích, včetně kvalifikovaného informačního poradenství pracovníka studovny. Kromě toho je možné připojit vlastní notebook přes bezdrátovou síť. Součástí studovny je individuální koutek s přístupem na internet, který je určený k soustředěnému studiu.

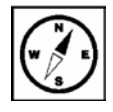

## Zdroj: <http://knihovna.osu.cz/index.php?kategorie=35828>

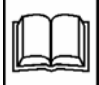

Na uvedené www stránce je také připojen PDF dokument "Seznam objednaných a docházejících časopisů pro rok 2013 včetně přístupu na online verze". V tabulce zjistíte *název časopisu*, který je řazen abecedně, dále je uvedená *lokace*, tedy místo, kde se časopis nachází a sloupec *online plné texty* obsahuje www adresu pro možnost zobrazení časopisu na internetu.

V dnešní době je již celá řada časopisů v elektronické verzi na internetu. Volně přístupné jsou starší články nebo celá čísla časopisů. Novější vydání mohou být dostupná jen po zaplacení poplatku. Celá řada časopisů je předplacena univerzitou a na www stránky daného časopisu se dostanete "zdarma", pokud pracujete na počítačích v síti Ostravské univerzity.

Technicky je tento přístup zajištěn pomocí identifikace počítače v internetu (IP adresy), která je dané organizaci přidělena. Pokud tedy najdete u časopisu poznámku "jen online, v rozsahu IP adresu OU", pravděpodobně tato stránka nebude dostupná z vašeho domácího počítače.

# **9.2 Výpůjční služba – absenční**

Při první návštěvě se musíte v knihovně zaregistrovat. Zaregistrovat se můžete buď v ústřední budově na Bráfově ulici, ve výpůjčním oddělení, mediotéce nebo studovně časopisů a ve všech fakultních studovnách. K registraci předložíte občanský průkaz nebo studentský průkaz. Při registraci podepíšete *Prohlášení,* ve kterém podepisujete:

"Prohlašuji, že jsem byl seznámen s Knihovním řádem knihovny a zavazuji se respektovat a dodržovat jeho ustanovení, což níže stvrzuji svým podpisem. …"

Tedy před podepsáním tohoto prohlášení byste se měli s knihovním řádem seznámit.

## **Testy a otázky**

#### *Úkol 1*

Najděte Knihovní řád Univerzitní knihovny Ostravské univerzity v Ostravě. Jaký je to dokument? Kolik má příloh?

Řešení najdete na konci kapitoly.

Základní výpůjční doba je tři měsíce (dle výpůjčního řádu), výpůjčku je možno si prodloužit, pokud již na ni není rezervace. E-mailem budete dostávat upozornění na uplynutí výpůjční doby. Nejlépe je ihned se dostavit do knihovny, knihu vrátit nebo si zapůjčení prodloužit. Pokud to neuděláte, budou vám sice chodit další upomínky, ale současně budete platit "pokutu" za nedodržení výpůjční lhůty.

## **Úkol k textu**

Prostudujte Ceník poplatků a placených služeb Univerzitní knihovny OU, který najdete pod odkazem *Dokumenty*.

Z odkazu *Provozní doba* na www stránce Univerzitní knihovny zjistíte otevírací dobu všech oddělení knihoven a studoven. *Personální složení* obsahuje seznam pracovníků s rozdělením do jednotlivých oddělení a kontaktním údajem.

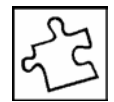

# **9.3 On-line katalog**

Literaturu si může vyhledávat každý uživatel sám. K dispozici je online katalog *Aleph* dostupný na Internetu a také na počítačích přímo ve výpůjčním oddělení.

Pokud si chcete zapůjčit literaturu ihned osobně v knihovně, vyplníte žádanku (je k dispozici u počítačů nebo u pultu výpůjčního oddělení). Na žádanku s vyhledanou signaturou knihy (začíná písmenem A, B, C, M, S, U, UC) doplníte své jméno a osobní číslo. Žádanku odevzdáte do připraveného košíku na pultě půjčovny, knihovnice poté žádanky odešlou do skladů knihovny. Pokud dostanete požadovanou knihu a chcete si ji půjčit, podepíšete žádanku a odevzdáte knihovnici. Ta vám vypůjčenou knihu zaregistruje do elektronické báze výpůjček.

Do on-line katalogu vstoupíte ze stránek knihovny nebo zapsáním adresy aleph.osu.cz do prohlížeče.

Vyhledávat potřebnou literaturu můžete již na úvodní stránce,

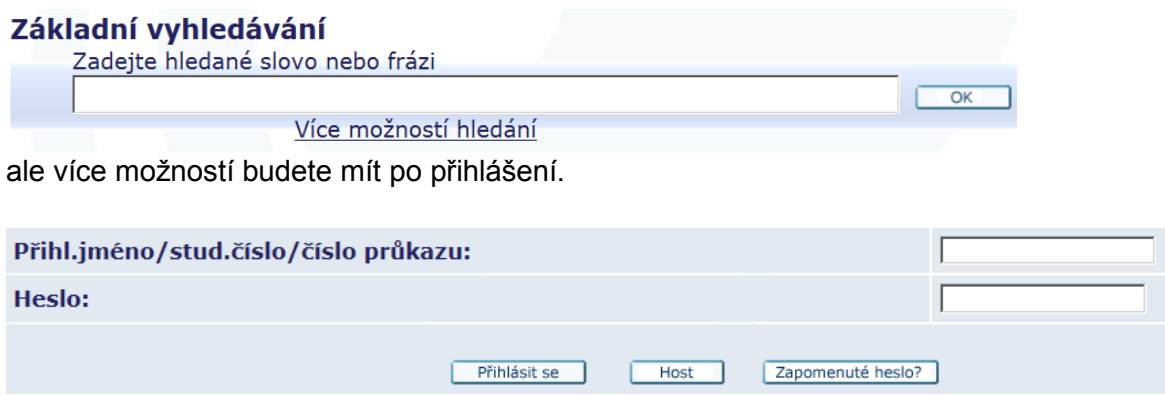

Do katalogu se přihlásíte svým osobním číslem a heslem jako do jiných systémů.

Po přihlášení je v horní části hlavní menu, které si postupně popíšeme.

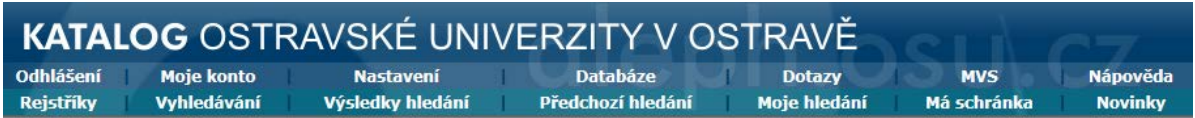

## **9.3.1 Vyhledávání**

## **Vyhledávání – Základní vyhledávání**

Základní vyhledávání je první obrazovka, kterou po přihlášení vidíte. Slovo nebo slovní spojení, které budete vyhledávat, bude pravděpodobně jméno autora nebo název knihy. Vzhledem k tomu, že prohledávání rozsáhlé databáze knih může trvat delší dobu, je dobré upřesnit pole pro vyhledávání. Vyhledávat tak můžete například podle jména v poli *Autor*, podle klíčového slova, roku vydání, místa vydání, názvu vydavatelství a dalších. Čím více podrobností o knize víte, tím rychleji se může vyhledávání urychlit.

Okno vyhledávání si znovu zobrazíte z hlavního menu volbou *Vyhledávání*.

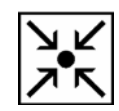
### **Příklad**

Po zadání slova "ostrava" bez dalších omezení (všechna pole) se vyhledá 5 388 záznamů (ke dni 12. 5. 2013). Prohledávat takové množství záznamů bude jistě velmi pracné. Pokud omezíme *Údaje k prohledávání* výběrem volby *Slova z názvu*, počet zobrazených výskytů již bude "jen" 293.

### **Jak nejlépe vyhledávat?**

Nejdříve se pokuste zjistit co nejvíce informací o hledané knize například na internetu. Čím více informací budete vědět, o to rychleji zjistíte, zda je daná kniha k dispozici v knihovně.

Pokud ale nemáte tip na konkrétní knihu a chcete zjistit, zda v knihovně je kniha, kterou podle svých představ potřebujete, použijte vyhledávání podle klíčových slov, které budou popisovat problematiku, o kterou se zajímáte.

### **Příklad**

Omezíme vyhledávání na slova "ostrava" a "hudba", Údaje k prohledávání změníme na Předmět / Klíčové slovo.

## Základní vyhledávání

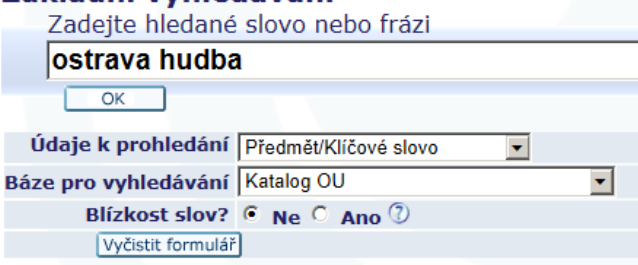

Zobrazeno je 13 knih s touto problematikou.

### **Omezení vyhledávání**

Další pole pomohou zpřesnit vyhledávání nastavením *Jazyka dokumentu*, *Druhu dokumentu* nebo rokem vydání.

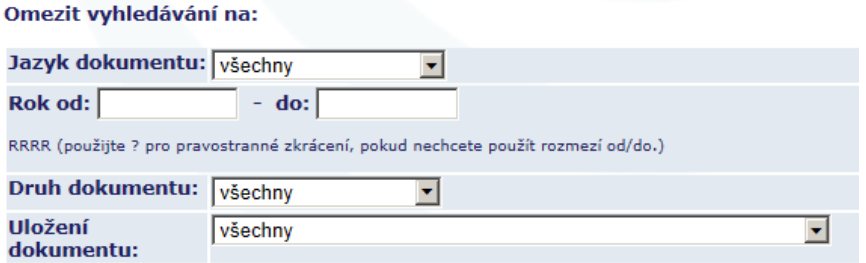

Tipy pro vyhledávání, které se zobrazují na této stránce.

- Pokud použijete *Ano* pro *Blízkost slov?*, můžete zadat slovní spojení např. osobní počítač a systém tomu bude rozumět tak, že chcete vyhledat jen takové záznamy, které mají slovo počítač VEDLE slova osobní.
- V dotazu nezáleží na tom, zda použijete velká nebo malá písmena. Například zadáte-li počítač, systém najde počítač, Počítač i POČÍTAČ.
- Vámi zadaná slova budou implicitně spojena logickým operátorem AND. Pro vyhledání můžete ve svém dotazu použít všechny logické operátory: AND, OR,

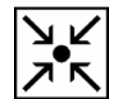

NOT. Například můžete zadat "srdce or srdeční" pro vyhledání všech záznamů, v nichž je uvedeno slovo srdce nebo srdeční.

• Použijte znak ..?" pro nalezení záznamů, které obsahují části slov. Například "květ?" vyhledá záznamy, v nichž byla použita slova květina, květinový, květinářský atd. V jiném příkladu "?ologie" umožní vyhledání záznamů, obsahujících slova antropologie, archeologie, psychologie, atd. Znak "?" je také možno použít pro nalezení slov v různých pravopisech. Například "pre?ident" vyhledá jak záznamy se slovem president, tak prezident.

### **Vyhledávání – Vyhledávání z více polí**

Do vyhledávacích polí je možno zadat více údajů, pokud je o knize znáte.

### **Úkol k textu**

Jaký údaj se zobrazí po zadání následujících slov do vyhledávacích polí? Autor: dumas, Slova z názvu: hrabě.

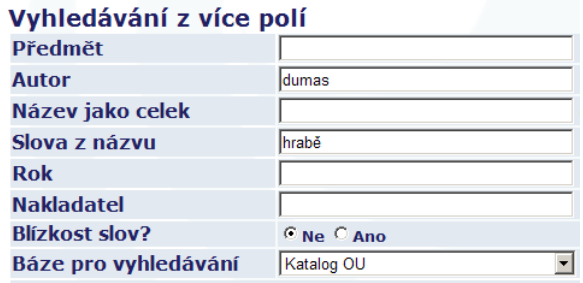

### **Vyhledávání – Vyhledávání z více bází**

Tato volba umožňuje před vyhledáním označit databáze knihoven, ve kterých se mají požadované údaje vyhledávat.

### Výběr databází:

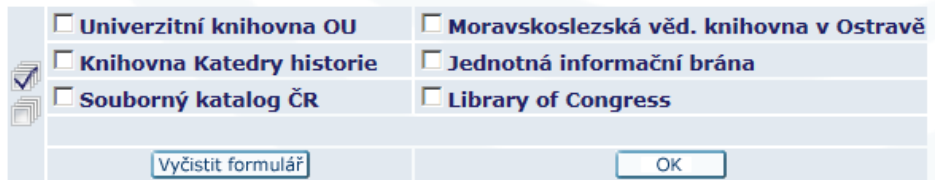

Pokud požadovanou knihu nedohledáte v Katalogu OU, zkuste vyhledávání v dalších databázích. Pokud bude kniha dostupná v jiné knihovně, můžete využít pro zapůjčení meziknihovní službu.

#### **Vyhledávání – Pokročilé vyhledávání**

Pokročilé vyhledávání umožňuje vyhledávání ve více polích podle různých kritérií, ale pouze v jedné bázi pro hledání.

#### Pokročilé vyhledávání

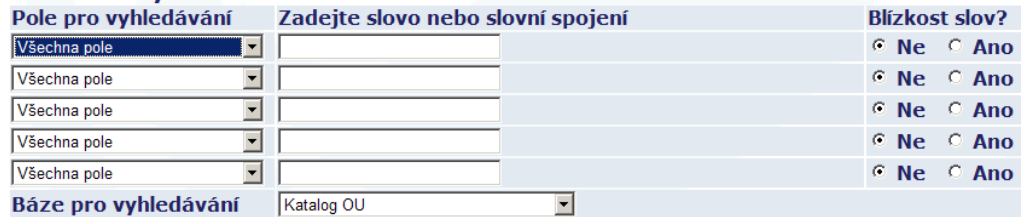

## **Testy a otázky**

### *Úkol 2*

ISBN (International Standard Book Number) je mezinárodní standardní číslo knihy a slouží pro jednoznačnou identifikaci.

Zjistěte, o jakou knihu s číslem ISBN 80-7179-409-0 se jedná a zda je možné si ji zapůjčit v knihovně. Řešení najdete na konci kapitoly.

K vyhledávání slouží také odkaz *Rejstříky.* Zadáte slovo nebo slovní spojení a vyberete rejstřík k prohlížení.

### **Příklad**

Rejstřík můžete použít pro vyhledání knih určitého autora. Vyberte rejstřík Autor:

# Rejstřík: Autoři

Zvolte si jiný rejstřík: Autor  $\overline{\mathbf{r}}$ 

Do pole pro vyhledávání zadejte slovo "matěj":

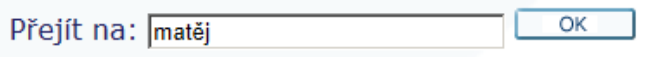

Výsledek hledání obsahuje výskyty jmen autorů Mátej, Jozef; Matěj, Miloš; Matěj, Zdeněk; Mateja, Erwin; Matějček, Antonín; Matějček, Jan atd.

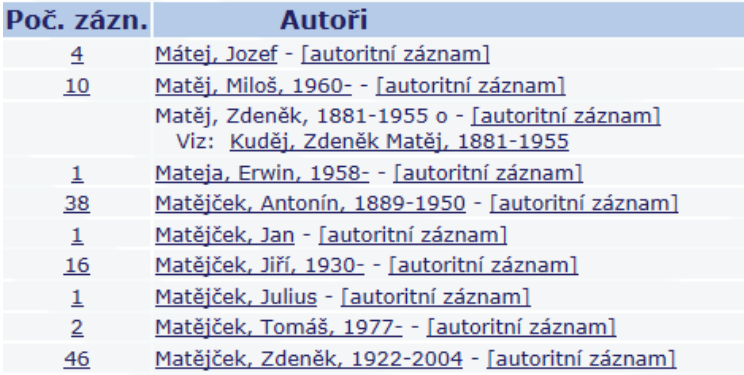

### **9.3.2 Práce s vyhledanou knihou**

#### **Příklad**

Vyhledejte knihu o Ostravě v češtině, která vyšla v letech 2012 až 2013. Vyberte *Základní vyhledávání* a zadejte slovo "ostrava". Vyberte *Více možností hledání*.

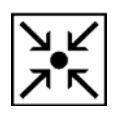

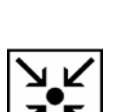

V části *Omezit vyhledávání na:* zadejte jazyk dokumentu a požadované období.

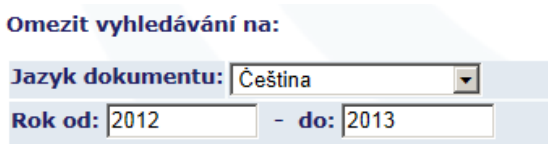

Výsledek hledání se zobrazí v tabulce, která obsahuje jméno autora, název publikace, rok vydání, odkaz nebo obálku publikace, počet kusů v knihovně a počet, kolik je v současnosti půjčeno. Sloupec oblíbenost znázorňuje, kolikrát byla daná kniha vypůjčena.

Po klepnutí na pořadové číslo, text *Zobrazit* nebo na název se dostanete na stránku *Úplné zobrazení záznamu*.

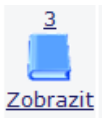

Dozvíte se všechny bibliografické údaje, které byly do systému ke knize vloženy. Mnohé z těchto položek jsou odkazy, které vedou k dalším zobrazením podle vybraného klíčového slova.

Úplné zobrazení má další vazby, které umožňují přejít na:

- rejstřík,
- jiné podobné nebo příbuzné záznamy (například ty, které mají stejný předmět),
- vyhledávače, které můžete použít pro zobrazení příbuzných informací,
- údaje o knihovních jednotkách,
- externí soubory, např. elektronický časopis.

Pokud uvažujete, že byste si vyhledanou knihu mohli vypůjčit, použijte odkaz *Přidat do mé schránky*.

## **9.3.3 Schránka**

Schránka je dočasná vyrovnávací paměť, do které si můžete vložit vyhledané záznamy. Pokud jste přihlášeni svými identifikačními údaji, schránka nebude vymazána ani po odhlášení ze systému.

Uložení vyhledaného záznamu do schránky je také vhodné při práci s dalšími aplikacemi. Pokud například vyhledáváte knihy na internetu a současně pracujete s knihovním systémem, může se vám stát, že budete automaticky od systému odhlášeni a výsledky hledání budou ztraceny.

Budete-li si chtít prohlédnout aktuálně uložené záznamy, klepněte v menu na odkaz *Schránka*. Ve Schránce můžete s jednotlivými záznamy dále pracovat, ukládat je, odesílat, mazat, uspořádat je do složek, které také můžete vytvořit, přejmenovat nebo mazat. Záznamy ze schránky můžete kdykoli odstranit. Pro návrat do výsledků hledání použijte volbu menu *Výsledky dotazu*.

Ve sloupci *Exempláře (celkem/půjčeno)* se zobrazuje místo výskytu publikace a v závorce počet kusů evidovaných v knihovně s údajem, kolik z nich je zapůjčeno.

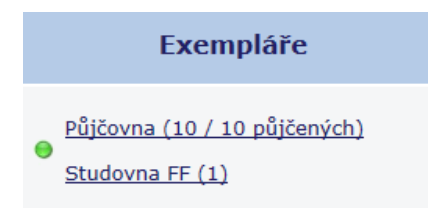

Po klepnutí na odkaz v řádku vybrané knihy se zobrazí:

- Stav výpůjček do kdy je daná kniha půjčena s možností si ji rezervovat.
- Status zda a kdy je dostupná pro vypůjčení.
- Signatura evidenční kód knihovny.

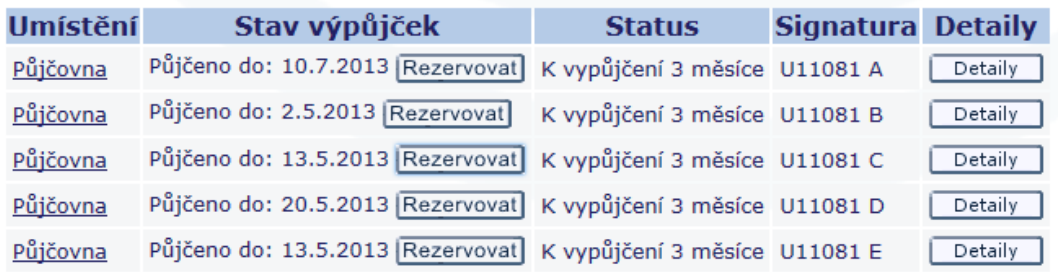

Tlačítkem *Detaily* si zobrazíte detaily k výtisku publikace.

## **9.3.4 Zapůjčení knihy**

Máte-li o knihu skutečně zájem, použijte tlačítko *Objednat*.

Knihu, která je dostupná a zobrazuje se text *Připraveno k vypůjčení*, si můžete ihned objednat.

Po stisku tlačítka *Objednat* se zobrazí text (skutečné zobrazení se bude lišit od tohoto příkladu v některých položkách).

Jednotka je připravena k vypůjčení pro Vás nebo jiného čtenáře. Jednotku si lze objednat a vyzvednout v Půjčovně. Status jednotky: K vypůjčení (05) Signatura: C33035 D, Místo pro vyzvednutí/dodání: Univerzitní knihovna – Půjčovna

Stiskem tlačítka *OK* objednávku potvrdíte, knihy budou připraveny v půjčovně k vyzvednutí. Dokumenty objednané online přímo v půjčovně se statusem *Na místě*, budou k dispozici ihned. Knihu můžete mít zapůjčenu po dobu stanovenou výpůjčním řádem. Pokud není na půjčený dokument zadána žádná rezervace jiným čtenářem, můžete si danou výpůjčku sami prodloužit prostřednictvím tlačítka *Prodloužit vše* nebo *Prodloužit vybrané*.

## **9.3.5 Rezervace**

Pokud je kniha, o kterou máte zájem, vypůjčena, zobrazí se následující (nebo podobný) text:

Jednotka je VYPŮJČENA s lhůtou pro vrácení do: 12/05/11 Po zadání požadavku budete zařazeni do fronty rezervací. Jakmile bude dokument volný (vrácen) a budete na řadě, dostanete upozornění e-mailem.

Stiskem *OK* se vytvoří rezervace, tedy jakýsi pořadník na půjčení knihy. Předchozímu čtenáři již nebude prodloužena výpůjčka knihy, zapůjčenou knihu bude muset v uvedeném termínu vrátit a na řadu se dostává další čtenář podle seznamu rezervací. Do tabulky s dříve vyhledanými knihami se dostanete výběrem položky menu *Výsledky dotazu* a podobně postupujete i u dalších knih, které si chcete vypůjčit.

## **9.3.6 Moje konto**

V jednotlivých částech se zobrazí čtenářské konto a osobní profil, můžete si prohlížet informace o svých výpůjčních aktivitách v knihovně, zjišťovat aktuální stav výpůjček, prodloužení nebo rezervace, historii výpůjček a další podrobnosti, které se týkají vašeho konta.

### **Příklad**

Objednávka knihy byla provedena on-line, v položce menu *Moje konto – Požadavky na výpůjčky* je uvedena kniha a informace, že již je připravena k vypůjčení.

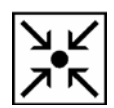

Požadavky na výpůjčku (objednávky, rezervace) pro : Sehnalová, Vladimíra

Chcete-li si zobrazit podrobnosti požadavku na výpůjčku, klepněte na podtržené číslo.

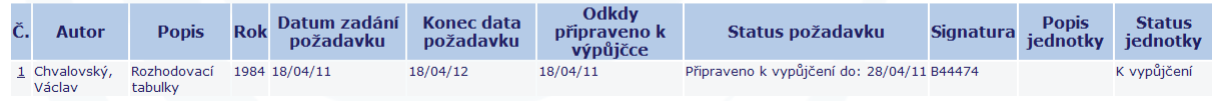

## **9.3.7 Výsledky hledání**

*Výsledky hledání* se týkají aktuálně vyhledávaných položek. Po odhlášení ze systému jsou tyto položky vymazány. Pokud chcete vyhledané knihy uchovat, použijte volbu *Uložit/odeslat*.

Všechny vyhledané nebo vybrané záznamy je možné uložit nebo zaslat e-mailem.

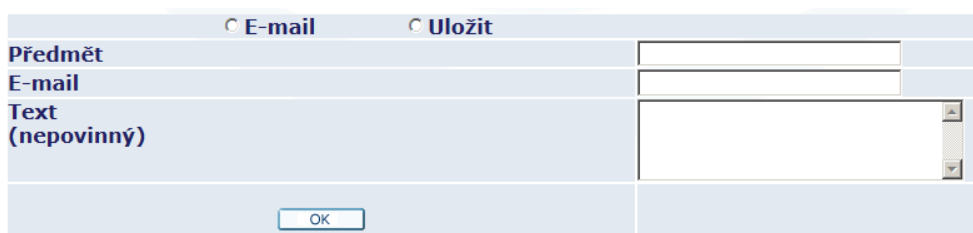

Vyhledané položky je možné filtrovat a omezit tak počet položek výběru.

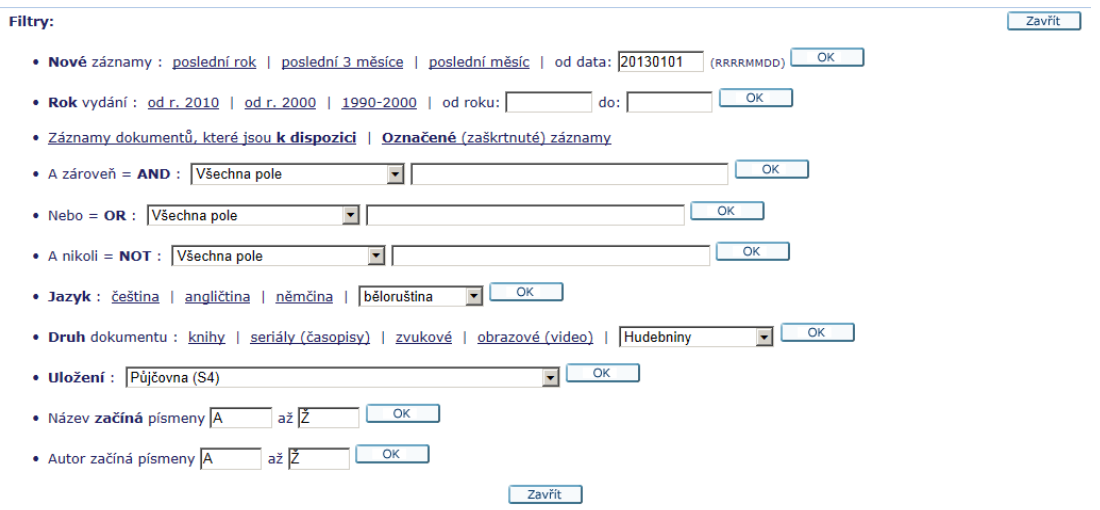

## **9.3.8 Meziknihovní služba**

Meziknihovní výpůjční služba (MVS) zpřístupňuje uživatelům knihovny dokumenty, které se nenacházejí ve fondu UK a rovněž je nevlastní žádná knihovna na území města Ostravy. Touto formou si lze vypůjčit požadovanou literaturu z jakéhokoliv typu knihovny z celé České republiky. Jestliže se požadovaná literatura nenachází v žádné české knihovně, lze požádat o Mezinárodní meziknihovní výpůjční službu (MMVS).

Prostřednictvím MVS lze žádat o výpůjčky knih, sborníků a kopií článků z časopisů. Výpůjčky dizertačních a diplomových prací jsou vázány na výpůjční řád knihoven, v jejichž fondu se nacházejí. Nelze žádat o výpůjčky celých ročníků časopisů ani jejich jednotlivých čísel. Před zadáním svého požadavku zkontrolujte v On-line katalogu UK, že požadovaný dokument není ve fondu UK. Poté zadejte požadavek prostřednictvím volby MVS v horní příkazové liště – slouží pro objednání tuzemské i zahraniční výpůjčky.

Zdroj: Meziknihovní služba <http://knihovna.osu.cz/index.php?kategorie=34596>

Po přihlášení do on-line katalogu OU vyberte z menu volbu *MVS*.

### Požadavek MVS na knihu

Pro zadání požadavku na článek z časopisu zvolte Časopis v menu výše.

#### Zapište prosím co nejvíce informací. (\* Povinná pole)

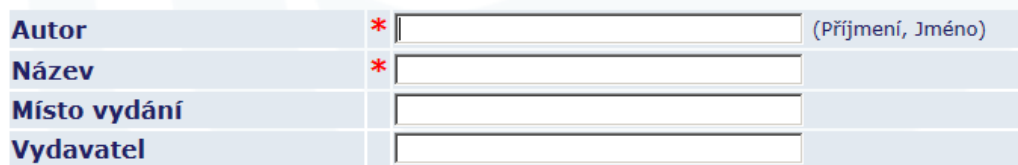

Součástí formuláře je také následující text, který byste si měli před odesláním přečíst a potvrdit:

*"Varování v souvislosti s omezeními autorského zákona*

*Zákon o právu autorském, o právech souvisejících s právem autorským a o změně některých zákonů (autorský zákon) - Zákon č. 121/2000 Sb. ve změně pozdějších* 

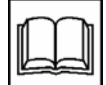

*předpisů povoluje zhotovení tištěné kopie, včetně jejího použití při MVS, pouze pro osobní potřebu (§ 30). Tato kopie nesmí být použita k jinému účelu. Její další šíření je považováno za užití díla a vyžaduje si souhlas autora nebo vlastníka práv, pokud nejde o volné dílo.*

*Četl(a) jsem výše uvedené stanovisko a souhlasím s užíváním dodaného dokumentu/kopie pouze pro osobní potřebu."*

## **9.3.9 Dotazy**

Máte-li problém, se kterým si nevíte rady, využijte odkaz *Dotazy*, který zobrazí formulář pro odeslání dotazu. Pokuste se stručně a jasně vysvětlit váš problém a s čím vám pracovník knihovny může pomoci. Nezapomeňte uvést své jméno a e-mail, aby vám pracovník knihovny mohl odpovědět.

#### Dotazy a připomínky

#### Zde nám můžete poslat své dotazy a připomínky ke knihovnímu katalogu.

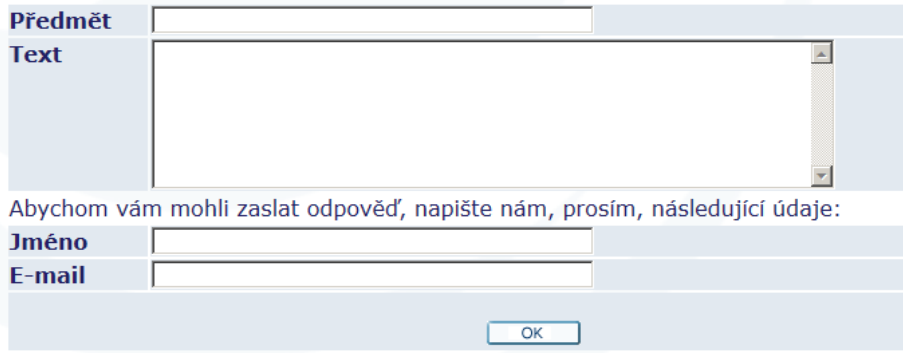

## **9.4 Další služby knihovny OU**

## **9.4.1 Rešeršní služba**

## **Co je rešerše?**

Rešerše je soupis literatury k tématu, na kterém máte pracovat, napsat nějaké pojednání nebo připravit referát, prezentaci či přednášku. Udělat rešerši znamená prohledat dostupné informační zdroje: katalogy knihoven, odborné elektronické databáze i zdroje na internetu (např. webové stránky univerzit, vědeckých společností i firem oborově zaměřených na vaše téma). Shromáždění a přečtení vybrané relevantní literatury je předpokladem k vytvoření přehledu o stavu poznání v oboru a tématu práce.

Příprava na rešerši a její provedení zahrnuje několik kroků:

- Výběr odborných termínů k tématu předpokládá znalost terminologie oboru v češtině i angličtině, protože vyhledávání v zahraničních elektronických databázích je obvykle založeno na komunikaci v angličtině.
- Formulace rešeršního dotazu předpokládá znalost různých typů vyhledávání a rešeršních nástrojů. Pokud jste se neúčastnili žádného z kurzů pořádaných knihovnou, je třeba alespoň přečíst si nápovědu v databázích, ale i v knihovních katalozích.
- Výběr informačního zdroje znamená vytipovat knihovny s vhodným oborovým fondem, dostupné oborové databáze a internetové zdroje (např. encyklopedie,

volně přístupné oborové zdroje, významné vědecké instituce) a vyhledat v nich relevantní literaturu/dokumenty nebo fakta, data, parametry a jiné údaje.

- Vyhledávání v katalozích a databázích umožňují formuláře sestavené z vyhledávacích polí, do kterých vkládáte své rešeršní dotazy.
- Získané výsledky je třeba posoudit a vybrat jen ty relevantní. Pokud výsledky neodpovídají vašim požadavkům, je třeba rešerši doladit – upřesnit, použít jiné odborné termíny nebo omezit vyhledávání na určité roky vydání, jazyk, typ dokumentu.
- Pokud jste vyhledávali v katalozích knihoven nebo databázích, které neobsahují plné texty nebo data a fakta, výsledkem rešerše jsou jen záznamy o literatuře, jejíž plné texty (knihy, články) teprve musíte získat – nejlépe prostřednictvím služeb knihovny.

### Další informace

<http://knihovna.osu.cz/index.php?kategorie=34595>

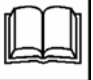

## **9.4.2 Referenční služby**

Cílem referenčních služeb je poskytování informací o informačních zdrojích nebo jiných pramenech informací. Referenční služby jsou poskytovány pouze registrovaným uživatelům a zajišťují:

- Poskytování informací o knihovních fondech Univerzitní knihovny Ostravské univerzity, vyhledávání v online katalogu.
- Poskytování informací o vyhledávání v záznamech o fondech dislokovaných v katedrových a ústavních knihovnách.
- Poskytování informací o službách poskytovaných v půjčovně, specializovaných studovnách a studovnách fakult OU.
- Konzultační a informační služby o vnitřních a vnějších informačních zdrojích dostupných v Ostravské univerzitě.
- Poskytování informací o bibliografických citacích tištěných i elektronických dokumentů.
- Poskytování informací o fondu hudební literatury.

## **9.5 Informační zdroje Univerzitní knihovny OU**

Odkaz z www stránek knihovny, zařazený jako *E-zdroje a katalogy*, obsahuje přehled volně přístupných zdrojů a odkazů, informační zdroje *Vytvářené na OU* a *Licencované databáze*.

### E-zdroje a katalogy

- > E-zdroje abecední seznam
- > E-zdroje dle oborů
- > E-zdroje pro hodnocení VaV
- > eBooks
- > Katalogy knihoven
- > VŠKP a šedá literatura
- > Otevřený přístup (Open Access)
- > Citace a citační software

# **9.6 Knihovny v Ostravě**

Meziknihovní službu knihovny OU můžete využít jedině za předpokladu, že kniha se nenachází v knihovním fondu Univerzitní knihovny nebo ji nevlastní žádná knihovna na území města Ostravy. Které knihovny to jsou?

**Knihovna města Ostravy** má 26 poboček a bohatý knihovní fond. Pokud chcete využívat služeb některé z jejích poboček, navštivte www stránky: <http://www.kmo.cz/>

Základní informace najdete pod odkazem *Poprvé v knihovně*. Dozvíte se, jaké doklady potřebujete pro vystavení čtenářského průkazu, kolik zaplatíte za registrační poplatek a chcete-li uplatnit studentskou slevu, jaký doklad musíte předložit. Přečtěte si podmínky půjčování a důležité dokumenty jako knihovní řád, provozní řád, ceník služeb a další.

Pročtěte si také nabídku služeb, které jako budoucí čtenáři můžete využít. Například to isou:

- výpůjčky knih a časopisů,
- výpůjčky hudebnin,
- výpůjčky CD nosičů,
- poslech klasické a populární hudby,
- informační a konzultační služby v rozsahu knihovních fondů a databází,
- velký výběr novin a časopisů v čítárně,
- klub sci-fi literatury,
- prodej vyřazených knih a časopisů,
- prodej vyřazených duplicitních gramofonových desek,
- systém ASPI ucelený informační systém, jehož jádrem je elektronická sbírka zákonů a dalších obecně platných předpisů,
- databázi Anopress (v mediální databázi lze vyhledávat články z novin, časopisů, přepisů vybraných rozhlasových a televizních pořadů zpětně až do roku 1996),
- praktickou příručku Občan a úřad pro jednání mezi občany a úřady v knižní a elektronické podobě,
- elektronický časopis Párek.
- Občasný zpravodaj Knihovny města Ostravy,
- měsíčník hudebního oddělení KMO HUDEBNÍČEK,
- Programový zpravodaj,
- na místě jsou k zapůjčení brýle,
- lze si zapůjčit deštník,
- vracení knih pomocí BIBLIOBOXu.

#### Zdroj:

<http://cms.kmo.cz/www/cl-900/11-sluzby/>

### **Služby pro handicapované**

Knihovna města Ostravy nabízí knihovnické a informační služby pro uživatele se specifickými potřebami. Vytváří specifické podmínky imobilním, zrakově postiženým a nevidomým, mentálně postiženým a ostatním znevýhodněným občanům.

Specifické podmínky vytváříme:

- zrakově handicapovaným a nevidomým,
- mentálně a duševně handicapovaným,
- sluchově handicapovaným,
- imobilním,
- ostatním znevýhodněným.

Služby pro uživatele s jednotlivými i kombinovanými handicapy:

- Donášková služba: pověřený knihovník (prověřený dobrovolník) 1x měsíčně navštíví zájemce o tuto službu. Dle jeho výběru mu donese vybrané knižní tituly až do domu a přečtené zase odnese. Tato služba má i charakter společenského setkání – klienti jsou informování o dění v Knihovně města Ostravy i mimo ni.
- Informační služba: pravidelné rozesílání programového zpravodaje Knihovny města Ostravy jednotlivým organizacím, sdružením, klubům a jiným institucím s nabídkou vhodných společensko-kulturních akcí.
- Knihovna vybavena orientačními hlasovými majáčky.

#### Zdroj:

<http://cms.kmo.cz/www/cl-900/343-sluzby-pro-handicapovane/>

Pro vyhledávání knih použijte katalog. Můžete si zobrazit stručnou nápovědu ke katalogu, která obsahuje popis jednotlivých polí.

V novém okně můžete použít jednoduché hledání podle názvu, autora nebo tématu.

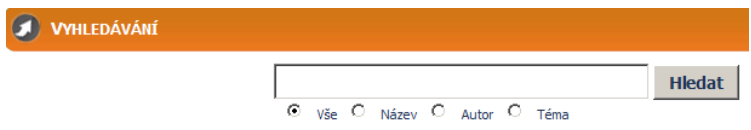

## **Testy a otázky**

Magnesia Litera

Nejdůležitějším úkolem výročních knižních cen Magnesia Litera je propagovat kvalitní literaturu a dobré knihy. A to bez omezení a bez ohledu na žánry: stejnou pozornost si zaslouží spisovatelé, básníci, překladatelé, nakladatelé i vědci a teoretici.

### *Úkol 3*

Zjistěte na internetu, kdo získal cenu Magnesia Litera 2012 za knihu roku, a ověřte, ve které knihovně byste si ji mohli zapůjčit k přečtení. Řešení najdete na konci kapitoly.

Další rozsáhlou knihovnou je **Moravskoslezská vědecká knihovna v Ostravě.**

#### <http://www.svkos.cz/>

Úvodní stránka vás provází základním informacemi a aktualitami. Dozvíte se informace o knihovně, služby pro veřejnost včetně služeb pro zrakově a sluchově postižené.

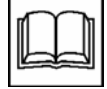

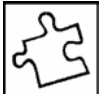

### **Fond pro zrakově a sluchově postižené**

Speciální fond pro zrakově a sluchově postižené začala Moravskoslezská vědecká knihovna v Ostravě, příspěvková organizace budovat v roce 2007 díky účelovým dotacím Moravskoslezského kraje. Je dostupný v oddělení speciálních fondů (levé křídlo Nové radnice), případně je možno využít zásilkové služby. Některé typy dokumentů je možno vypůjčit pouze po předložení průkazu ZTP/ZTP-P, potvrzení od lékaře či organizace pro zrakově či sluchově postižené.

Fond pro zrakově postižené obsahuje zvukové knihy, nahrávky ve formátu MP3, plastické mapy, bodové knihy (knihy v Braillově písmu) a zvukové záznamy filmů.

Fond pro sluchově postižené nabízí DVD s českými filmy (Zlatý fond české kinematografie), speciální titulky pro neslyšící a CD-ROM s výukou znakového jazyka.

### Pracoviště pro nevidomé a slabozraké

Moravskoslezská knihovna v Ostravě umožňuje využívat počítač pro nevidomé a slabozraké, který je k dispozici v multimediální studovně bibliografického oddělení. Počítač byl zakoupen z grantových prostředků Ministerstva kultury ČR a jeho využívání je bezplatné. Počítač dokáže zvětšit zobrazované prvky do vyhovující velikosti. Díky speciálnímu software ZoomText 8.0 je možno dále ozvučit všechny programy včetně internetu. Návštěvníci, kteří by rádi využili tento speciální software, nemusí mít obavy z ovládání tohoto počítače, neboť pracovnice oddělení bibliografie nabízejí individuálně odbornou asistenční službu.

Zdroj: <http://www.svkos.cz/sluzby-pro-verejnost/pro-zrakove-a-sluchove-postizene/>

Odkaz *Vstup do katalogu* zobrazí již povědomé stránky knihovního systému ALEPH, který již známe ze stránek katalogu knihovny OU.

## **9.7 Další knihovny**

Odkazy na další knihovny uvádíme jen se zjednodušeným odkazem na webové stránky bez dalších dodatečných citačních údajů.

Ústřední knihovna Vysoké školy báňské – Technické univerzity Ostrava a její pobočky <http://knihovna.vsb.cz/>

Lékařská knihovna <http://www.fno.cz/lekarska-knihovna>

Kde jinde lze ještě nalézt rozsáhlejší fondy publikací s ostravskou regionální tématikou?

Archiv města Ostravy <http://amo.ostrava.cz/>

Knihovna Slezského zemského muzea v Opavě <http://www.szmo.cz/rubrika/98/ustredni-knihovna.html>

Zemský archiv v Opavě <http://www.archives.cz/zao/index.php>

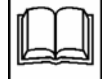

### **Shrnutí**

Kapitola vás podrobně seznámila se službami Univerzitní knihovny, které byste jako studenti Ostravské univerzity v Ostravě měli využívat. Poznali jste další informační systém, kterým je on-line katalog knihovny. Se stejným nebo podobným katalogem se můžete setkat také na webových stránkách jiných knihoven, nejen v Ostravě, proto jsme si podrobněji popsali jeho možnosti a volby.

### **Pojmy k zapamatování**

schránka, objednání knihy, rezervace knihy, meziknihovní služba, rešeršní služba, referenční služba

### **Literatura**

*Univerzitní knihovna OU.* [on-line]. Ostravská univerzita v Ostravě 2006–2013. [cit. 2013-04-13]. Dostupné na www: [http://knihovna.osu.cz.](http://knihovna.osu.cz/)

*Katalog Ostravské univerzity v Ostravě.* [on-line]. Ex Libris, 2005. Ostravská univerzita v Ostravě, 2009–2013. [cit. 2013-04-13]. Dostupné na www: [https://aleph.osu.cz.](https://aleph.osu.cz/)

*Knihovna města Ostravy.* [on-line]. KMO, 2009. [cit. 2013-04-13]. Dostupné na www: [http://www.kmo.cz.](http://www.kmo.cz/)

*Moravskoslezská vědecká knihovna v Ostravě.* [on-line]. Moravskoslezská vědecká knihovna v Ostravě, 2013. [cit. 2013-04-13]. Dostupné na www: [http://www.svkos.cz.](http://www.svkos.cz/)

*Rešeršní služby.* Národní technická knihovna. [on-line]. Národní technická knihovna, 2006–2013. Poslední změna: 28.1.2013 09:01. [cit. 2013-04-13]. Dostupné na www: [http://www.techlib.cz/cs/129-resersni-sluzby.](http://www.techlib.cz/cs/129-resersni-sluzby)

## **Řešení a odpovědi**

### *Řešení – Úkol 1*

Směrnice rektora 172/2011: Knihovní řád Univerzitní knihovny Ostravské univerzity v Ostravě má tři přílohy:

Příloha č. 1: Nakládání s osobními údaji uživatelů knihovny

Příloha č. 2: Prohlášení uživatele služeb Univerzitní knihovny Ostravské univerzity v Ostravě

Příloha č. 3: Ceník poplatků a placených služeb UK OU

## *Řešení – Úkol 2*

Jedná se o knihu Data informace, znalosti a internet, autory jsou Vilém Sklenák a kolektiv z roku 2001.

### *Řešení – Úkol 3*

Cenu Magnesia Litera 2012 v kategorii Kniha roku získala kniha spisovatele Michala Ajvaze za novelu Lucemburská zahrada. Je možné si ji zapůjčit například v Knihovně města Ostravy.

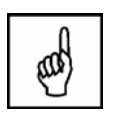

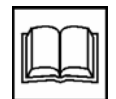

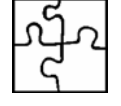

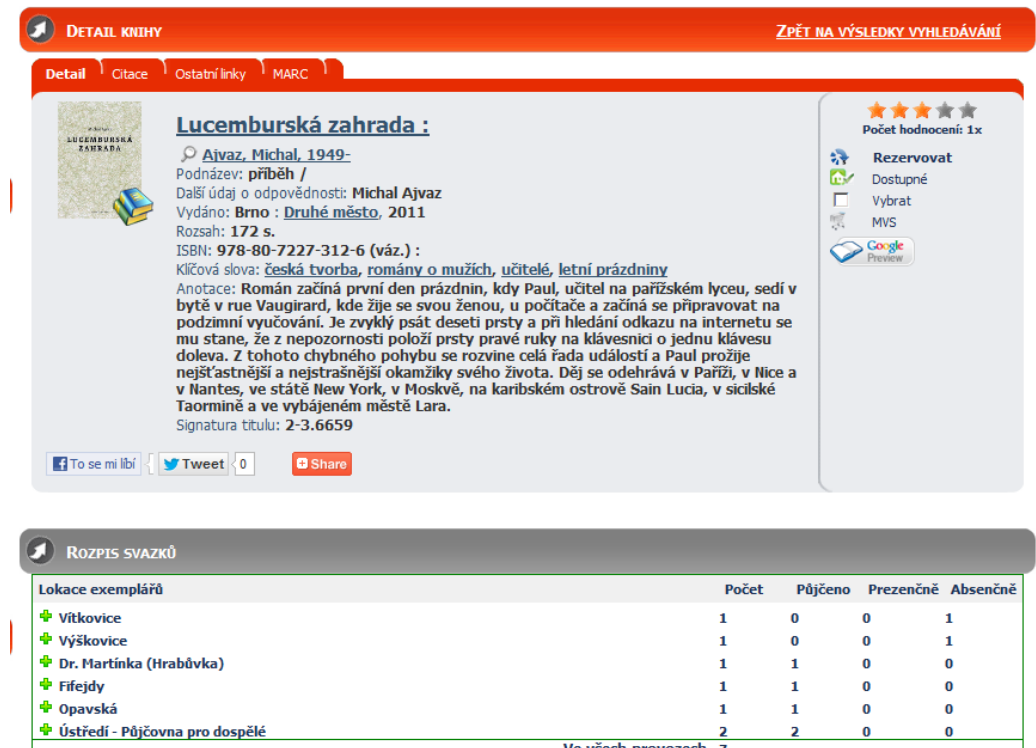

 $\mathbf 1$ 

 $\mathbf{1}$ 

 $\mathbf{0}$ 

 $\overline{\mathbf{0}}$ 

 $\mathbf{1}$ 

2<br>Ve všech provozech 7

Magnesia Litera <http://www.magnesia-litera.cz/>

# **10 Využití Wordu při zpracování odborného textu**

### **Cíl**

Kapitola popisuje některé funkce Wordu, jejichž znalost vám pomůže při zpracování odborné práce. Obsah dokumentu je možno vytvořit automaticky ze stylů odstavců pro nadpisy. Pro vytvoření seznamu obrázků, tabulek a dalších objektů musíte používat titulek daného objektu. Upozorníme na další funkce, které byste mohli při vytváření odborného textu využít.

### **Klíčová slova**

styl odstavce, číslování nadpisu, titulek, seznam objektů

### **Průvodce studiem**

Textový editor nabízí celou řadu předdefinovaných vlastností a funkcí, které může autor při tvorbě vlastní práce využít. Do této kapitoly jsme zařadili popis těch možností, které vám konkrétně při psaní práce pomohou. Mohou to být pravidla, která již dobře znáte a dříve jste je již využili, ale můžete se dozvědět také něco nového, co vám určitě zpracování textu usnadní. Pro popis vlastností byl vybrán textový editor Word ve verzi 2007.

## **10.1 Styly odstavců**

Každý nový dokument Wordu má předdefinovány styly odstavců. Pro psaní textu můžete využít styl *Normální*, pro nadpisy styly s názvem *Nadpis 1, Nadpis 2* a *Nadpis 3*. Není třeba vytvářet nové styly.

Styly odstavců se zobrazují na záložce *Domů*.

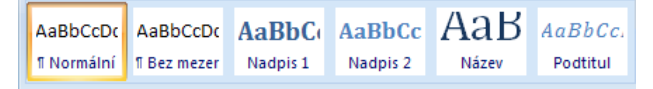

Další styly zobrazíte rozbalením seznamu – klepnutím na položku *Více*.

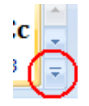

Pokud máte o vzhledu jinou představu, změňte vlastnosti jednotlivých stylů podle svých představ. Názvy ponechejte beze změn.

Zobrazte okno *Styly* klepnutím na šipku v dolní části volby *Změnit styly*.

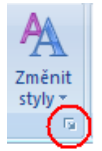

Ukažte myší na vybraný styl podle názvu a klepněte na rozbalovací šipku. Výběrem volby *Změnit* můžete upravit vlastnosti stylu.

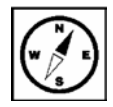

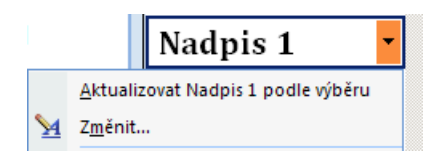

Ponechejte vybranou volbu *Jen v tomto dokumentu*.

⊙ Jen v tomto dokumentu · ⊙ Nové dokumenty založené na této šabloně

Změna se projeví v celém dokumentu, v jiných dokumentech zůstane původní vzhled stylu odstavce.

# **10.2 Číslování nadpisů**

Pokud v celé práci budete důsledně používat pro nadpisy první úrovně styl odstavce *Nadpis 1*, pro nadpisy druhé úrovně styl odstavce *Nadpis 2* a pro nadpisy třetí úrovně styl odstavce *Nadpis 3*, pak nastavení číslování je již velmi jednoduché.

Kurzor myši přesuňte do některého z nadpisů. Na záložce *Domů* najděte tlačítko pro víceúrovňový seznam.

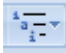

Klepnutím na šipku se rozbalí nabídka vytvořených stylů seznamů. Vyberte správný způsob číslování podle normy (Úprava písemností zpracovaných textovými editory, ČSN 01 6910).

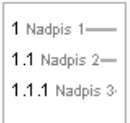

Word prohledá celý dokument a příslušným úrovním nadpisů přiřadí správné číslování. Pokud budete později provádět změny v dokumentu, přidávat kapitoly nebo jejich části, u některých nadpisů měnit úroveň nebo je odstraníte, Word vždy zajistí správné přečíslování v celém dokumentu.

## **10.3 Vytvoření obsahu dokumentu**

Dalším jednoduchým krokem je vytvoření obsahu. Opět ho vytvoří Word automaticky, pokud používáte styly pro vytváření nadpisů. Ze všech možností, které Word umí, použijte opět tu nejjednodušší. Přepokládáme, že jste dodrželi doporučení a používáte pro nadpisy různých úrovní styly odstavců *Nadpis 1, Nadpis 2* a *Nadpis 3*.

Kurzor přesuňte na stránku, kde bude vložen obsah. Na záložce *Odkazy* klepněte na tlačítko *Obsah* a vyberte předdefinovaný obsah *Automatická tabulka 1* nebo *Automatická tabulka 2*.

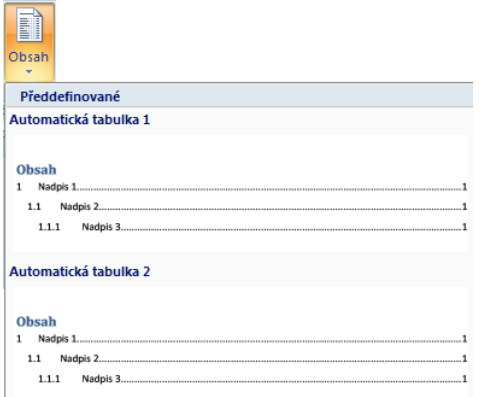

Word prohledá celý dokument a na místo, kde se nachází kurzor, vloží obsah včetně nadpisu *Obsah*. Do obsahu zařadí všechny nadpisy, u nichž byly dané styly použity. Pokud provedete v dokumentu změny v nadpisech nebo vložením textu se změní číslování stránek, nemusíte obsah vkládat znovu. Stačí provést aktualizaci pole.

Klepnutím myši do obsahu se změní barva podkladu obsahu a nad tabulku se objeví dvě ikony. První z nich umožní změnit vzhled obsahu. Druhá ikona nabízí volbu *Aktualizovat tabulku*.

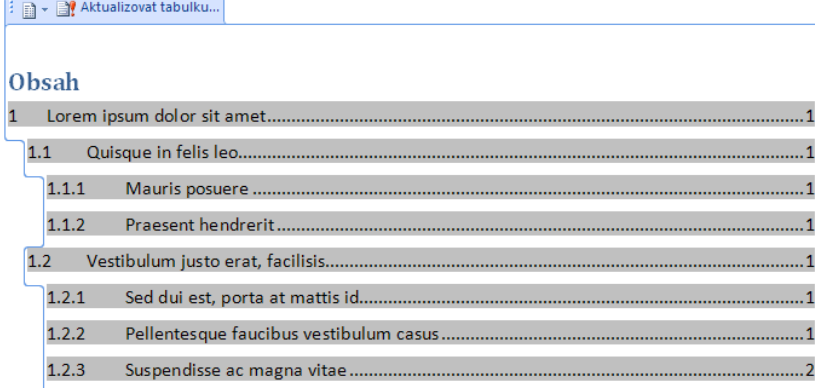

Podle typu změny, kterou jste v práci provedli, vyberte volbu: *Pouze čísla stránek* nebo *Celá tabulka*. Pokud si nejste jisti, vyberte volbu *Celá tabulka*. Bude provedena kontrola celého dokumentu a máte jistotu, že je obsah v pořádku.

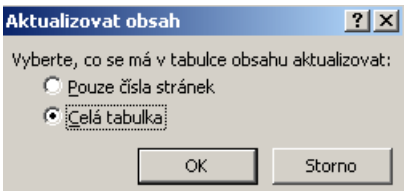

## **10.4 Kontrola pravopisu**

Využijte při psaní práce jazykové nástroje, které vám textový editor nabízí. Má-li být prováděna automatická kontrola pravopisu, musí být tato volba vybrána v nabídce:

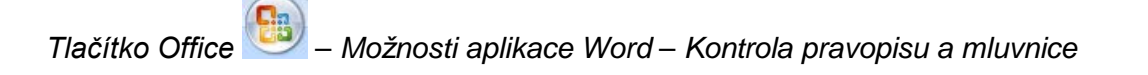

Při kontrole pravopisu v aplikacích sady Microsoft Office ■ Přeskakovat slova VELKÝMI PÍSMENY ■ Přeskakovat slova obsahující číslice □ Přeskakovat internetové adresy a adresy souborů □ Označit opakující se slova □ Němčina: Použít pravidla platná po reformě pravopisu Navrhovat pouze z hlavního slovníku Vlastní slovníky... Při opravě pravopisu a gramatiky v aplikaci Word Kontrolovat pravopis při psaní ■ Používat kontextovou kontrolu pravopisu ○ Označovat gramatické chyby při psaní ☑ S pravopisem kontrolovat i gramatiku □ Zobrazit statistické údaje čitelnosti Styl dokumentu: Gramatika+Styl  $\blacktriangleright$ Nastavení... Znovu zkontrolovat dokument

Dialogové okno nabízí řadu voleb pro kontrolu pravopisu, zatržená musí výt volba *Kontrolovat pravopis při psaní*. Doporučujeme nechat vybrané také volby *Označovat gramatické chyby při psaní* a *S pravopisem kontrolovat i gramatiku*.

V textu, který píšete, mohou být některá slova podtržená červeně. Červeně podtržené slovo nebylo nalezeno ve slovníku a je "podezřelé". Zkontrolujte si, zda je dobře napsáno. Věty nebo jejich části, které jsou podtrženy zeleně, mohou obsahovat gramatickou chybu. Nejčastější chyby jsou chybějící čárky ve větě, chybějící nebo nadbytečná mezera za interpunkčním znaménkem.

### **Příklad**

V textu který píšete mohou být slova podtřžená červeně.

V textu, který píšete mohou být slova podtřžená červeně.

V textu, který píšete, mohou být slova podtržena červeně.

V textu, který píšete, mohou být slova podtržena červeně.

## **10.5 Vkládání objektů**

Součástí vaší práce budou pravděpodobně grafy, tabulky, obrázky nebo fotky. Jejich počet a rozměry musí odpovídat potřebám práce. Grafické objekty podle velikosti a způsobu použití mohou být umístěny:

- v textu práce pokud nejsou příliš velké a spojitost s textem vyplývá z kontextu;
- v příloze do přílohy umístěte grafický objekt, který zabírá více než půl stránky; do textu práce pak umístíte informaci, že objekt je umístěn v příloze;

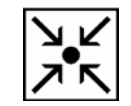

• na přiloženém CD – pokud je grafický objekt rozsáhlý svou velikostí, je vhodné jej použít jen v elektronické podobě.

Všechny grafické objekty, které v práci využijete, musí být čitelné. Nesnažte se o maximum vložených informací, které čtenáři nic nesdělí.

Chcete-li do práce vložit nový grafický objekt, připravte kurzor do textu, kam bude objekt vložen.

Vyberte záložku *Vložení* a vyberte požadovaný objekt: *tabulka*, *obrázek*, *graf* nebo vyberte další pomocí volby *Objekt*. Každý z objektů musí být v práci očíslován a opatřen popisem, na konci práce se vkládá seznam obrázků, seznam tabulek nebo dalších objektů, které jste v práci použili.

Jako obrázky se označují všechny grafy, schémata, kresby nebo fotografie. Číslují se pod obrázkem s uvedením textu "Obrázek, obr." a pořadového čísla, následuje název velkým písmenem, neukončuje se tečkou. Je-li obrázek širší než stránka, orientuje se svisle (hlavou doleva) a popisek je na pravé straně (pod obrázkem).

Word umí vytvořit seznam obrázků podobně jako obsah, pokud použijete následující postup.

Kurzor vložte do práce pod obrázek.

Na záložce *Odkazy* vyberte *Vložit titulek*.

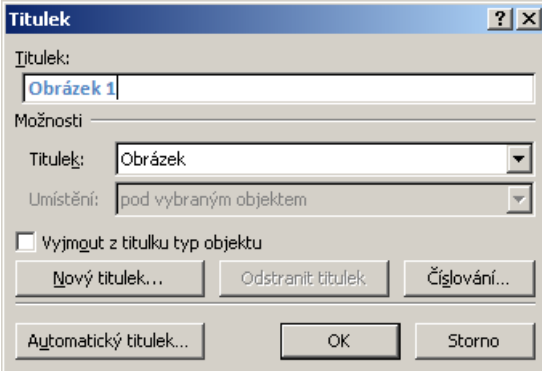

V části *Možnosti – Titulek* můžete vybrat v případě potřeby jiný typ objektu.

Základní popisek je v poli *Titulek* již vytvořen jako "Obrázek 1". Tento formát můžete ponechat nebo si můžete vytvořit *Nový titulek*.

Do horního pole *Titulek* za text *Obrázek 1* dopište název obrázku. Popisek začíná velkým písmenem, neukončuje se tečkou.

Takto budete postupovat v celé práci, Word bude automaticky číslovat další objekty, případně provede změnu číslování při odstranění nebo vložení nového obrázku.

**Příklad**

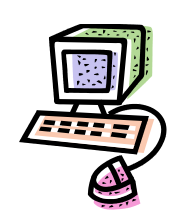

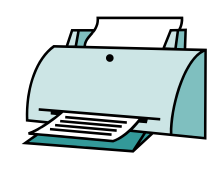

**Obrázek 1** Počítač **Obrázek 2** Tiskárna

Podobně postupujete při číslování tabulek. Popisný text tabulky se umisťuje nad tabulkou za číslem tabulky. Číslo tabulky se píše arabskými číslicemi, čísluje se průběžně.

## **Příklad**

**Tabulka 1** Pravidla pro vytváření tabulky

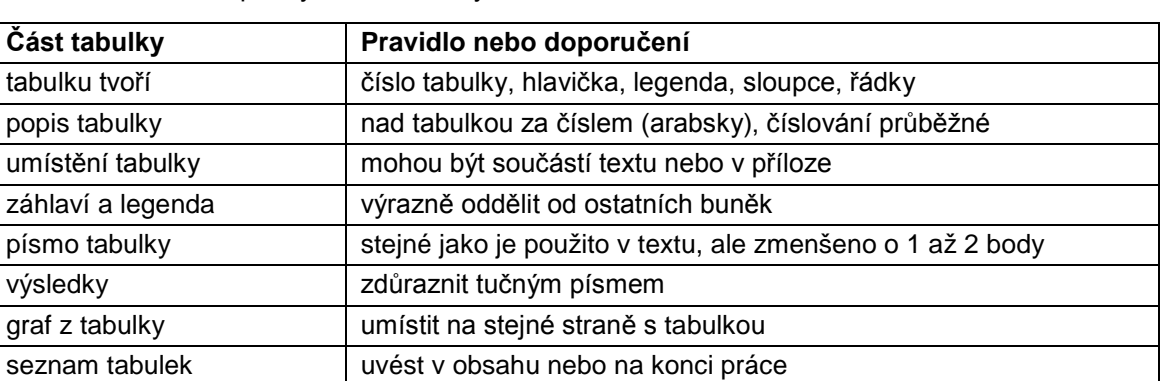

# **10.6 Seznam obrázků**

Součástí příloh je seznam obrázků vložených do práce. Ke každému obrázku musí být již vloženo číslo obrázku s popisem.

Kurzor vložte na místo, kde má seznam obrázků začínat.

Ze záložky *Odkazy* vyberte odkaz *Vložit seznam obrázků*. V dialogovém okně můžete provést změny přednastavených voleb a potvrdit OK.

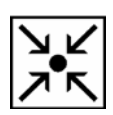

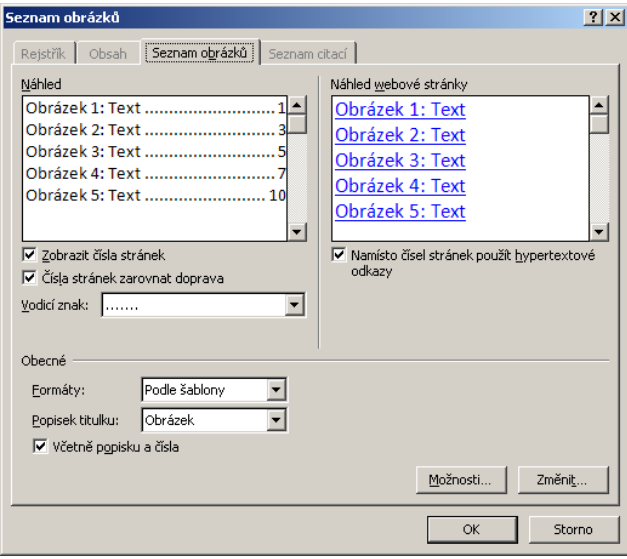

Pokud provádíte v dokumentu jakékoli změny s obrázky, umístění na jinou stránku nebo změnu textu popisku, je nutné seznam s obrázky aktualizovat.

Stejně postupujete také při vytváření seznamu tabulek. V části *Popisek titulku* vyberete volbu *Tabulka*.

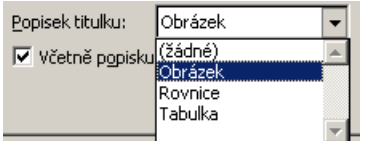

## **10.7 Speciální znaky, symboly**

Dialogové okno Symbol je možné používat k vložení symbolů, například "1/4", "©", nebo zvláštních znaků, například dlouhé pomlčky (—) nebo znaku tři tečky (…), které nejsou na klávesnici. Tvary symbolů a znaků, které lze vložit, závisí na typech písma, které máte na počítači k dispozici. Některá písma mohou například obsahovat zlomky (¼), mezinárodní znaky (Ç, ë) a mezinárodní peněžní symboly (£, ¥). Předdefinované písmo *Symbol* obsahuje šipky, odrážky a vědecké symboly. Pravděpodobně máte k dispozici také další písma se symboly, například písmo *Wingdings*, které obsahuje ozdobné symboly.

Na kartě *Vložení* stiskněte ikonu *Symbol*.

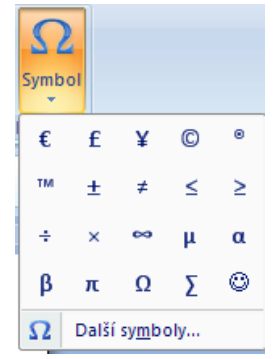

Z nabídky si můžete vybrat požadovaný symbol. Pokud se symbol v nabídce nevyskytuje, vyberte volbu *Další symboly.*

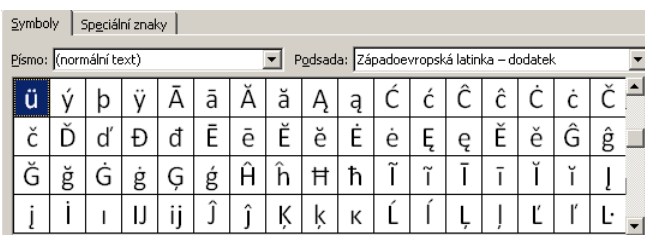

Pro zvolený (normální text) v dokumentu můžete použít celou řadu písmen, která se mohou vyskytovat v cizojazyčných názvech nebo jménech.

K psaní matematických vztahů je určen *Editor rovnic*, který je součástí instalace textového editoru Word.

Na kartě *Vložení* vyberte volbu *Objekt* a v dialogovém okně vyberte *Typ objektu: Editor rovnic*.

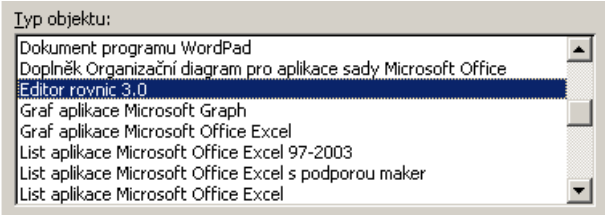

Do dokumentu je vložen rámeček a současně se zobrazí panel nástrojů *Rovnice*.

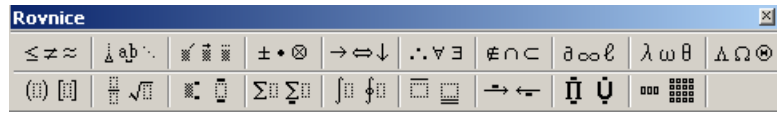

Pro detailní popis jednotlivých voleb můžete využít nápovědu *Editoru rovnic*: *Nápověda – Témata nápovědy – Referenční informace – Vkládání matematických symbolů do rovnice.*

#### Vkládání matematických symbolů do rovnice

Pomocí tlačítek na horní řádce panelu nástrojů programu Editor rovnic

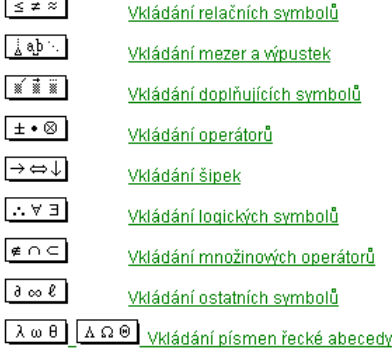

## **Příklad** Matematický vztah vytvořený pomocí editoru rovnic.

 $\Big| =$ J  $\setminus$  $\overline{\phantom{a}}$  $\setminus$  $+ \left(\frac{x}{x-1}\right)$ J  $\setminus$  $\overline{\phantom{a}}$  $\setminus$  $\left(-\int x-\frac{xy}{y-x}\right)$ J  $\setminus$  $\overline{\phantom{a}}$  $\setminus$  $\left(y+\frac{x}{y-1}\right)$ 2  $x - y$ *xy y z*  $x - \frac{xy}{x}$ *y x*  $y + \frac{xy}{y}$ 

## **Shrnutí**

V kapitole jste se dozvěděli, jak je možno využít některé funkce textového editoru Word při zpracování rozsáhlejší práce. Pomocí stylů odstavců je možno automaticky vygenerovat obsah. Pokud všechny objekty označíte titulkem, na konci práce můžete jednoduše vytvořit jejich seznam. Před odevzdáním práce proveďte kontrolu pravopisu.

## **Pojmy k zapamatování**

obsah dokumentu, aktualizace obsahu, kontrola pravopisu, vkládání objektů, speciální znaky, symboly

## **Literatura**

Nápověda k aplikaci Word – v aplikaci stisk F1 nebo

*Aplikace Word 2007.* [on-line]. Microsoft Corporation, 2011. Dostupné na www: [http://office.microsoft.com/cs-cz/training/CR010065456.aspx.](http://office.microsoft.com/cs-cz/training/CR010065456.aspx)

*Formální úprava VŠKP* [on-line]. Ústřední knihovna, ČVUT Praha, 2010. Dostupné na www: [http://knihovna.cvut.cz/studium/jak-psat-vskp/doporuceni/formalni-uprava-vskp/.](http://knihovna.cvut.cz/studium/jak-psat-vskp/doporuceni/formalni-uprava-vskp/)

## **Korespondenční úkol**

Vytvořte dokument ve Wordu. Jako zdroj textu a obrázků můžete použít články z některého zpravodajského portálu, např. [www.idnes.cz.](http://www.idnes.cz/)

Vyberte si oblast, kterou zpracujete, např. cestování. Do dokumentu Wordu vložte tři články z vybrané tématiky (například cestování) včetně obrázků a proveďte následující úpravy.

Nadpis každého článku bude zformátován jako Nadpis 1, v textu zformátujte také nadpisy dalších úrovní jako Nadpis 2 a Nadpis 3. Očíslujte nadpisy jako víceúrovňový seznam. Očíslujte a pojmenujte obrázky, případně tabulky, pokud se v textu vyskytují. Na konci každého článku vložte hypertextový odkaz na článek, odkud jste informace získali.

Na konci dokumentu vytvořte obsah a seznam obrázků, případně tabulek.

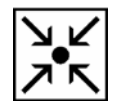

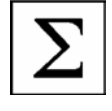

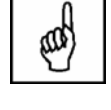

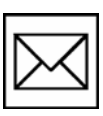

# **11 Zpracování textu podle norem**

#### **Cíl**

V kapitole jsou stručně shrnuta některá pravidla, která je nutné dodržovat při psaní odborného textu. Využití zdrojů cizích textů při zpracování vlastní práce musí být v práci správně citováno. Z norem pro bibliografické citace byly vybrány nejčastější příklady.

#### **Klíčová slova**

normy pro úpravu písemností, pravidla českého pravopisu, zásady citace

#### **Průvodce studiem**

Už jste začali psát v textovém editoru svou první odbornou seminární práci? Pro odborný text je důležitý obsah, o čem práce pojednává. Seminární práce často vychází z teorie, kterou již zpracoval a sepsal odborník v dané oblasti. Můžete využít knihy a časopisy, které problematiku popisují, ale vždy musíte odlišit, které myšlenky a texty jsou vaše a které jsou převzaty. K tomu slouží pravidla citace. Druhou stránkou odborného textu je stránka formální. Text musí být bez pravopisných, gramatických a formálních chyb.

Při vlastním psaní textu je třeba dodržovat některá pravidla a normy. Základní normou jsou pravidla českého pravopisu a norma ČSN 01 6910 Úprava písemností zpracovaných textovými editory z dubna 2007. Pravopisná stránka této normy (až na malé výjimky) se také řídí Pravidly českého pravopisu.

Pokud potřebujete zkontrolovat správnost napsaní některého slova, můžete použít on-line *Pravidla českého pravopisu*: <http://www.pravidla.cz/>

### **Kontrolní otázky a úkoly**

Které z dvojice slov je napsáno správě: výjimka – vyjímka, zapoměl – zapomněl, tematický – tématický Řešení najdete na konci kapitoly.

Velmi dobře zpracovaný přehled pravopisu najdete také na stránce *Internetové jazykové příručky*. Na stránce poradny jsou uspořádány odpovědi na nejčastěji pokládané dotazy.

Internetová jazyková příručka <http://prirucka.ujc.cas.cz/>

## **11.1 Některá pravidla pro psaní a úpravy textu**

Při vytváření textu musíte kromě pravopisných pravidel dbát také na formální stránku psaní textu. Nejčastěji se v textech chybuje při použití mezer za interpunkčními znaménky. Obecně platí, že mezera má být vždy **za** interpunkčním znaménkem (tečkou, čárkou, středníkem, dvojtečkou, atd.).

Na uvedených příkladech najdete některé chyby. Chybí mezera za čárkou, chybně je mezera před čárkou, text se od závorky nebo uvozovek neodděluje mezerou, věta nekončí dvěma tečkami.

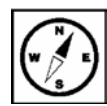

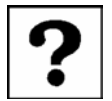

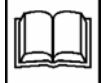

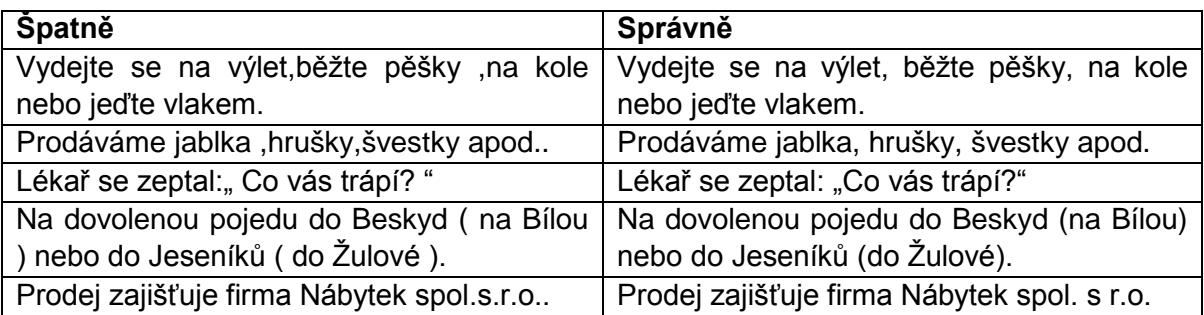

## **Mezera se nedělá**

- za tečkou v e-mailových a internetových adresách [\(objednavka@elvis.cz;](mailto:objednavka@elvis.cz) [http://www.elvis.cz\)](http://www.elvis.cz/);
- v peněžních částkách (20.000 Kč), při číselném označování částí textu (3.2.1.1); v titulech (Ph.D.);
- za čárkou k vyznačení desetinných míst (315,8 cm);
- před/za dvojtečkou při psaní časových údajů (10:30 h), v internetových adresách, při vyjádření skóre (4:3), v uvedeném měřítku (1:20 000);
- před/za spojovníkem (2006-08-02; česko-polský; máte-li; Ostrava-Jih);
- před/za pomlčkou ve významu "až, až do"  $(1918-1921; \text{str. } 8-16;$ pondělí–středa);
- před/za lomítkem (50 km/h; účet č. 12569523/0800; čj. Mo/47/06; nad/pod úrovní);
- následuje-li více členicích znamének za sebou (hráli Smetanovu "Mou vlasť");
- za znaménky +, -, vyznačují-li hodnotu čísla  $(-8 \degree C)$ ;
- při psaní samostatných výše položených značek (6 m<sup>3</sup>; 12<sup>o</sup>; disketa 3,5");
- při psaní indexů  $(H_2O)$ ;
- při vyplňování rubrik, je-li nedostatek místa.

## Příklad

Vystoupila skupina J.A.R. Otevři soubor obrazek.tif a převeď ho na JPG. V kapitole 2.5.1 jste se dozvěděli o nejčastějších chybách při psaní textu. 3.5 inch, InDesign 1.5, Computer Press a.s.

## **Značky**

Značky se od čísla oddělují mezerou. Značka a příslušná číselná hodnota musí být napsány na stejném řádku, proto se mezi číslo a značku vkládá pevná mezera.

Příklad Značky měrných jednotek: 25 dm; 12 kV; 98,12 kg; 36 min; 20 s

Tvoří-li značku dva nebo více znaků, následují za sebou bez mezery: +15 °C; -36 °F; 180 kW; 1013 hPa

Samostatné výše položené značky (horní index) se připojují bez mezery: rozloha 25 m<sup>2</sup>, pivo 11°, Ø 3/4"

Značka peněžní částkou se může psát před i za číslicí: 120 €; 0,75 €; cena cca 650 Kč; sleva Kč 499,-

Čísla, která mají více než tři místa vlevo nebo vpravo od desetinné čárky, se člení do skupin o třech místech jednou mezerou (kromě letopočtů). 12 860 000 obyvatel; 7 825 km; 0,456 8 g zlata; Ludolfovo číslo je 3,141 592 6…;

Pozor na záměnu 0 – O (nula – velké písmeno O), 1 – l (jednička – malé písmeno l),

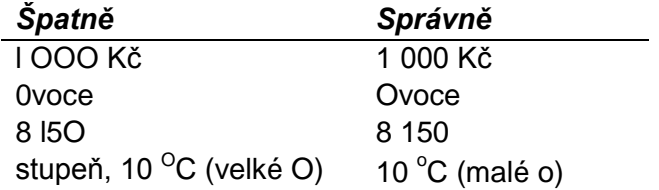

### **Zvýrazňování textu**

Důležité části textu lze zvýraznit tučným písmem nebo kurzívou (v souvislém textu), změnou velikosti písma (nadpisy), změnou druhu písma, vložením do uvozovek, umístěním na samostatný řádek.

Podtržený text je vyhrazen pro hypertextové odkazy (www stránky nebo e-mailové adresy). Nikdy nepodtrhujte nadpisy!

## **Výčty, seznamy**

Pro uvození seznamu (výčtu) se používá dvojtečka. Seznamy je možné graficky upravit dvěma způsoby – jako pokračování věty nebo pomocí odrážek.

Ústrojí smyslové: oko, ucho, ústrojí čichové, ústrojí chuti, ústrojí hmatu. Ústrojí smyslové:

- oko,
- ucho,
- ústrojí čichové,
- ústrojí chuti,
- ústrojí hmatu.

Pokud výčet tvoří samostatnou větu, začíná každá odrážka velkým písmenem a končí tečkou.

### **Doporučení pro psaní textů**

*Použití mezery*

- Mezera vždy jen jedna!
- Výjimka povolena mezi PSČ a názvem adresní pošty: "PSČ se člení na trojčíslí a dvojčíslí jednou mezerou; mezi PSČ a názvem adresní pošty se dělají dvě mezery."
- Odsazení textu pomocí více mezer je pro použití v textových editorech zcela nevhodné (např. na začátku odstavce). K odsazení použijte tabulátory, formátování odstavců nebo styly odstavců.

• Elektronický text (na rozdíl od psacího stroje) se neprokládá mezerami. K tomu slouží volba *Proložení znaků*.

## *Použití klávesy Enter*

Enter slouží k ukončení odstavce. Nesmí se použít pro ukončení každého řádku textu! Pokud potřebujete uvnitř odstavce vynutit přechod na nový řádek, použijte klávesy Shift + Enter.

Kdy použít klávesu Enter:

- ukončení odstavce,
- ukončení krátkého nadpisu,
- ukončování několika krátkých řádků za sebou (adresa v dopise, seznam jmen, seznam úkolů apod.),
- vynechání volného místa ve svislém směru (ale ne pro přechod na další stranu).

Vícenásobné vložení konce řádku je možné pro odsazení nadpisů (pokud používáte styly, je vhodnější nastavit odsazení před a za odstavcem).

Pro přechod na další stranu je zcela nevhodné vícenásobný stisk Enter, proveďte zalomení stránky (Vložení – Konec stránky).

# **11.2 Citace**

Problematiku citací řeší Zákon č. 121/2000 Sb., o právu autorském, o právech souvisejících s právem autorským a o změně některých zákonů (autorský zákon). V části Hlava I: Právo autorské, Díl 4: Výjimky a omezení práva autorského, Oddíl 2: Volná užití a zákonné licence, § 31 Citace uvádí:

*"(1) Do práva autorského nezasahuje ten, kdo*

- *a) užije v odůvodněné míře výňatky ze zveřejněných děl jiných autorů ve svém díle,*
- *b) užije výňatky z díla nebo drobná celá díla pro účely kritiky nebo recenze vztahující se k takovému dílu, vědecké či odborné tvorby a takové užití bude v souladu s poctivými zvyklostmi a v rozsahu vyžadovaném konkrétním účelem,*
- *c) užije dílo při vyučování pro ilustrační účel nebo při vědeckém výzkumu, jejichž účelem není dosažení přímého nebo nepřímého hospodářského nebo obchodního prospěchu, a nepřesáhne rozsah odpovídající sledovanému účelu;*

*vždy je však nutno uvést, je-li to možné, jméno autora, nejde-li o dílo anonymní, nebo jméno osoby, pod jejímž jménem se dílo uvádí na veřejnost, a dále název díla a pramen.*

*(2) Do práva autorského nezasahuje ani ten, kdo výňatky z díla nebo drobná celá díla citovaná podle odstavce 1 písm. a) nebo b) dále užije; ustanovení odstavce 1 části věty za středníkem platí obdobně."*

Znění § 31 bylo převzato ze zákona celé, bez textových úprav. Převzatý text se uvede do uvozovek, může se v textu odlišit jiným typem písma, například kurzívou. Z textu je zřejmé, že se nejedná o vlastní text autora, ale o text převzatý.

Způsobu zápisu citace jsou určeny dvě základní normy:

- ČSN ISO 690 Bibliografické citace. Obsah, forma a struktura, druhé vydání z prosince 1996,
- ČSN ISO 690-2 Informace a dokumentace, Bibliografické citace, část 2: Elektronické dokumenty nebo jejich části, první vydání z ledna 2000.

Nebudeme zde normy přesně citovat, ale uvedeme některé příklady.

## *Monografická publikace*

## *jeden autor*

VIEWEGH, M. *Lekce tvůrčího psaní*. 1. vyd. Brno: Petrov, 2005. 140 s. Hlavní řada. ISBN 80-7227-223-3.

PELIKÁN, J. *Základy empirického výzkumu pedagogických jevů*. Praha: Karolinum, 1998. ISBN 80-7184-569-8.

### *dva nebo tři autoři*

PRŮCHA, J.; WALTEROVÁ, E; MAREŠ, J. *Pedagogický slovník.* 3. rozšířené a aktualizované vydání, Praha: Portál, 2001. ISBN 80-7178-579-2.

### *více než tři autoři*

KALHOUS, Z; OBST, O. aj. *Školní didaktika.* Praha: Academia, 1995. ISBN 80-7178-253- X.

### *kolektiv autorů*

*Nový akademický slovník cizích slov A-Ž.* 1. vyd. Praha: Academia, 2005. ISBN 80-200- 1351-2.

### *kapitola v monografii*

TOMANOVÁ, D. Evaluace učebnic. In KALHOUS, Z.; OBST, O. aj. *Školní didaktika.* Praha: Portál, 2002, s. 242-250. ISBN 80-7178-253-X.

### *článek v tištěném sborníku*

KRAUS, B. Volný čas dětí a mládeže v pedagogickém výzkumu. In *Nové možnosti vzdělávání a pedagogický výzkum. Sborník příspěvků 9. celostátní konference ČAPV s mezinárodní účastí.* Ostrava: Pedagogická fakulta Ostravské univerzity, 2001, s. 428- 433.

## *článek ve sborníku na CD*

PRŮCHA, J. Deset let České asociace pedagogického výzkumu: bilance a výhled. In *Výzkum školy a učitele, 10. výroční mezinárodní konference ČAPV,* sborník referátů [CD-ROM]. Praha: Univerzita Karlova, Pedagogická fakulta, 2002.

### *článek v tištěném časopise*

ŠVEC, V. Sebereflexe studentů v pregraduální didaktické přípravě. *Pedagogika*, 1996, roč. 46, č. 3, s. 266-276. ISSN 3330-3815.

### *článek v elektronickém časopise*

NEZVALOVÁ, D. Akčním výzkumem k zlepšení kvality školy. *e-Pedagogium* [online], 2002, roč. 2, č. 4. [cit 12. 2. 2003]. Dostupné na www: [http://xxx.xxx.xx,](http://xxx.xxx.xx/) ISS 1213-749.

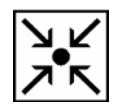

JAKL, J. *Dříny a svídy - naše dřínovité.* [online]. Příroda.cz, 26. ledna 2006, [cit. 2008-07- 15]. Dostupné na www [http://www.priroda.cz/lexikon.php?detail=555.](http://www.priroda.cz/lexikon.php?detail=555)

#### *článek v novinách*

Koncepce vzdělávání a rozvoje vzdělávací soustavy v České republice. *Učitelské noviny,* 1999, roč. 102, č. 22, s. 11-22.

#### *elektronické zdroje*

BRATKOVÁ Eva. *Bibliografické odkazy pro seznamy a citace* [online]. Oficiální výukové stránky Ústavu informačních studií a knihovnictví FF UK, Created: 1996-11-06, Last updated: 2009-03-11, [cit. 2011-02-21]. Dostupné na www: [http://www1.cuni.cz/~brt/bibref/bibref.html.](http://www1.cuni.cz/%7Ebrt/bibref/bibref.html)

TKAČÍKOVÁ Daniela. *JAK zpracovávat bibliografické citace* [online]. Ústřední knihovna Vysoké školy báňské – Technické univerzity Ostrava. Ostrava, 1998–2008. Aktualizováno 2010-05-10, [cit. 2011-02-21]. Dostupné na www: [http://knihovna.vsb.cz/kurzy/citace/.](http://knihovna.vsb.cz/kurzy/citace/)

Portál Citace.com je věnován citacím a citování. Zaměřuje se na citování dokumentů dle normy ČSN ISO 690 a ČSN ISO 690-2. Součástí jsou nejen články, odkazy a diskuze, ale zejména jedinečný generátor citací. Generátor již není pouze aplikace na tvorbu citací, ale také jedinečný citační software s mnoha zajímavými a užitečnými funkcemi.

Zdroj: <http://www.citace.com/>

Generátor citací: <http://www.citace.com/generator.php>

#### Poznámka

V březnu 2011 byla vydána nová Česká technická norma ČSN ISO 690, 01 0197: Informace a dokumentace – Pravidla pro bibliografické odkazy a citace informačních zdrojů, která nahrazuje dříve vydané normy ČSN ISO 690 – Bibliografické citace, Obsah, forma a struktura a ČSN ISO 690-2 – Informace a dokumentace, Bibliografické citace, část 2: Elektronické dokumenty nebo jejich části.

### **Shrnutí**

Kapitola upozorňuje na některá pravidla psaní textů podle normy na úpravu písemností zpracovaných textovými editory. Uvádí příklady citace zdrojů podle norem pro bibliografické citace a upozorňuje na povinnost citace zdrojů při zpracování odborné práce.

#### **Pojmy k zapamatování**

normy, pravidla, citace

#### **Literatura**

*ČSN 01 6910 Úprava písemností zpracovaných textovými editory*. [PDF]. Česká technická norma, Český normalizační institut, 2007.

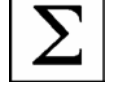

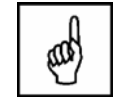

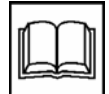

*BIBLIOGRAFICKÉ CITACE, Obsah, forma a struktura.* ČSN ISO 690. [PDF]. Česká norma. Český normalizační institut, 1996.

*Informace a dokumentace – Bibliografické citace – Část 2: Elektronické dokumenty nebo jejich části*. ČSN ISO 690-2. [PDF]. Český normalizační institut, 2000.

*Internetová jazyková příručka.* [on-line]. Jazyková poradna, Ústav pro jazyk český Akademie věd ČR, v.v.i., 2008–2013. Dostupné na www: [http://prirucka.ujc.cas.cz.](http://prirucka.ujc.cas.cz/)

*Autorský zákon.* [on-line]. HAVIT, s.r.o., 1998–2013. ISSN 1213-7235. [cit. 2013-04-25]. Dostupné na wwww: [http://business.center.cz/business/pravo/zakony/autorsky.](http://business.center.cz/business/pravo/zakony/autorsky/)

*Citace.com … citovat je snadné.* [on-line]. Citace.com, 2004–2013. [cit. 2013-04-21]. Dostupné na www: [http://www.citace.com.](http://www.citace.com/)

*Generátor citací.* [on-line]. Citace.com. [cit. 2013-04-21]. Dostupné na www: [http://www.citace.com/generator.php.](http://www.citace.com/generator.php)

### **Korespondenční úkol**

Následující text překopírujte do Wordu. V textu odstraňte všechny gramatické a formální chyby.

# **Co je to blesk**

Bouřkový blesk není ničím jiným než elektrickým víbojem. Jiskrou,dalo by se říci. Výboj atmosférické elektřiny cestuje rychlostí cca 60 tisíc m / s (216 tisíc km/h ) s rozptylem až 500 MJ energie a nábojem 1-5 coulombů. Proud se pohybuje kolem 40k A, může ale dosáhnout hodnot násobně vyších. Napětí se odvíjí od délky blesku a dosahuje až miliardy Voltů ( od sto megavoltů po jeden gigavolt ).

Teplota bezprostředně kolem bleskového kanálu dosahuje 10 tisíc stupňů Celsia-vyšší, než na povrchu Slunce - někdy se dokonce udává teplota okolního vzduchu až 30 000 ° C. U náhle zahřátého vzduchu dojde k prudkému rozpínání, které je původcem ohlušujícýho zvuku, který nazýváme hřměním.

Podstatu blesku začali vědci odhalovat až v 18.století. Mezi známé průkopníky patří americký vědec a významná renesančně všestraná osobnost benjamin franklin (1706 - 1790). Jeho pokus s " chytáním blesku" na létajícího draka vešel do dějin a byl mnohokrát opakován,často s tragickými výsledky. V roce 1 752 Franklin spolu s pomocníkem vypustil za bouřky létajícího draka. Šňůru pak obvázal kolem kůlu a na druhý konec připevnil kovový klíč. Když přiblížil ruku ke klíči, přeskočila jiskra. Experiment byl o několik týdnů dříve proveden i ve francii. U nás si v té době s nebeskou elektřinou pohrával Prokop Diviš.

zdroj: technet.idnes.cz

### **Řešení a odpovědi**

správně jsou slova: výjimka, zapomněl, tematický

# **12 Prezentace v PowerPointu**

## **Cíl**

Cílem kapitoly je popsat postup vytvoření vlastní prezentace. Jaké skutečnosti si musíte při přípravě prezentace ujasnit, které snímky by měly tvořit obsah prezentace, jaké zásady při tvorbě dodržet. Kapitola obsahuje stručný popis vytvoření prezentace v PowerPointu.

### **Klíčová slova**

obsah prezentace, pravidla pro tvorbu prezentace, vytvoření prezentace

### **Průvodce studiem**

Téma seminární nebo odborné práce zpracujete v textovém editoru. Součástí zkoušky může být také obhajoba práce s prezentací. Elektronická prezentace shrnuje nejdůležitější body postupu, seznamuje posluchače s obsahem práce a je oporou přednášejícímu. Pravděpodobně budete prezentaci připravovat v programu PowerPoint, se kterým jste se již setkali. Než se pustíte do práce, připomeňme si některé zásady.

## **12.1 Příprava prezentace**

**Cíl prezentace.** Cílem vaší prezentace je seznámit posluchače (komisi) s bakalářskou nebo jinou odbornou prací. Protože z časových důvodů není možno prezentovat celou práci, je nutné shrnout celý obsah do několika nejdůležitějších bodů.

**Komu prezentovat.** Každou prezentaci je nutné připravit podle toho, komu je určena. Jinak bude vypadat prezentace seminární práce pro vyučujícího a spolužáky a jinak prezentace obhajoby bakalářské práce.

**Doba.** Stanovena je také délka prezentace, podle této doby odhadněte celkový počet snímků. Pokud bude vaše prezentace příliš zdlouhavá, brzy ztratíte pozornost posluchačů.

**Kde.** Je důležité předem zjistit, kde prezentace bude probíhat a ověřit si, jaké je technické vybavení místnosti.

**Obsah.** Stanovení obsahu vaší prezentace je jeden z nejdůležitějších kroků. Z odborné práce vyberte údaje a informace, které jsou pro splnění cíle prezentace nejdůležitější. Vytvořte osnovu hlavních témat, o kterých budete v prezentaci hovořit. Napište k jednotlivým tématům poznámky, údaje seřaďte do souvislých bloků, text musí na sebe logicky navazovat.

**Grafické zpracování.** PowerPoint obsahuje celou škálu nastavení a voleb, které budou pro prezentaci vaší práce naprosto nevhodné – vyvarujte se zbytečným animacím, zvukovým záznamům a efektům (pokud to není součást vaší práce).

Pravidla a doporučení pro tvorbu prezentace

• Každý snímek by měl obsahovat jednu hlavní myšlenku a maximálně pět řádků dalších textů. U každého snímku se pokuste dokončit myšlenku.

- Velikost textu zvolte tak, aby byl dobře čitelný. PowerPoint přizpůsobuje velikost textu velikosti snímku. Pokud potřebujete vložit více textu k jednomu tématu, rozdělte ho raději na dva snímky.
- Nepoužívejte velká písmena (hůlková) a to ani v nadpisu.
- Zvolte čitelný font jednotný pro celou prezentaci, jiný font můžete použít jen ve výjimečných případech pro zdůraznění některého textu.
- PowerPoint umí také kontrolu pravopisu.
- Pokud do prezentace vkládáte texty, tabulky či grafy z jiných aplikací, vždy se snažte o maximální čitelnost. Rozsáhlý graf s nečitelnými popisy raději vůbec nezařazujte.
- Zvolte jednotný grafický formát (orientace na šířku) a dodržujte ho pro celou prezentaci.
- Pro pozadí a text zvolte vhodnou kombinaci barev.
- Vyvarujte se zbytečných animací, efektů a zvuků. Přechody snímků a blikání již dnes nikoho neohromí.

## **12.2 Obsah prezentace**

Vytvořte si osnovu materiálu, který chcete do prezentace zahrnout, potom rozdělte tento materiál na jednotlivé snímky.

**Úvod.** Pozdrav, představení se. Na prvním snímku prezentace uveďte název práce, vaše jméno, je vhodné uvést jméno vedoucího práce (včetně titulů).

**Cíle.** Cíle odborné, bakalářské nebo diplomové práce, snímek se seznamem hlavních bodů nebo oblastí, kterých se prezentace týká.

**Vlastní prezentace.** Jeden snímek pro každý bod nebo oblast ze seznamu na úvodním snímku. Prezentujete vlastní práci, jak jste postupovali při řešení zadaného problému, co konkrétního vaše práce přinesla a jakých výsledků jste dosáhli.

**Závěr – shrnutí.** Jaké byly cíle vaší práce a zda se jich podařilo dosáhnout. Zda a jak hodláte ve zpracování dané problematiky pokračovat (magisterské, doktorské studium).

**Ukončení.** Posluchači musí pochopit, že vaše prezentace již skončila. Stačí poslední snímek s textem: "Děkuji za pozornost".

## **12.3 Vytvoření základní prezentace v aplikaci PowerPoint 2007**

Po spuštění se aplikace PowerPoint otevře v zobrazení, které se nazývá normální zobrazení. V tomto zobrazení vytváříte snímky a pracujete s nimi.

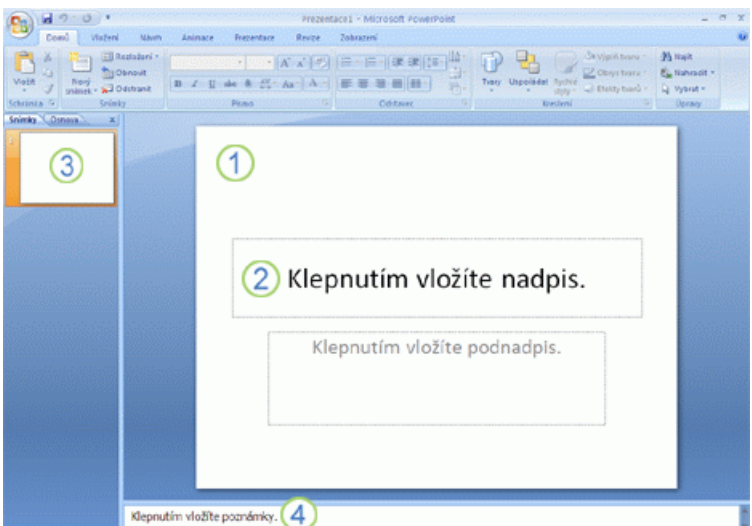

- V podokně snímků lze pracovat přímo s jednotlivými snímky.
- 2 Tečkovaně jsou ohraničeny zástupné symboly, do kterých můžete zadat text nebo vložit obrázky, grafy nebo jiné objekty.
- Na kartě *Snímky* je zobrazena miniatura každého snímku, který je zobrazen v podokně snímků.
- V podokně poznámek můžete zadat poznámky týkající se aktuálního snímku.

## **12.3.1Přidávání, změna uspořádání a odstraňování snímků**

Snímek, který se v prezentaci automaticky zobrazí, obsahuje dva zástupné symboly, z nichž jeden je formátován pro nadpis a druhý pro podnadpis. Uspořádání zástupných symbolů na snímku se nazývá [rozložení.](javascript:AppendPopup(this,)

### **Vložení dalšího snímku**

Přidáte-li do prezentace snímek, můžete zároveň následujícím způsobem vybrat pro nový snímek rozložení.

Na kartě *Domů* klepněte *Nový snímek* – bude vložen nový snímek se základním rozložením.

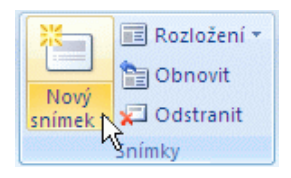

Pokud klepnete na šipku vedle tlačítka *Nový snímek*, zobrazí se galerie miniatur různých rozložení snímků, které jsou k dispozici.

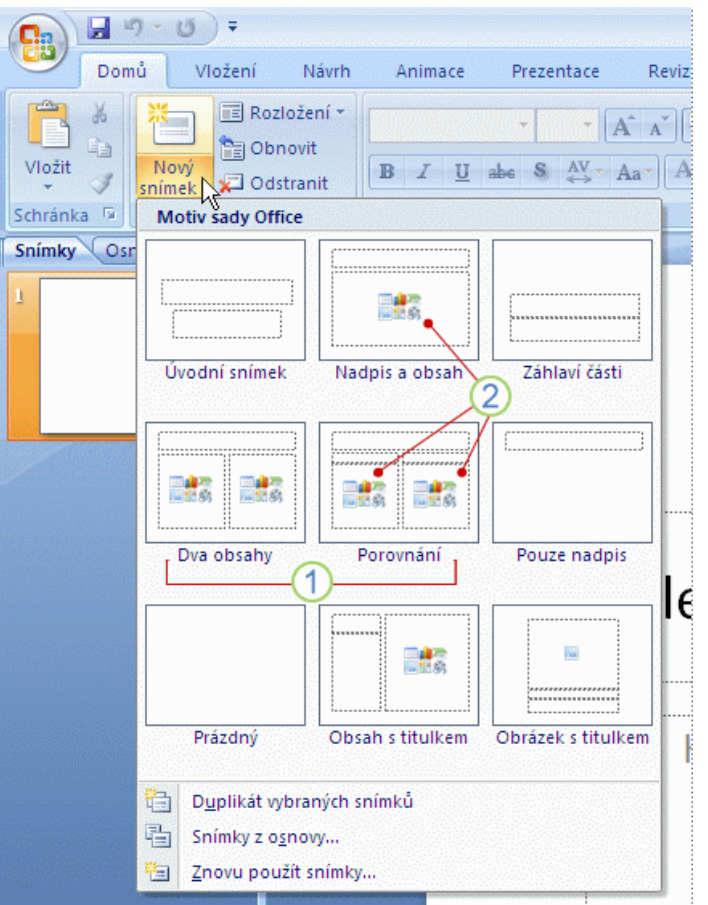

- Název označuje obsah, pro který jsou jednotlivá rozložení navržena.
- 2 Zástupné symboly s barevnými ikonami mohou obsahovat text, klepnutím na tyto ikony můžete ovšem také automaticky vložit objekty, včetně obrázků a [klipartů](javascript:AppendPopup(this,).

Pokud některé z hlavních bodů nebo oblastí, kterých se prezentace týká, obsahují velké množství materiálu, můžete pro tento materiál vytvořit podskupinu snímků pomocí stejné základní struktury osnovy.

Zvažte, jak dlouho by měl být každý snímek v průběhu prezentace zobrazen na obrazovce. Standardní doba je přibližně od dvou do pěti minut pro každý snímek.

Pokud jste již všechny snímky upravili do požadované podoby, zbývají dva kroky k dokončení prezentace.

## **12.3.2 Kontrola pravopisu v prezentaci**

Přestože je kontrola pravopisu v aplikaci PowerPoint automaticky zapnuta, je vhodné provést kontrolu pravopisu po dokončení práce na prezentaci znovu.

Přesuňte se na začátek prezentace, na kartě *Revize* klepněte ve skupině na položku *Pravopis*.

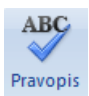

Pokud PowerPoint nalezne chyby v pravopisu, zobrazí se dialogové okno, ve kterém je vybráno první chybně napsané slovo nalezené při kontrole pravopisu. U každé z nalezených chyb je třeba určit, jak má být opravena. Po opravě chybně napsaného slova vybere aplikace následující chybně napsané slovo.

## **12.3.1 Zobrazení náhledu prezentace**

Pro kontrolu celé prezentace ji spustíte a zkontrolujete, jak bude vypadat na obrazovce při předvádění posluchačům.

Na kartě *Prezentace* ve skupině *Spustit prezentaci* vyberte některou z možností *Od začátku* nebo *Z aktuálního snímku*.

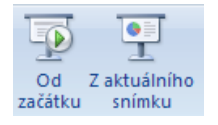

### **Shrnutí**

Kapitola obsahuje stručný návod pro vytvoření vlastní prezentace v aplikaci PowerPoint 2007. Důležitý je obsah prezentace, pro koho je prezentace určena a co chcete posluchačům sdělit. Popsány jsou základní části prezentace a doporučena pravidla, která byste měli při tvorbě dodržet.

### **Pojmy k zapamatování**

pravidla pro tvorbu prezentace, kontrola pravopisu, spuštění prezentace

### **Literatura**

Nápověda k aplikaci PowerPoint 2007 – v aplikaci stisk F1 nebo

*Aplikace PowerPoint 2007.* [on-line]. Microsoft Corporation, 2011. [cit: 2013-02-22]. Dostupné na www: [http://office.microsoft.com/cs-cz/training/CR010065457.aspx.](http://office.microsoft.com/cs-cz/training/CR010065457.aspx)

### **Korespondenční úkol**

Vytvořte prezentaci v PowerPointu, která se bude jmenovat například Mé studium. Na jednotlivých snímcích představte fakultu a katedru, na které studujete. Napište stručné informace o sobě, o svých zájmech a proč jste si vybrali obor, který studujete.

Prezentace bude obsahovat alespoň pět snímků, pokuste se, aby byla stručná, přehledná a zajímavá.

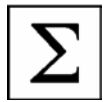

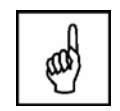

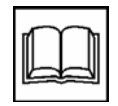

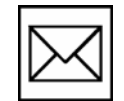

Seznam použitých zkratek

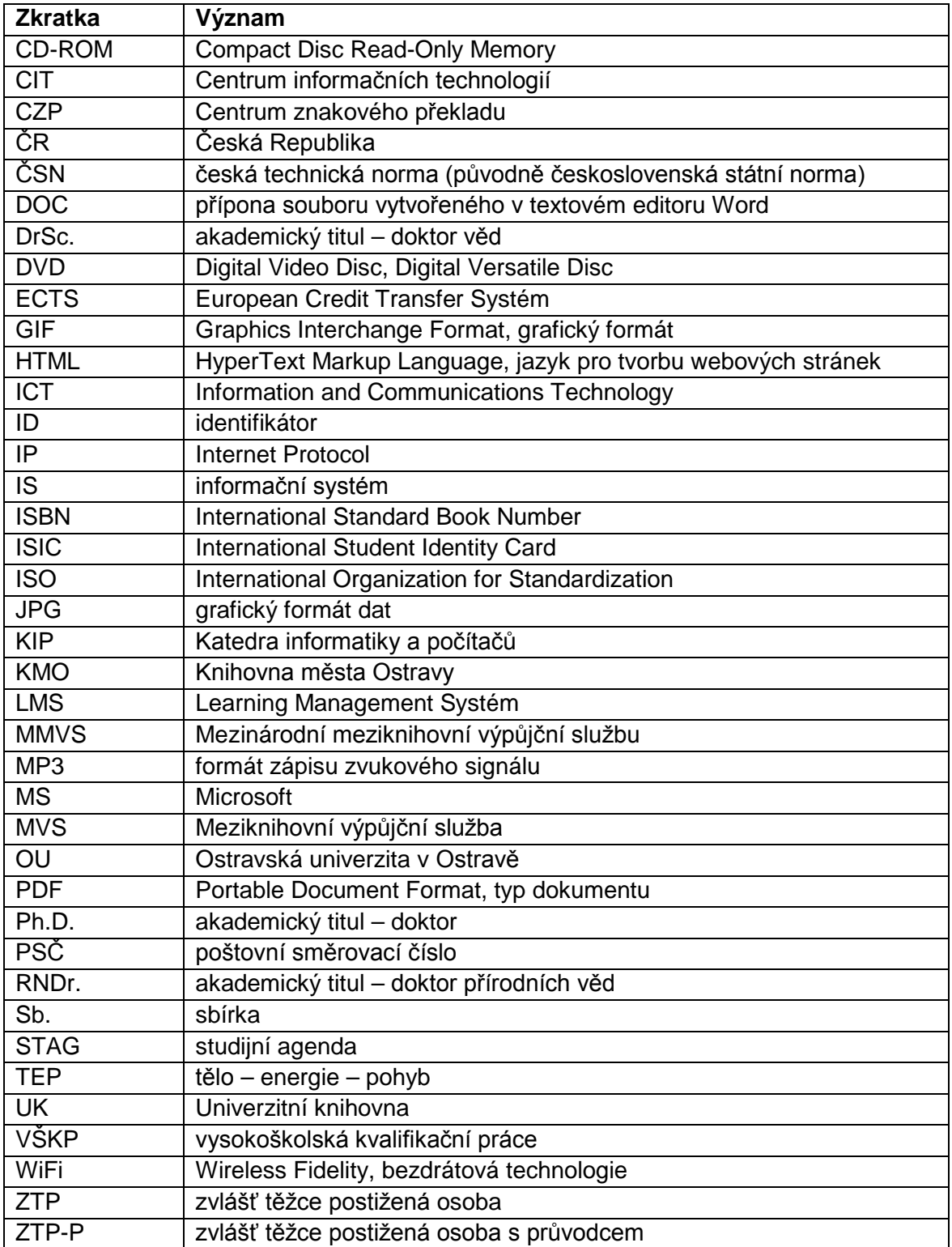
## **Symboly a jejich význam**

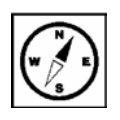

**Průvodce studiem** – vstup autora do textu, specifický způsob, kterým se studentem komunikuje, povzbuzuje jej, doplňuje text o další informace.

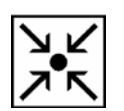

**Příklad** – objasnění nebo konkretizování problematiky na příkladu ze života, z praxe, ze společenské reality, apod.

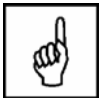

**Pojmy k zapamatování**

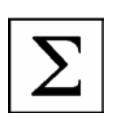

**Shrnutí** – shrnutí předcházející látky, shrnutí kapitoly.

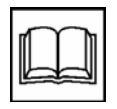

**Literatura** – použitá ve studijním materiálu, pro doplnění a rozšíření poznatků.

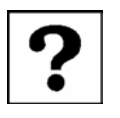

**Kontrolní otázky a úkoly** – prověřují, do jaké míry studující text a problematiku pochopil, zapamatoval si podstatné a důležité informace a zda je dokáže aplikovat při řešení problémů.

**Úkoly k textu** – je potřeba je splnit neprodleně, neboť pomáhají dobrému zvládnutí následující látky.

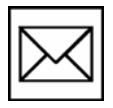

**Korespondenční úkoly** – při jejich plnění postupuje studující podle pokynů s notnou dávkou vlastní iniciativy. Úkoly se průběžně evidují a hodnotí v průběhu celého kurzu.

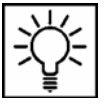

**Otázky k zamyšlení**

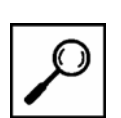

**Část pro zájemce** – přináší látku a úkoly rozšiřující úroveň základního kurzu. Pasáže a úkoly jsou dobrovolné.

**Testy a otázky** – ke kterým řešení, odpovědi a výsledky studující najdou v rámci studijní opory.

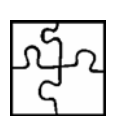

**Řešení a odpovědi** – vážou se na konkrétní úkoly, zadání a testy.